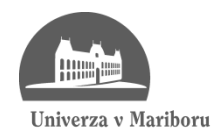

Fakulteta za elektrotehniko, računalništvo in informatiko

Žiga Jelen

# **RAZVOJ DELOVNIH TOKOV NA PRIMERU SPLOŠNEGA UPRAVNEGA POSTOPKA**

Diplomsko delo

Maribor, junij 2013

Diplomsko delo univerzitetnega študijskega programa Računalništvo in informatika

# **RAZVOJ DELOVNIH TOKOV NA PRIMERU SPLOŠNEGA UPRAVNEGA POSTOPKA**

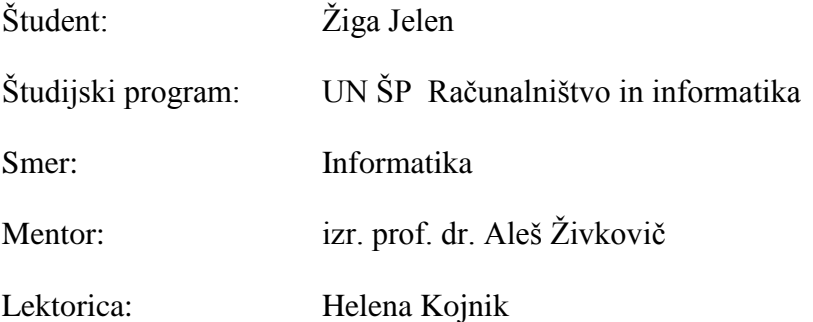

Maribor, junij 2013

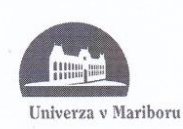

Fakulteta za elektrotehniko, računalništvo in informatiko

> Številka: 93644139 Datum in kraj: 12. 07. 2012, Maribor

Na osnovi 330. člena Statuta Univerze v Mariboru (Ur. l. RS, št. 01/2010) izdajam

#### **SKLEP O DIPLOMSKEM DELU**

- 1. Žigi Jelenu, študentu univerzitetnega študijskega programa RAČUNALNIŠTVO IN INFORMATIKA, smer Informatika, se dovoljuje izdelati diplomsko delo pri predmetu Informatizacija poslovnih procesov.
- 2. MENTOR: izr. prof. dr. Aleš Živkovič
- 3. Naslov diplomskega dela: RAZVOJ DELOVNIH TOKOV NA PRIMERU SPLOŠNEGA UPRAVNEGA **POSTOPKA**
- $4.$ Naslov diplomskega dela v angleškem jeziku: DEVELOPMENT OF WORKFLOWS ON THE GENERAL ADMINISTRATIVE PROCEDURE EXAMPLE
- 5. Diplomsko delo je potrebno izdelati skladno z "Navodili za izdelavo diplomskega dela" in ga oddati v treh izvodih (dva trdo vezana izvoda in en v spiralo vezan izvod) ter en izvod elektronske verzije do 12. 07. 2013 v referatu za študentske zadeve.

Pravni pouk: Zoper ta sklep je možna pritožba na senat članice v roku 3 delovnih dni.

 $\widetilde{\mathcal{U}}$ V M Dekan:  $2ah^{\prime}$  $7044.08$ 

Obvestiti:

- kandidata,  $\bullet$
- mentorja,
- odložiti v arhiv.

## **ZAHVALA**

*Zahvaljujem se mentorju dr. Alešu Živkoviču za pomoč in vodenje pri opravljanju diplomskega dela. Prav tako se zahvaljujem asistentu Mihi Pavlineku za pomoč in nasvete pri diplomskem delu.* 

*Posebna zahvala velja ženi in sinovoma, ki so me podpirali pri študiju in mi dopuščali, da svoj prosti čas preživljam ob pripravi diplomskega dela.*

## **RAZVOJ DELOVNIH TOKOV NA PRIMERU SPLOŠNEGA UPRAVNEGA POSTOPKA**

## **Ključne besede: delovni tok, upravni postopek, SharePoint 2010, poslovni proces**

#### **UDK: 659.2:004(043.2)**

#### Povzetek

*Ideja pisarne prihodnosti je že od nekdaj imeti na mizi samo terminal in tipkovnico. To pomeni, da mizo ne pokrivajo ogromne količine papirja. Glede na današnje zmogljivosti računalnikov in nizko ceno spominskega prostora, bi vso papirno dokumentacijo lahko spravili v digitalno obliko. S tem bi lahko prihranili ogromno denarja ter, poskrbeli za varnost in hranljivost dokumentov na enem samem mestu. Digitalizacija dokumentacije bi največ prednosti prinesla javnim ustanovam, saj njihov delovni proces vključuje ogromno raznih pogodb, odločb, prošenj, listin, zahtevkov, pritožb in podobnega. Izpolnjevanje, sledenje, organiziranje, arhiviranje in potrjevanje te dokumentacije je lahko zelo težavno in zamudno opravilo. Ideja diplomskega dela je, da iz poslovanja umaknemo papir in vse počnemo elektronsko, potrebne zadolžitve pri izpolnjevanju pa določimo v informacijsko podprtem poslovnem procesu ali delovnem toku posameznemu udeležencu v procesu, da izpolni določen del svoje naloge. Kot rezultat na koncu pričakujemo, da udeleženci delovnega procesa pri svojem delu ne bi uporabljali papirja. Posledično pa tudi večjo preglednost poslovnega procesa oziroma delovnega toka.*

## **DEVELOPMENT OF WORKFLOWS ON THE GENERAL ADMINISTRATIVE PROCEDURE EXAMPLE**

**Key words: Workflow, administrative procedure, SharePoint 2010, business process**

#### **UDK: 659.2:004(043.2)**

#### **Abstract**

*The idea of an office of the future has always been about only having a computer and keyboard on your desk. This means it should not be covered in paper. Due to today's computer efficiency and low prices of memory mediums, it is possible to transform paper documentation into a digital form. A lot of money could be saved with that, but at the same time, there is much better safety and everything can be stored conveniently in only one location. Public institutions would highly benefit from the digitalization of documents, because their workflow includes dealing with different contracts, provisions, applications, documents, claims, complaints etc on a daily basis. Completing, tracking, organizing and approving documentation is often a long and demanding process. The idea of this Thesis is to reduce the use of paper and work only electronically, appointing different tasks to individuals through information supported business process or workflow. Every individual present in the business process has to complete a task that is given to him. As a result we expect them not to use paper in their daily operations and also to have a much better transparency of their business process and working space.*

## **KAZALO VSEBINE**

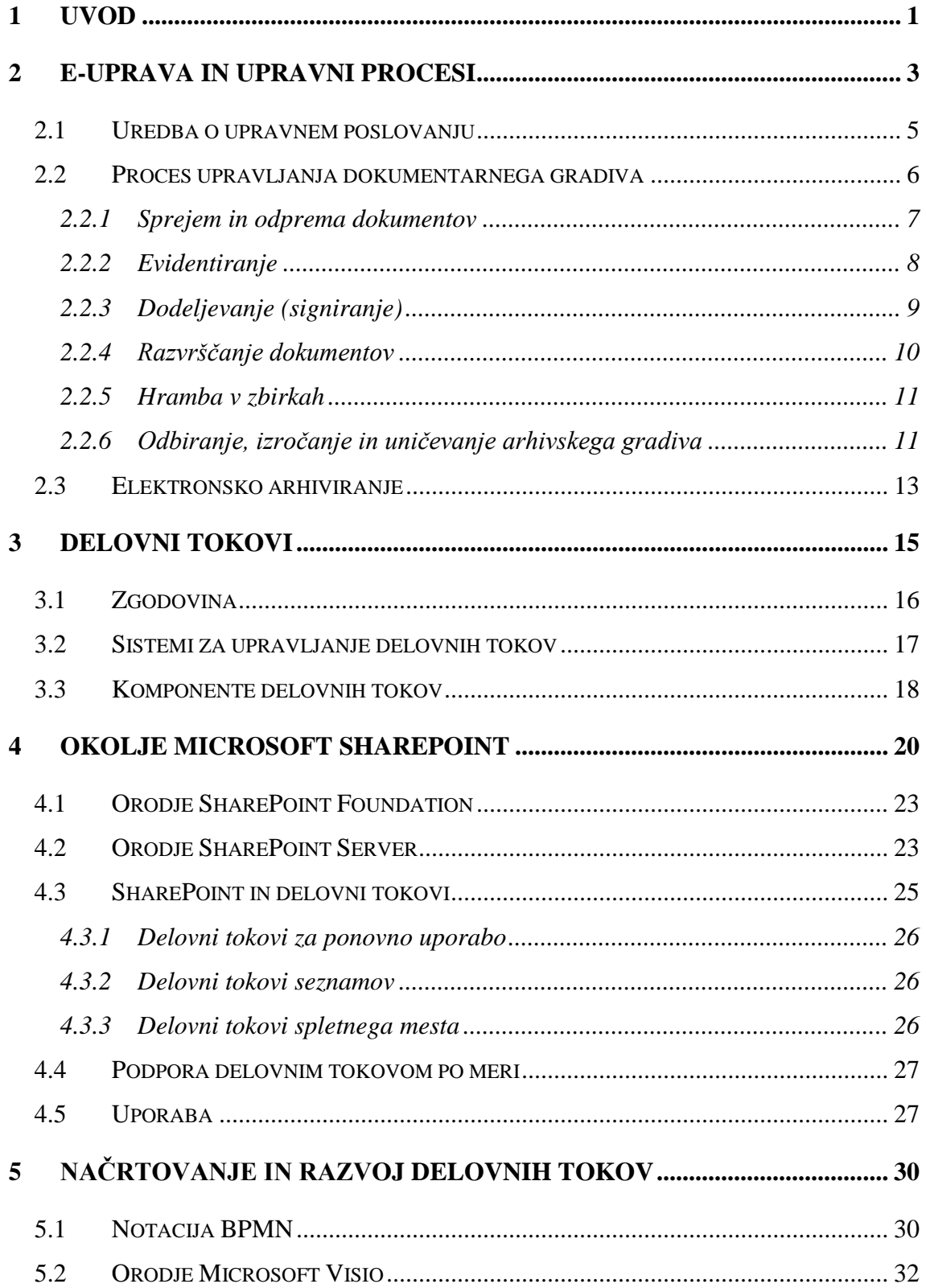

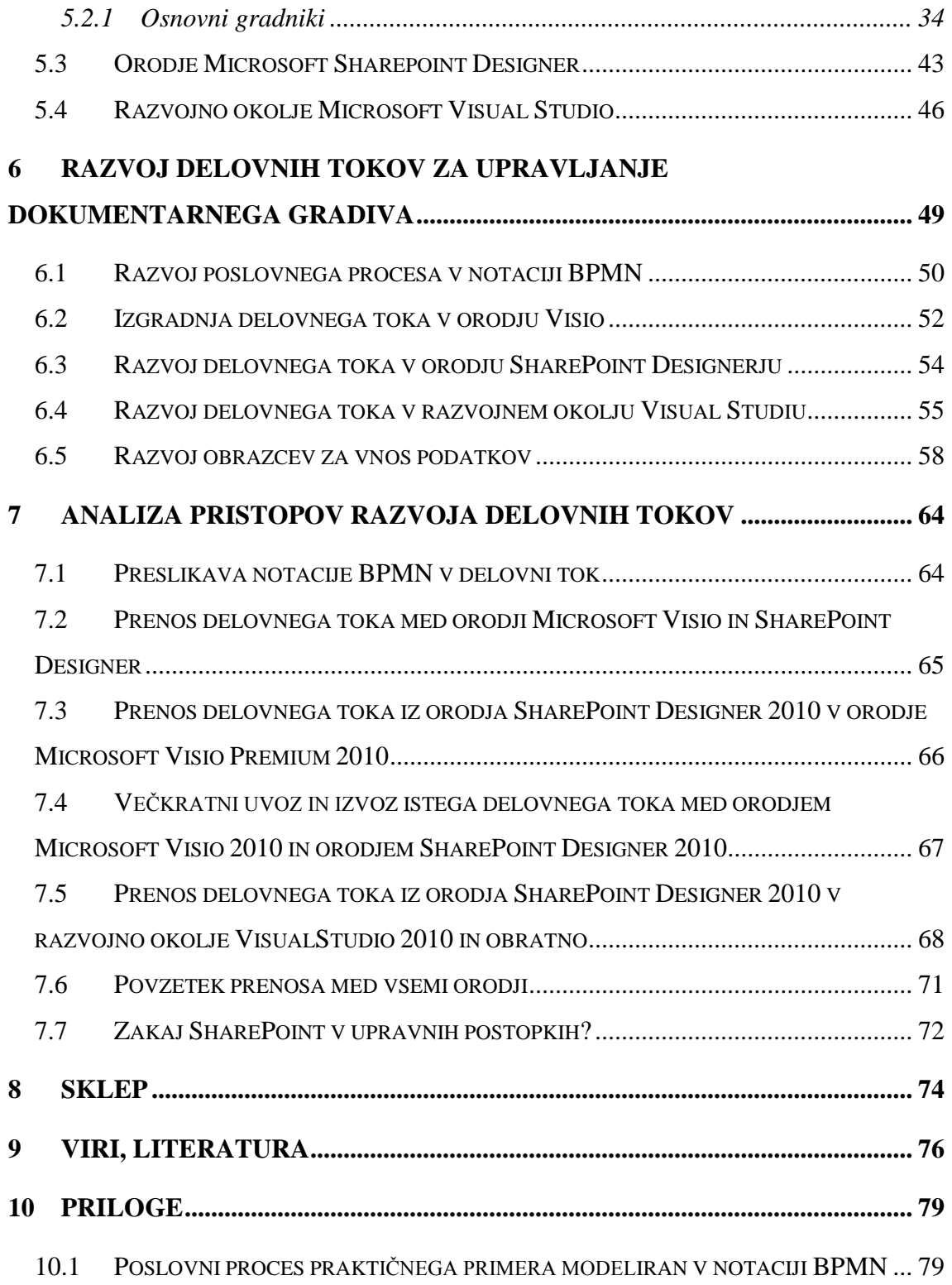

## **KAZALO SLIK**

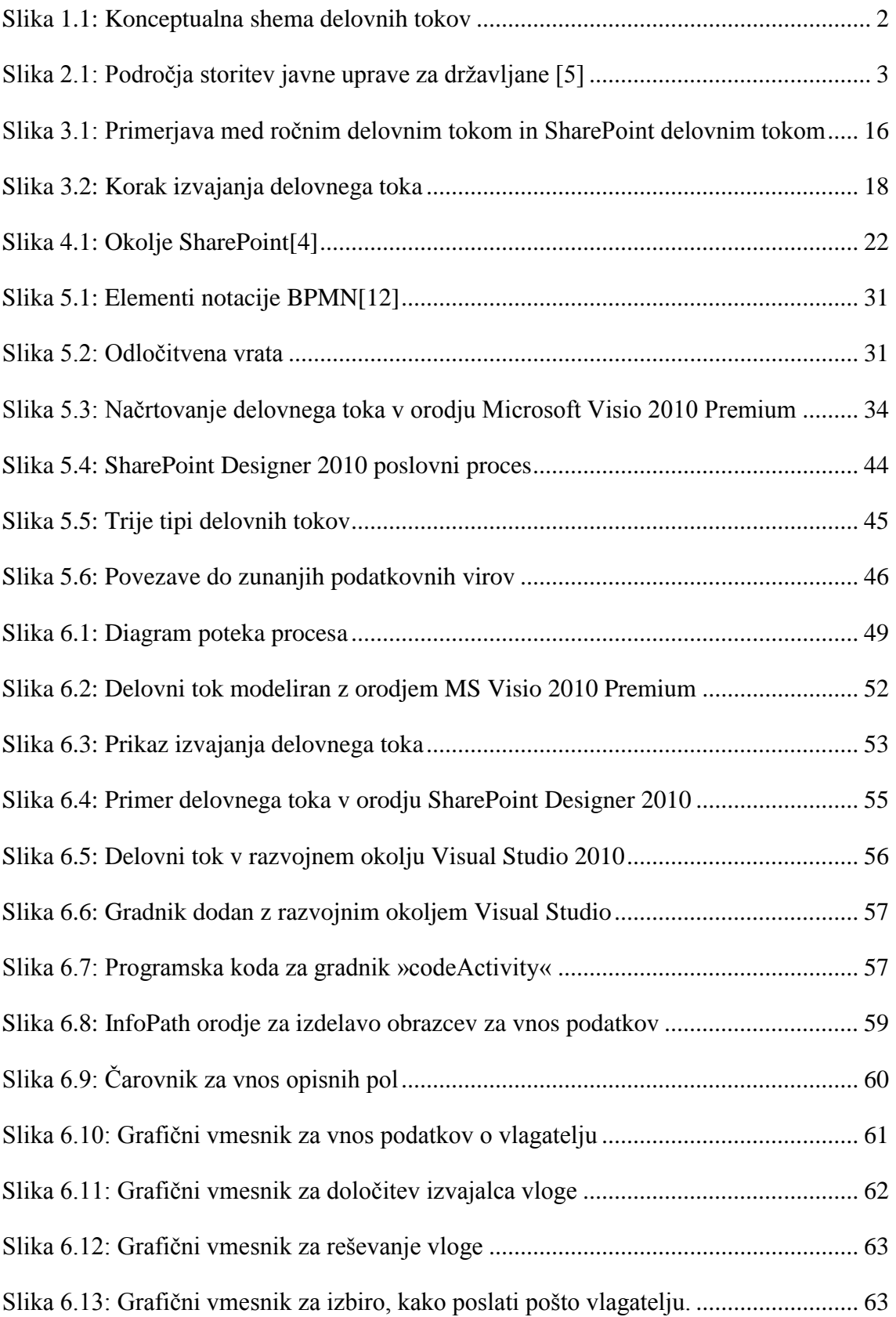

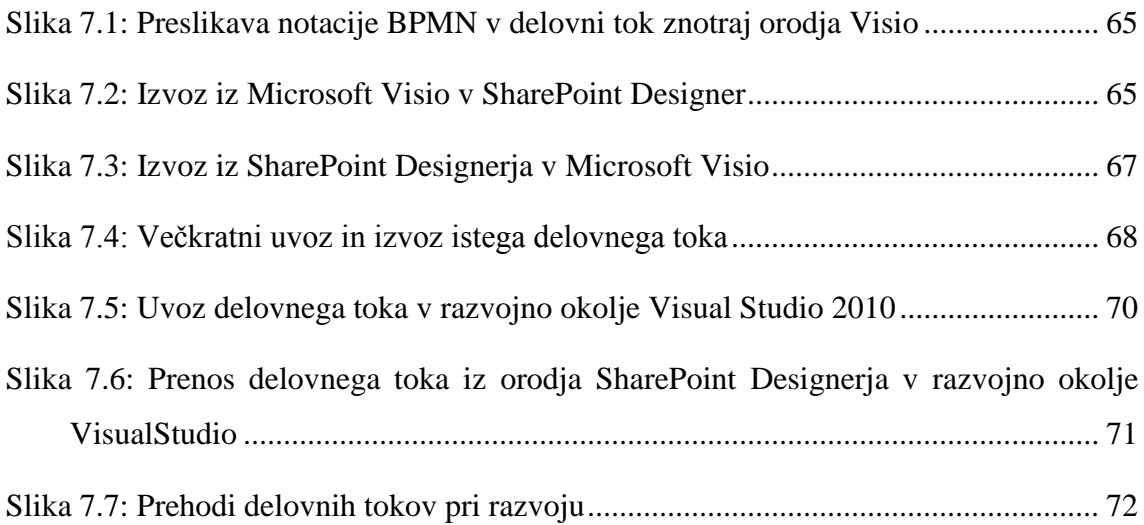

## **KAZALO TABEL**

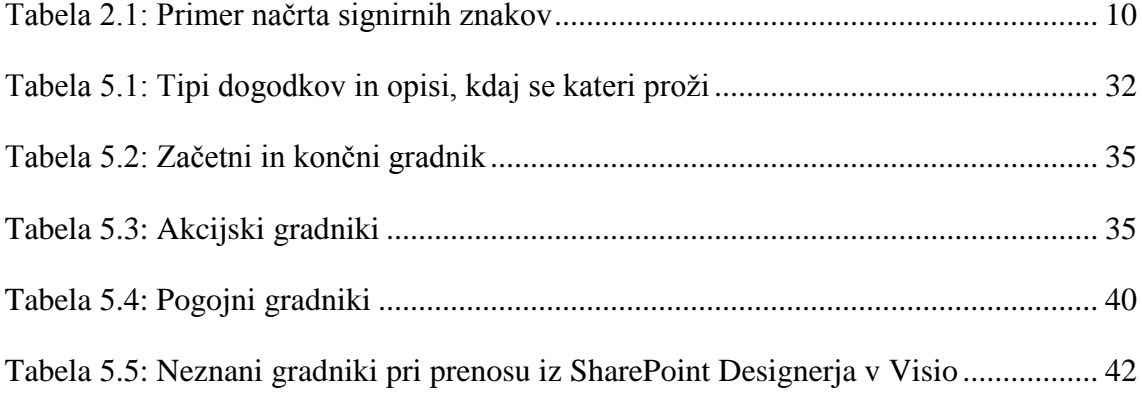

## **UPORABLJENE KRATICE**

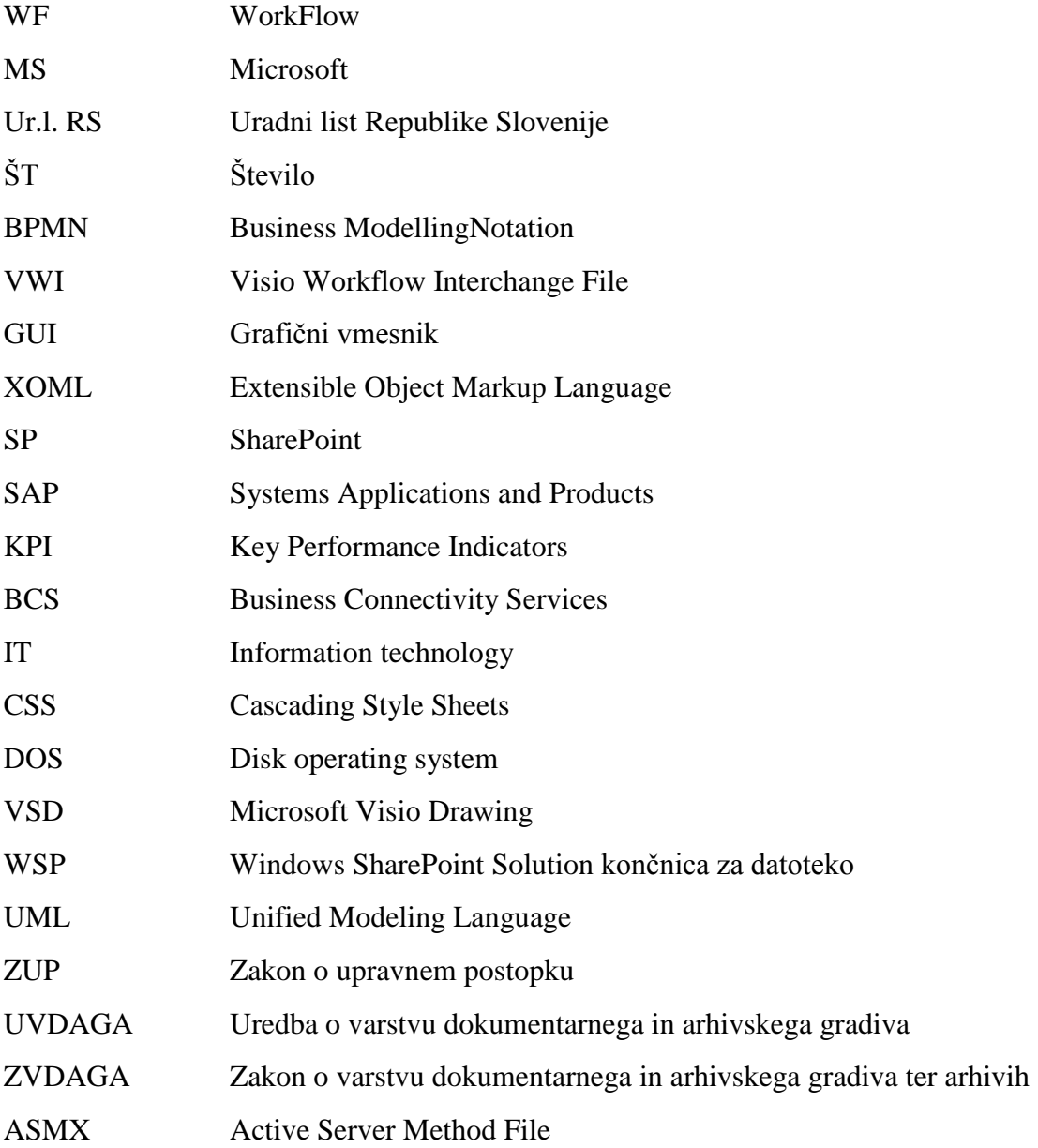

### <span id="page-12-0"></span>**1 UVOD**

Danes si le malokdo predstavlja pisarno brez papirja, vendar bi bilo to skoraj idealno in okoljevarstveno. Komunikacija bi potekala veliko hitreje, podatki bi bili na voljo na vsakem koraku, poslovni procesi pa bi se lahko izvajali hitreje in učinkoviteje. Pa vendar še danes temu ni tako. Še vedno je papir naš vsakdan v pisarnah. Čeprav je že leta 1975, preden so se na trgu pojavile elektronske naprave, ki so danes stalnica vsake pisarne, George Pake v nekem intervjuju za revijo BusinessWeek predstavil svojo idejo pisarne v prihodnosti, tako imenovano pisarno brez papirja [\[1\].](#page-87-1) Njegov stavek se je glasil: »Leta 1995 bo pisarna popolnoma drugačna, na delovni mizi bo terminal s tipkovnico, preko katerega bom lahko dostopal do vseh dokumentov iz mojih datotek, imel bom dostop do vse pošte in sporočil, ne vem, koliko papirja si bom v resnici še želel v takem svetu [\[1\].](#page-87-1)«

Namen diplomske naloge je predstaviti poslovni proces v notaciji za modeliranje poslovnih procesov (ang. Business Process Modeling Notation - BPMN). Nato bo iz notacije BPMN sledila preslikava poslovnega procesa v delovni tok za okolje SharePoint 2010. Začetek modeliranja procesov se ne prične v okolju SharePoint, ampak v orodju MS Office Visio 2010. Nato sledi izvoz iz orodja Visio in uvoz delovnega toka v orodje SharePoint Designer [\(Slika 1.1\)](#page-13-1), urejanje delovnega toka v orodju SharePoint Designer in potem izvoz in ponovni uvoz v orodje Visio Premium 2010 za dodatne popravke. Podoben postopek izvoza in uvoza bomo poizkusili še v kombinaciji z orodjem Visual Studio 2010. Preverili bomo tudi, ali je možna kombinacija uvoza in izvoza na relaciji med orodjem MS Office Visio in razvojnim okoljem Visual Studio 2010. Na koncu sledi še primer delovnega toka v uporabi. Obrazci za vnos podatkov bodo zgrajeni z orodjem Microsoft InfoPath 2010, sicer pa bo celoten praktični primer narejen z Microsoftovimi razvojnimi orodji.

Cilji te diplomske naloge so preveriti, kakšne so možnosti prenosa delovnih tokov znotraj razvojnih orodij, ki jih ponuja Microsoft. Delovne tokove bomo poskušali prenesti med orodji Micorosoft Visio 2010, SharePoint Designer 2010 in razvojnim okoljem Microsoft Visual Studio 2010. To pomeni, da bomo preverili, ali je možen izvoz in uvoz

delovnega toka iz posameznega razvojnega orodja, ga nato prenesli v drugo razvojno orodje in ga tam dalje razvijali. [Slika 1.1](#page-13-1) ponazarja vse skupaj za lažjo predstavo. Proces, ki bo služil za primer realnega problema, bo informatizacija splošnega delovnega toka za izdajanje uradnih listin po zakonu o upravnem postopku - ZUP v upravnih enotah.

V diplomski nalogi bomo v drugem poglavju predstavili pomen e-uprave in upravne procese pri čemer se osredotočamo na Zakon o upravnem postopku (Ur.l. RS, št. [80/1999\)](http://www.uradni-list.si/1/objava.jsp?urlid=199980&stevilka=3777), Zakon o varstvu dokumentarnega in arhivskega gradiva (Ur. l. RS, št. 30/2006) in Uredbo o varstvu dokumentarnega in arhivskega gradiva (Ur. l. RS, št. 86/2006). V drugem poglavju predstavimo delovne tokove na splošno, medtem ko se v tretjem poglavju seznanimo z okoljem SharePoint in delovnimi tokovi. Peto poglavje opisuje orodja, ki smo jih uporabili pri razvoju praktičnega primera. V šestem poglavju sledi opis razvoja poslovnih procesov za upravljanje dokumentarnega gradiva z notacijo BPMN in delovnimi tokovi v orodju SharePoint. V sedmem poglavju analiziramo posamezne uvoze in izvoze delovnih tokov med različnimi orodji, kar ponazarja tudi slika 1.1.

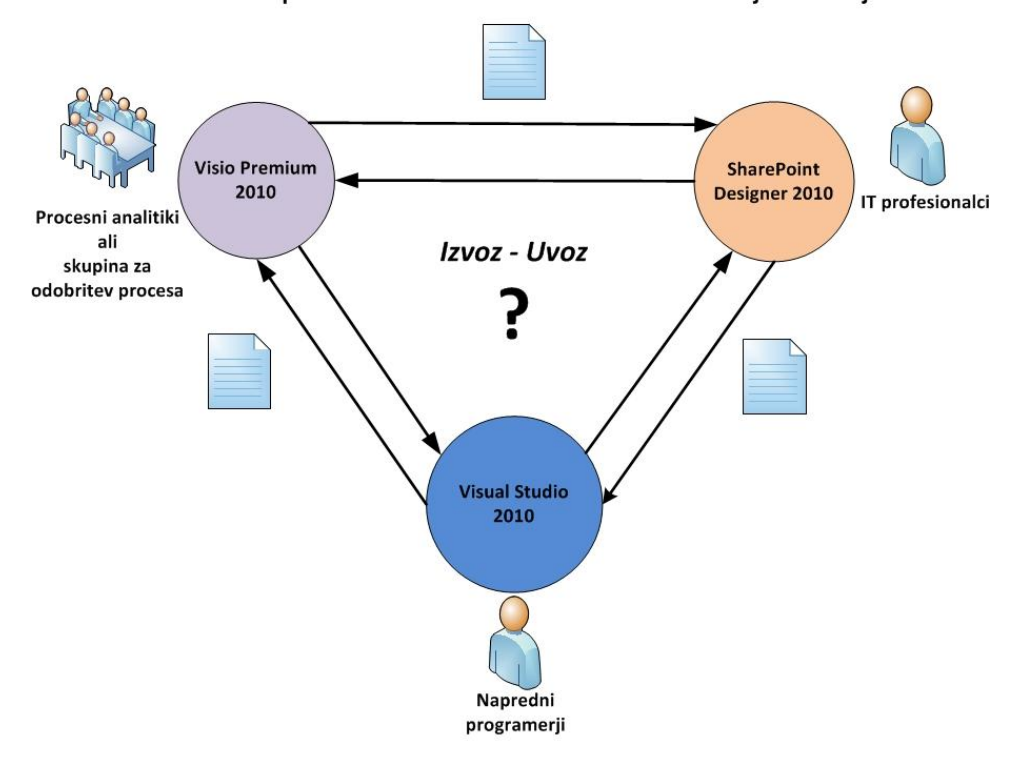

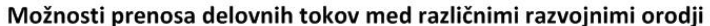

<span id="page-13-1"></span><span id="page-13-0"></span>Slika 1.1: Konceptualna shema delovnih tokov

## <span id="page-14-0"></span>**2 E-UPRAVA IN UPRAVNI PROCESI**

E-uprava je kratica za elektronsko upravo v Sloveniji. Pojem je v širšem smislu proces, ki olajša komunikacije, informacije in transakcije med notranjimi državnimi institucijami, državljani in podjetji. Definicija E-uprava ni niti v mednarodni niti v slovenski rabi enotno definirana. Izraz e-uprava se razlikuje predvsem v širini razumevanja pojma. V splošnem gre za uporabo informacijske in komunikacijske tehnologije ter elektronskega poslovanja za izvajanje upravnih poslovnih procesov. Nabor storitev, ki jih ponuja Državni portal Republike Slovenije oziroma E-uprava, je v Sloveniji zelo širok. Področja zbranih storitev, ki jih ponuja državljanom, lahko vidimo na sliki 2.[1\[5\].](#page-87-2)

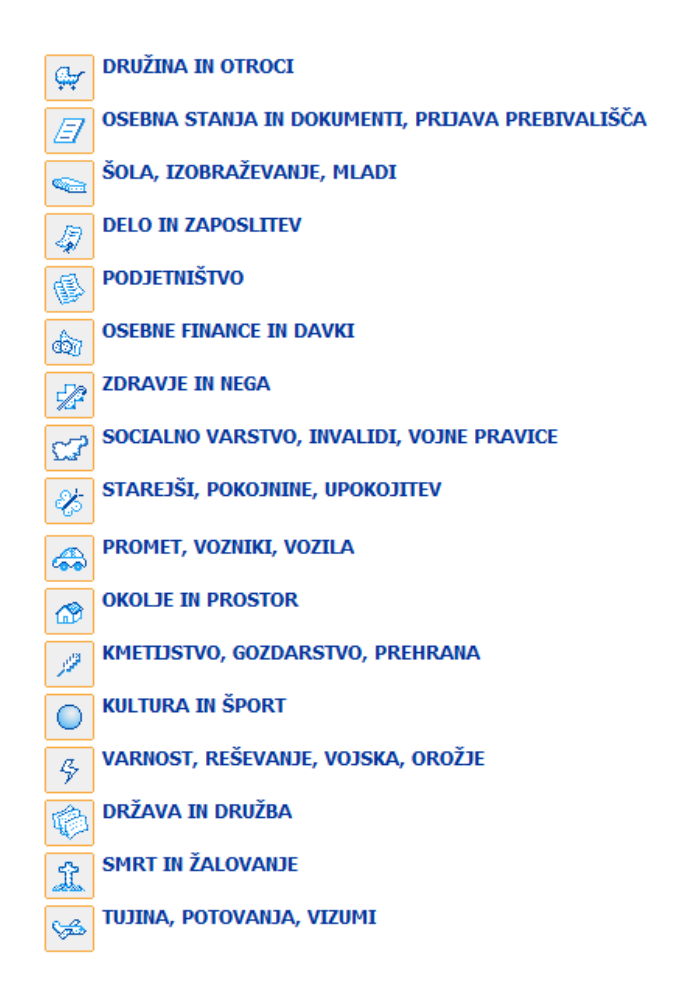

<span id="page-14-1"></span>Slika 2.1: Področja storitev javne uprave za državljane [\[5\]](#page-87-3)

E-uprava in upravni proces sta na nek način povezana pojma. V e-upravi imamo upravne procese, ki so določeni po zakonu uredbe o upravnem poslovanju<sup>1</sup>. Z upravnim poslovanjem se srečamo tako v vodstvenih, kot tudi drugih delovnih mestih. S tem mislimo na organizacijo, oblikovanje in izvajanje del. Upravno poslovanje zajema tudi upravljanje z informacijami, komunikacijo s strankami, poslovanje ter delo z dokumentarnim gradivom, kot tudi dokumenti [\[6\].](#page-87-4)

Razvoj v smeri e-uprave pa ima seveda tako dobre kot slabe lastnosti, tako za uporabnike kot za samo upravo. Če pogledamo v splošnem, ima e-uprava več prednosti kot slabosti. Zato lahko prednosti razdelimo na dva ločena segmenta. Prednosti, ki jih e-uprava ponuja občanom, in prednosti za upravo so predstavljene v nadaljevanju.

Prednosti za občane [\[11\]:](#page-87-5)

- Možnosti dostopa do storitev in pridobitev [informacij](http://sl.wikipedia.org/wiki/Informacija) iz enega mesta.
- Možnost dostopa do storitev in [informacij](http://sl.wikipedia.org/wiki/Informacija) vse dni v letu.
- Večja prilagojenost in kakovost storitev ter večje zadovoljstvo in vključevanje uporabnikov v oblikovanje storitev in izboljšave sistema.
- Velik prihranek časa, ter hitrejše reševanje zadev.

Prednosti za upravo [\[10\]:](#page-87-6)

 $\overline{a}$ 

- Možnost do preglednosti uprave.
- Višja točnost, kakovost in vestnost opravljenih storitev.
- Sistem zagotavlja, da prihaja do manjših napak in manjšega podvajanja dela med oddelki.
- Z informacijsko podporo zagotovimo nižje stroške zaposlenih in administracije.
- Hitrejše storitve za uporabnike dvigujejo zadovoljstvo uporabnikov.

<sup>1</sup> Uradni list RS, št. 20/2005, 106/2005, 30/2006, 86/2006, 32/2007, 63/2007, 115/2007 (122/2007 popravljeno), 31/2008, 35/2009, 58/2010, 101/2010

Slabosti e-uprave [\[10\]:](#page-87-6)

- Uporabniki še niso tako zaupljivi v elektronsko poslovanje.
- Neosebni pristop izvajanja storitev in slaba računalniška pismenost starejših oseb.
- V času vpeljevanja informacijske in komunikacijske tehnologije prihaja do številnih napak in zamud v postopkih.
- Odsotnost razumevanja e-poslovanja s strani državljanov in podjetij.

### <span id="page-16-0"></span>**2.1 Uredba o upravnem poslovanju**

Uredba o upravnem poslovanju<sup>2</sup> je zakon, ki izhaja iz Uradnega lista Republike Slovenije (Ur. l. RS. št. 20/2005). To uredbo je 17. 2. 2005 sprejela Vlada Republike Slovenije, 3. 3. 2005 je bila objavljena, dan kasneje pa je stopila v veljavo. V uredbi zasledimo precej členov, ki govorijo o elektronskem poslovanju, vendar se to pri nas še ni popolnoma prijelo, saj se ljudje še spoznavajo z delom preko e-uprave. Od začetka pa vse do danes se je uredba tudi dopolnjevala in popravljala. Zadnja sprememba je bila sprejeta v Uradnem listu RS, št. 101/2010.

Organ, ki je odgovoren za pripravo predpisa in izvajanje, je Ministrstvo za pravosodje in javno upravo [\[8\].](#page-87-7) Uredba je obvezna za naslednje organe javne uprave [\[9\]:](#page-87-8)

- Vlada Republike Slovenije,
- vladne službe,
- ministrstva,
- organi v sestavi ministrstev,
- upravne enote,

<u>.</u>

<sup>2</sup> Uradni list RS, št. 20/2005, 106/2005, 30/2006, 86/2006, 32/2007, 63/2007, 115/2007 (122/2007 popravljeno), 31/2008, 35/2009, 58/2010, 101/2010

- uprave lokalne skupnosti (občine, mestne občine),
- druge pravne in fizične osebe, ki na podlagi javnih pooblastil rešujejo upravne naloge (javni zavodi, upravna podjetja).

Uredba velja za organe državne uprave, katera v upravnem poslovanju zajema naslednja področja [\[9\]:](#page-87-8)

- splošne določbe
- poslovanje s strankami
- zagotavljanje javnosti dela
- delovni in poslovni čas ter uradne ure
- uradne zgradbe, prostori in oprema ter zagotavljanje varnosti
- upravljanje z dokumentarnim gradivom
- vročanje
- hramba dokumentarnega gradiva
- uradna dejanja
- poslovanje v jezikih narodnih skupnosti
- nadzor nad izvajanjem te uredbe
- predhodne in končne določbe

Kar je v tej uredbi pomembno in želimo izpostaviti v naši diplomski nalogi, je upravljanje z dokumentarnim gradivom in vse, kar spada k temu postopku.

## <span id="page-17-0"></span>**2.2 Proces upravljanja dokumentarnega gradiva**

Proces upravljanja dokumentarnega gradiva je proces, ki ga lahko razdelimo na več manjših segmentov. Organizirano upravljanje gradiva je potrebno za pregledno in učinkovito poslovanje, za zagotovitev pravne varnosti in za ohranjanje kulturne dediščine. Opisali jih bomo v naslednjih podpoglavjih.

### <span id="page-18-0"></span>2.2.1 Sprejem in odprema dokumentov

1

Javni uslužbenci, ki so zaposleni v glavni pisarni ali sprejemni pisarni, pomagajo strankam pri oddajanju vlog, pregledovanju vlog in stranke opozoriti na nepravilnosti in pomanjkljivo izpolnjene vloge. Dokumente v javni upravi je mogoče oddati tako v fizični papirnati obliki, kot v elektronski obliki<sup>3</sup>. Glavna pisarna, ki prejme dokumente, mora le-te evidentirati v evidenco dokumentarnega gradiva. To pomeni, da jih pripravi za pregled oziroma sledljivost. Dokumente je potrebno tudi dodeliti odgovorni osebi, ki je zadolžena za reševanje le-teh. Če vloge ni mogoče dodeliti, je za to pristojen vodja notranje organizacijske enote. Zaposleni v glavni pisarni morajo dokumente ustrezno razvrstiti. To pomeni, da jih ustrezno umestijo v vsebinsko strukturirano celoto dokumentarnega gradiva. Na koncu je potrebno dokumente shraniti. Če so dokumenti oddani v papirnati obliki, jih lahko javni uslužbenec po potrebi optično prebere in shrani v informacijski sistem, izvirnik pa shrani v spis<sup>4</sup>[.\[9\]](#page-87-8)

Zelo pomembno je tudi, kako ravnati s pošto, ki v organizacijo prispe po fizični poti, torej po pošti, ali pa je osebno odložena na okencu. Navadno pošto, odloženo na okencu ali poslano po pošti, lahko odpira pooblaščena oseba v glavni pisarni. Enako velja tudi za elektronsko pošto, ki je naslovljena na naslov organa. Pošto, ki je označena s stopnjo tajnosti, lahko odpira vodja notranje organizacijske enote ali javni uslužbenec, ki ima pooblastilo za dostop do tajnih podatkov. Pošiljk, za katere iz označb na ovojnici vidimo, da se nanašajo na razpis, se ne odpira. Takšni pošiljki se dopiše datum prejema in se jo posreduje določeni komisiji, ki je pristojna za odpiranje. Pošto, ki jo prejme javni uslužbenec na svoj privatni elektronski naslov, odpira javni uslužbenec, kateremu je pošiljka namenjena. Drugi uslužbenec lahko pošiljko odpre, če ima za to potrebno pisno pooblastilo predstojnika ali vodje organizacijske enote [\[9\].](#page-87-8)

<sup>3</sup> Vlogo v elektronski obliki lahko oddamo preko portala E-uprava z veljavnim kvalificiranim digitalnim potrdilom.

<sup>4</sup> Spis je ena od osnovnih pisarniških ter arhivskih enot in lahko pomeni posamezen dokument, akt ali združene dokumente (običajno dopis, odgovor ali lastni dokument) pri pisarniškem poslovanju, kadar kot evidenco vodimo enostavni delovodnik.

Za odpremo dokumentov je praviloma zadolžena glavna pisarna. Pošto za odpremo lahko pripravljajo javni uslužbenci in jo dostavijo glavni pisarni za odpremo. Javni uslužbenec, ki je pripravil dokument za pošiljanje naslovniku, je ne glede na to, kdo je dokument podpisal, dolžan posredovati glavni pisarni, na kateri naslov in način se vlagatelju pošlje pošiljko. Javni uslužbenec pred odpremo poskrbi, da je dokument ustrezno evidentiran in vložen v zadevo<sup>5</sup> [\[9\].](#page-87-8)

#### <span id="page-19-0"></span>2.2.2 Evidentiranje

Evidenca dokumentarnega gradiva se v organih javne uprave vodi z informacijsko podporo (strojna in programska oprema) [\[9\].](#page-87-8) Je temeljna evidenca o opravljanju nalog organa in je osnova drugim evidencam, ki se nanašajo na delo organa. Evidenca se vodi o vseh zadevah, dokumentih in dosjejih<sup>6</sup>, ki jih prejme ali ustvari organ [\[8\].](#page-87-7)

Vsak dokument je potrebno evidentirati ob sprejemu<sup>7</sup>, odpošiljanju<sup>8</sup> in internem<sup>9</sup> ustvarjanju v vložišče. Ko je dokument evidentiran, je to evidenco potrebno tudi zabeležiti. To naredimo v informacijskem sistemu za evidentiranje pošte. Dokument je možno evidentirati tudi v več različnih evidenc. Vsak evidentiran dokument ima strukturirano enoznačno identifikacijsko oznako dokumenta. Evidentiran dokument, zadevo oziroma dokumentacijo je v računalniškem sistemu potrebno opremiti s tako imenovanimi metapodatki. Metapodatki so opisni podatki o evidentiranem dokumentu. Evidentirati je potrebno tudi elektronsko pošto $10$ , ki je poslana na naslov organa [\[9\].](#page-87-8)

 $\overline{a}$ 

<sup>5</sup> Zadeva je celota dokumentov in prilog, ki se v okviru posamezne funkcije nanašajo na enako vsebinsko vprašanje in nalogo. Je osnovna enota, združevanja, evidentiranja, razvrščanja in arhiviranja dokumentov v državni upravi.

<sup>6</sup> Dosje je skupina dokumentov z različno vsebino, ki se nanašajo na isto fizično ali pravno osebo.

<sup>&</sup>lt;sup>7</sup> 97. člen 3. odstavek Uredbe o upravnem poslovanju

<sup>&</sup>lt;sup>8</sup> 132. člen Uredbe o upravnem poslovanju

<sup>&</sup>lt;sup>9</sup> 133. člen Uredbe o upravnem poslovanju

<sup>10</sup> 97. člen 7. odstavek Uredbe o upravnem poslovanju

Sprejem spletne vloge evidentira centralni informacijski sistem $11$  za sprejem vlog, vročanje in obveščanje ministrstva, pristojnega za javno upravo. Za čas sprejema se šteje čas, ko je spletna vloga prišla v informacijski sistem ministrstva, pristojnega za javno upravo. Organ evidentira dokument na podlagi podatkov, ki mu jih posreduje centralni informacijski sistem. Prejeto spletno vlogo se evidentira tako, da se zabeleži številko organa in doda centralna številka spletne vloge [\[8\].](#page-87-7)

#### <span id="page-20-0"></span>2.2.3 Dodeljevanje (signiranje)

<u>.</u>

Signiranje pomeni dodeljevanje zadev v reševanje odgovorni osebi, pri čemer odgovorna oseba poskrbi za pripravo odločbe. Signirani znaki so sestavljeni iz številk, črk ali kombinacije obojega. Signirani znaki označujejo notranje organizacijske enote in delovna mesta oziroma zaposlene. Osnova za to je pravilnik o notranji organizaciji in sistematizaciji delovnih mest organa. Primer načrta signiranih znakov vidimo v spodnji tabeli 2.1 [\[9\].](#page-87-8)

<sup>&</sup>lt;sup>11</sup> Centralni informacijski sistem, ki je predpisan z zakonom Uredbe o upravnem poslovanju Ur. l. RS, št. 20/2005

<span id="page-21-1"></span>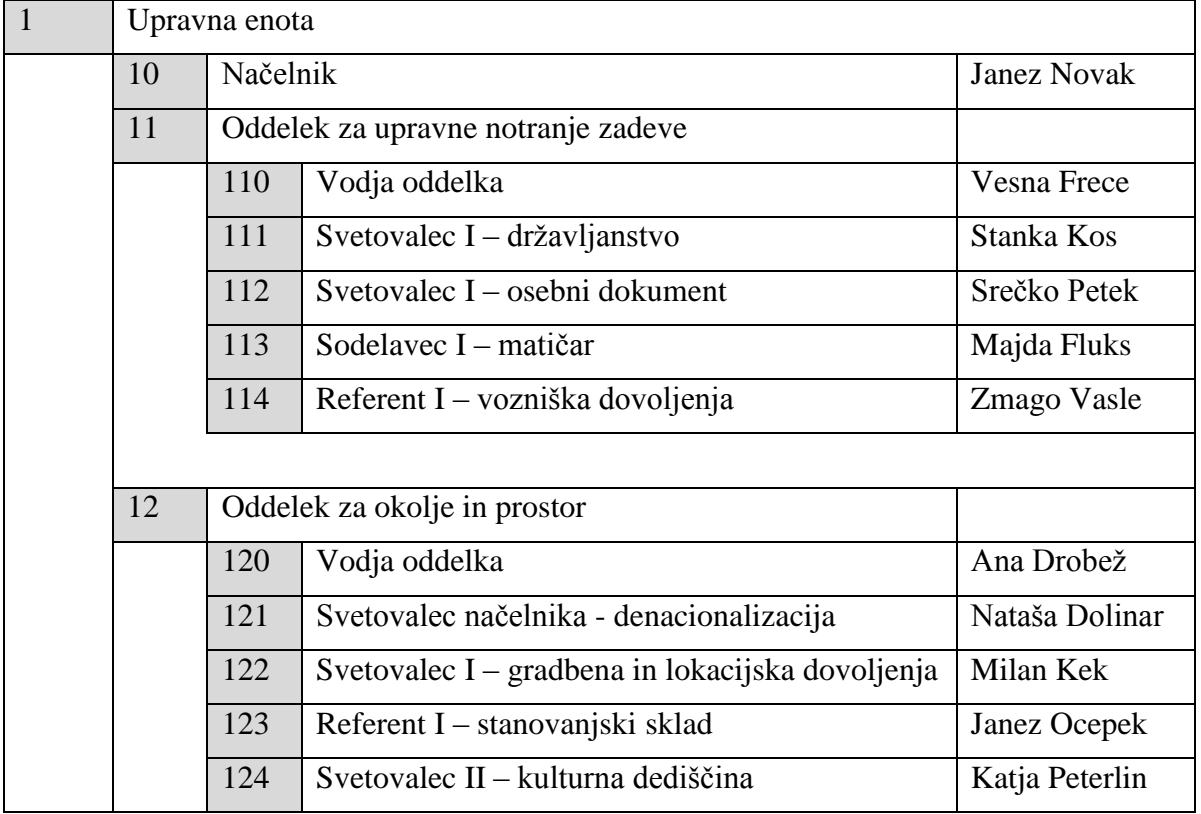

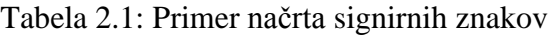

## <span id="page-21-0"></span>2.2.4 Razvrščanje dokumentov

Dokumente razvrščamo (klasificiramo) po vsebini na podlagi izdelanega načrta klasifikacijskih znakov. Načrt klasifikacijskih znakov<sup>12</sup> delimo na okvirni klasifikacijski načrt, ki ga je določila Vlada Republike Slovenije, posamezni klasifikacijski načrt, ki je določen s strani predstojnika organa, in enoten načrt, ki ga določi minister, pristojen za vsebinsko področje. Torej se klasifikacijski načrti med upravno enoto, šolo in občino med seboj razlikujejo. Številčni znaki so največ petmestni brez vmesnih povezovalnih znako[v\[9\].](#page-87-8) Klasifikacijski načrt obsega [\[8\]:](#page-87-7)

 seznam klasifikacijskih znakov: biti mora ustrezno dolg in razumljiv. Kratice in okrajšave so dopustne, če so razumljive. Klasifikacijski znaki so številčni;

 $\overline{a}$ 

<sup>&</sup>lt;sup>12</sup> 120. člen Uredbe o upravnem poslovanju

- opis vsebin: znaki imajo opisano vsebino z besedami in
- roke hrambe: shranjevanje je določeno z roki hrambe po 195. členu Uredbe o upravnem poslovanju.

### <span id="page-22-0"></span>2.2.5 Hramba v zbirkah

<u>.</u>

Hranjenje oziroma arhiviranje dokumentarnega gradiva je ena od pomembnejših prioritet javnih ustanov (upravne enote, občine, vrtci itd.). Gradivo mora biti ustrezno shranjeno, da ga kasneje lažje iščemo. Velik poudarek mora seveda biti tudi na varnosti shranjevanja, da se podatki ne izgubijo. Poznamo tri načine hrambe dokumentarnega gradiva [\[9\]:](#page-87-8)

- Zbirka nerešenih zadev, ki se nahaja v glavnih pisarnah javnih uslužbencev.
- Tekoča zbirka, ki vsebuje samo rešene zadeve in se hrani tekoče leto in potem še naslednji dve leti. Zadeve so označene z rokom hrambe in nimajo nepotrebnega gradiva. Gradivu, ki mu rok hranjenja poteče po dveh letih, se izloči iz zbirke in gre v uničenje.
- Stalna zbirka ali arhiv: je skupen za celoten organ. Dokumentarno gradivo se v stalni arhiv shrani po preteku dveh let. Za arhiv skrbi arhivar. Za prenos dokumentov v stalni arhiv iz tekoče zbirke skrbi glavna pisarna. Gradivo se po preteku rokov hranjenja izloči in gre v uničenje.

## <span id="page-22-1"></span>2.2.6 Odbiranje, izročanje in uničevanje arhivskega gradiva

Javno arhivsko gradivo se po uredbi Zakona o varstvu dokumentarnega in arhivskega gradiva ter arhivih<sup>13</sup> odbere iz dokumentarnega gradiva na podlagi pisnih strokovnih navodil pristojnega arhiva in dodatnih pisnih strokovnih navodil predstavnikov pristojnega arhiva ob samem odbiranju. Prav tako po isti uredbi $14$  dokumentarno gradivo drugih pravnih in fizičnih oseb, ki ima lastnosti arhivskega gradiva, postane arhivsko gradivo na podlagi odločbe državnega arhiva. Javnopravna oseba po Uredbi o varstvu dokumentarnega in arhivskega gradiva (55. člen 4. odstavek UVDAGA) odbira arhivsko

<sup>&</sup>lt;sup>13</sup> 38. člen 2. odstavek Zakona o varstvu dokumentarnega in arhivskega gradiva ter arhivih

<sup>&</sup>lt;sup>14</sup> 34. člen Zakona o varstvu dokumentarnega in arhivskega gradiva ter arhivih

gradivo v skladu z določbami zakona, te uredbe, v digitalni obliki tudi v skladu z enotnimi tehnološkimi zahtevami ter na podlagi pisnih strokovnih navodil pristojnega arhiva za odbiranje arhivskega gradiva iz dokumentarnega gradiva in dodatnih pisnih strokovnih navodil predstavnikov pristojnega arhiva ob samem odbiranju. Javnopravne osebe izročajo (60. člen UVDAGA) arhivsko gradivo arhivu v izvirniku (61. člen UVDAGA), brez tehnoloških omejitev dostopa, urejeno (62. člen UVDAGA), popisano (63. člen UVDAGA), v zaokroženih (64. člen UVDAGA) in kompletnih celotah (65. člen UVDAGA) ter tehnično opremljeno (66. člen UVDAGA) [\[7\].](#page-87-9)

Postopki odbiranja gradiva so določeni z uredbo (58. in 59. člen UVDAGA) [\[9\]:](#page-87-8)

- Javna pravna oseba mora pred začetkom odbiranja arhivskega gradiva o tem obvestiti pristojni arhiv.
- Pri odbiranju mora javna pravna oseba poleg pisnega navodila za odbiranje upoštevati tudi strokovna navodila, ki jih lahko daje arhiv ob odbiranju arhivskega gradiva.
- Dokumentarno gradivo, za katerega je bilo v navodilu določeno, da je arhivsko gradivo, se odbere in izroči arhivu ne glede na roke hranjenja dokumentarnega gradiva. Izjema ni niti trajno dokumentarno gradivo.
- Arhivsko gradivo se odbira iz zaokroženih celot in kompletno, praviloma vsakih pet let. Zadnji rok je pred izročitvijo gradiva arhivu.
- Javna pravna oseba popiše odbrano arhivsko gradivo takoj po odbiranju in ga vzdržuje v urejenem stanju ter tehnično opremljenega do izročitve arhivu.
- Po odbiranju arhivskega gradiva mora v skladu z roki hranjenja zagotoviti tudi nadaljnjo hrambo dokumentarnega gradiva, ki ni bilo določeno kot arhivsko.

Izločanje pomeni, da se izloči tisto gradivo, ki mu je potekel rok hranjenja oziroma ga organ ne potrebuje več pri svojem delu, torej ni več del arhivskega gradiva in jih damo na uničenje. Dokumentarno gradivo, ki mu potečejo določeni roki hranjenja in nima več pomena za poslovanje, se izloči iz zbirke. Takšno gradivo je potrebno takoj uničiti oziroma ga oddati v industrijsko predelavo [\[9\].](#page-87-8)

Postopek uničenja izvirnega dokumentarnega gradiva po pretvorbi v digitalno obliko oziroma optičnem prebiranju je nekoliko drugačen. Uničenje pretvorjenega dokumenta se izvrši ob prisotnosti tričlanske komisije. Komisija mora za evidentirano uničevanje gradiva pripraviti zapisnik in popisati vso gradivo, ki gre v trajno uničenje [\[9\].](#page-87-8)

#### <span id="page-24-0"></span>**2.3 Elektronsko arhiviranje**

Bistvo elektronskega arhiviranja je zajemanje in hramba gradiva v elektronski obliki. Za ustrezno arhiviranje pa je potrebna uporaba zanesljive strojne in programske opreme. Strokovno upravljanje informacijske infrastrukture je dosledno upoštevanje uveljavljenih pravil o varovanju informacij, zagotavljanju zaupnosti, integritete in dosegljivosti. Ponudniki opreme in storitev e-hrambe, morajo imeti in izvajati varen in zanesljiv sistem upravljanja varovanja informacij. V Sloveniji že obstaja nekaj podjetij<sup>15</sup>, ki se ukvarjajo s hrambo elektronskega gradiva, vendar je potrebno opozoriti, da lahko storitev e-arhiviranja opravljajo le podjetja, ki so bila akreditirana pri državnem arhivu in izbrana v postopku javnega naročanja. Torej morajo zadostiti vsem kriterijem, ki jih predpisujeta uredbi UVDAGA $^{16}$  in ZVDAGA $^{17}$  [\[9\].](#page-87-8)

Pri elektronskem arhiviranju imata glavno vlogo programska in strojna oprema. Strojna in programska oprema za zajem gradiva, hrambo gradiva v digitalni obliki in spremljevalne storitve morata po UVDAGA in ZVDAGA izpolnjevati kar nekaj zahtev. Biti morata široko priznani in uveljavljeni oziroma uporabljani. Skladni morata biti z mednarodnimi, državnimi in drugimi splošno priznanimi in praviloma odprtimi standardi. Skladati se morata z uredbama ZVDAGA in UVDAGA in ugotovljenimi potrebami in zahtevami za posamezne razrede zmogljivosti, ki jih z Enotnimi tehnološkimi zahtevami določi Arhiv Republike Slovenije. Za podatkovne nosilce, ki so podprti s programsko in strojno opremo, veljajo enake zgoraj omenjene zahteve [\[7\].](#page-87-9)

<u>.</u>

<sup>15</sup> www.shramba.eu

<sup>16</sup> Uredba o varstvu dokumentarnega in arhivskega gradiva

 $17$  Zakon o varstvu dokumentarnega in arhivskega gradiva ter arhivih

Podatkovni nosilci morajo ob prekinitvi z električno energijo morajo še vseeno zagotavljati ohranitev zapisa podatkov na nosilcu. Torej moramo biti zelo previdni, katerega ponudnika izbiramo pri nakupu hranjenja podatkov, saj pri nosilcih zapisa obstaja nevarnost zastaranja, zaradi katerega bi lahko ogrozili vsebino zapisa, shranjenega na mediju. Še posebej je nevarno za gradiva, ki imajo obdobje shranjevanja nekaj let. Zato je vsake toliko časa potreben prepis podatkov na nove nosilne medije, nenehno pa je potrebno izvajati tudi kontrolo nosilcev zapisa. Pri dolgoročnem shranjevanju je potrebno upoštevati tudi pretvorbo podatkov v novo obliko [\[7\].](#page-87-9)

### <span id="page-26-0"></span>**3 DELOVNI TOKOVI**

Delovni tok (ang. Workflow) po definiciji pomeni proces, ki se lahko izvaja več dni, tednov ali celo mesecev, v njem pa sodelujejo posamezniki, različne pisarne, oddelki v družbah ali celotne družbe. Potrebuje človeško interakcijo ali nek drug proces, da lahko opravi svoje naloge. Delovni tok vsebuje eno ali več opravil, ki se morajo izvesti v nekem vrstnem zaporedju, da se proces pravilno zaključi [\[14\].](#page-88-0) Sestavljen je iz več stanj, kjer vsako stanje smatramo kot določeno opravilo. Nekatera opravila v delovnem toku se lahko izvedejo samodejno na pobudo spletnih storitev ali določenih parametrov, ki so na podlagi danih podatkov izpolnjeni. Za druga opravila pa je potrebno posredovanje udeležencev v delovnem procesu. Delovni tok se uporablja za vodenje ponavljajočih poslovnih procesov z visoko frekvenco izvajanja. Tako upošteva poslovna pravila in zmanjšuje čas za izvedbo poslovnega procesa [\[15\].](#page-88-1)

Delovne tokove lahko zasledimo v podjetjih z različnimi dejavnostmi. Primer je recimo mesečno poročanje o naročilih surovin. Delovni tokovi temeljijo na pravilih poslovnih procesov, kar pomeni, da delovni tok brez odobritve posameznika ne more avtomatično preiti v naslednje stanje. Nekateri poslovni procesi so enostavni, zato jih zaposleni enostavno obvladujejo brez pomoči delovnih tokov, nekateri pa so toliko kompleksni, da jih zaposleni v celoti stežka razumejo. S pomočjo delovnega toka lahko razdelimo kompleksen proces na manjše segmente, ki jih razume vsak posameznik za svoje področje, skupek vseh segmentov delovnega procesa pa predstavlja celoten poslovni proces. S tem olajšamo delo zaposlenim, podjetje pa na račun tega lahko zmanjša stroške, pohitri procese dela, razbremeni zaposlene, izboljša organizacijsko učinkovitost in produktivnost, zmanjša izgubo dokumentov, in spremlja napredek in učinkovitost zaposlenega. Delovni tok torej zagotavlja večjo učinkovitost zaposlenih in nadzor nad poslovnim procesom, kar posledično pripomore k uspešnosti podjetja [\[14\].](#page-88-0)

Od klasičnega vodenja procesov se vodenje z delovnim tokom razlikuje po samodejnem izvajanju. [Slika 3.1](#page-27-2) prikazuje razliko med ročnim vodenjem poslovnega procesa in delovnim tokom [\[23\].](#page-88-2) Zaposlenim v organizaciji, ki sodelujejo v takšnem

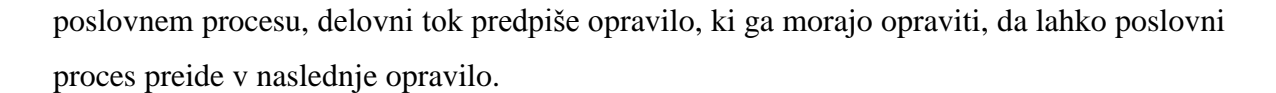

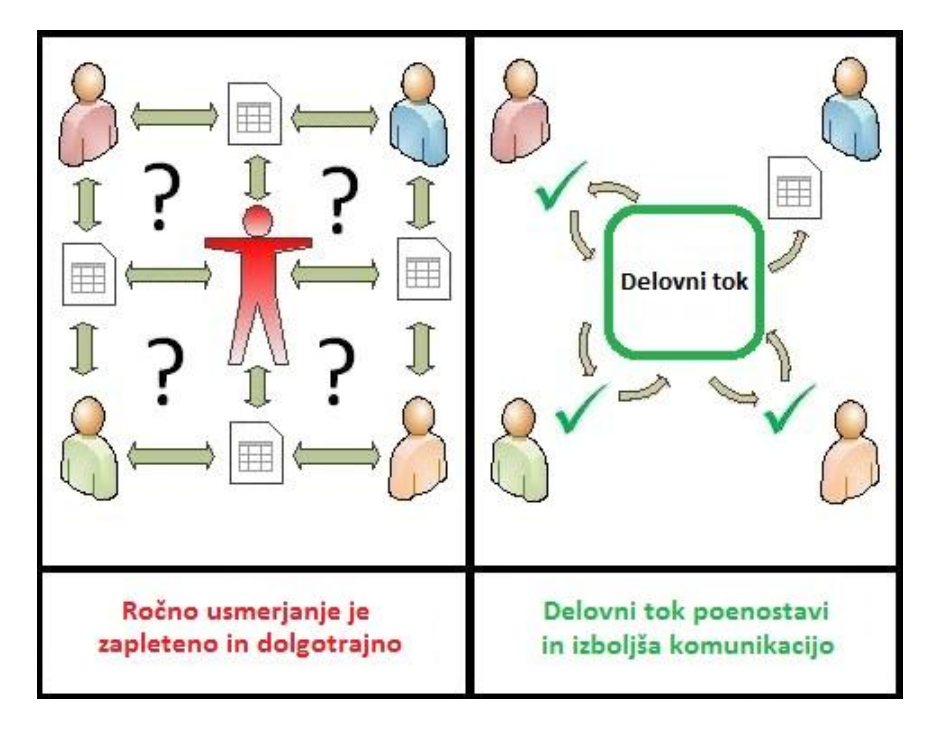

<span id="page-27-2"></span><span id="page-27-1"></span>Slika 3.1: Primerjava med ročnim delovnim tokom in SharePoint delovnim tokom

#### <span id="page-27-0"></span>**3.1 Zgodovina**

Prvi zametki delovnih tokov segajo v leto 1980. Takrat se prvič uporabi izraz delovni tok v moderni industriji programske opreme. Zato pa je bilo zasluženo podjetje FileNet, ki sta ga ustvarila Ted Smith in Ed Miller. Podjetje je izdelalo prvo poslovno aplikacijo, ki se je imenovala »WorkFlo«. Leta 1995 pa so v založbeni industriji začeli razmišljati, kako bi klasično objavo dokumentov (tiskanje na papir) racionalizirali in začeli objavljati dokumente v digitalni obliki ter iskati rešitve za lažjo dostavo do skladišč in končnih naročnikov. Tako se takrat pojavi izraz elektronski delovni tok (ang. Electronic workflow), ki je bil uporabljen za opis založniškega procesa za objavo digitalnih dokumentov na spletu s spletnim dostopom. To so nekakšni prvi začetki, ko bi lahko govorili o razvoju oziroma nastanku delovnih tokov [\[24\].](#page-88-3)

#### <span id="page-28-0"></span>**3.2 Sistemi za upravljanje delovnih tokov**

V vsakem celovitem informacijskem sistemu se nahajajo poslovni procesi, te pa lahko definiramo kot opravila, ki jih izvajamo v nekem vrstnem redu. Opravila lahko izvaja en sam posameznik ali pa tudi več, takšen poslovni proces pa lahko definiramo v nekakšen delovni tok. V delovnem toku morajo biti opravila točno določena in definirana. Vsak posameznik, ki nastopa v delovnem toku, ima svoje zadolžitve, obveznosti in pravice. Da je delovni tok uspešno zaključen, se morajo opravila izvesti v posamezni veji od začetka do konca.

Delovni tok se lahko izvaja brez akterja, lahko pa imamo delovni tok, ki iz nekega drugega podatkovnega vira pridobiva podatke, ali pa izvede določeno kalkulacijo podatkov na določen datum in vse skupaj pošlje po elektronski pošti. Skratka, delovni tok omogoča določene stvari opraviti brez posredovanja uporabnika ali pa delo ustrezno razporejati med uporabnike.

Sistem za upravljanje delovnih tokov je računalniški sistem, ki upravlja in določa vrsto nalog znotraj organizacije. Sistemi omogočajo uporabniku, da določi različne delovne tokove za različne vrste delovnih mest in procesov. Na primer, v proizvodnem okolju, bi lahko bil dokument z osnovnim konceptom zasnove izdelka samodejno preusmerjen od oblikovalca izdelka do tehničnega direktorja v proizvodnem procesu. Na vsaki stopnji delovnega toka je torej posameznik ali skupina, odgovorna za posebno nalogo. Ko je eno opravilo končano, delovni tok programske opreme zagotavlja, da so posamezniki, odgovorni za naslednje naloge, prejeli podatke, ki jih potrebujejo za izvajanje svoje opravil v poslovnem procesu. Sistemi za upravljanje delovnih tokov tudi avtomatizirajo ponavljajoča opravila in zagotovijo, da se nedokončana opravila spremljajo skozi celoten proces [\[24\].](#page-88-3) Sistemov za nadzor in delo z delovnimi tokovi je več, omenimo jih le nekaj. Microsoft je za svojo .NET platformo razvil ogrodje  $WWF^{18}$ , ki omogoča kreiranje, spremljanje in izvajanje delovnih tokov znotraj naših aplikacij. IBM Mqseries je prav tako namenjen poslovnemu povezovanju in avtomatizaciji poslovnih procesov. Med sisteme za

1

<sup>&</sup>lt;sup>18</sup> Windows workflow foundation

upravljanje z delovnimi tokovi lahko štejemo tudi orodje Oracle BPEL<sup>19</sup> Process Manager. Namenjeno je za orkestracijo razpršenih aplikacij in spletnih storitev v poslovne procese.

### <span id="page-29-0"></span>**3.3 Komponente delovnih tokov**

Delovni tok je mogoče opisati tudi z uporabo diagramskih tehnik, ki jih ponujajo notacije za izdelavo delovnih tokov. Ti prikazujejo usmerjen tok med posameznimi koraki v procesu. Slika 3.2 prikazuje posamezne procesne korake ali komponente v delovnem toku, k jih je mogoče opredeliti s tremi parametri [\[24\]:](#page-88-3)

- vhodni opis: informacije, material in energija so potrebni za zaključek koraka.
- transformacijska pravila in algoritmi, ki se lahko izvajajo skupaj s povezanimi človeškimi vlogami ali vplivom robota, lahko pa tudi kombinacija obojega.
- izhodni opis: informacije, material in energija proizvedeni po postopkih prispevajo k nadaljnjim korakom razvoja.

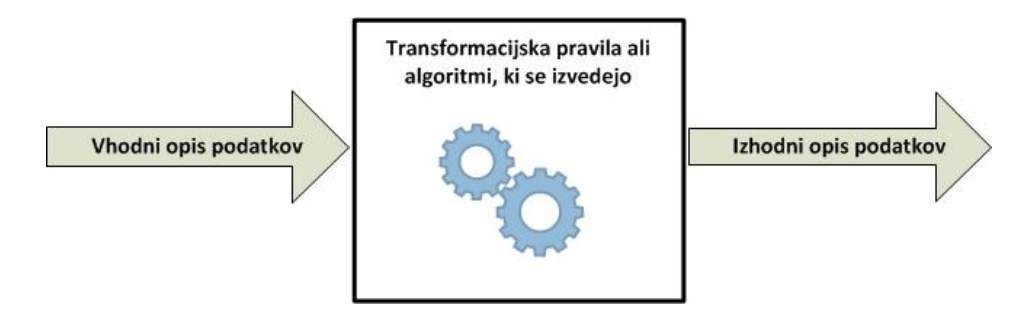

Slika 3.2: Korak izvajanja delovnega toka

<span id="page-29-1"></span>Značilnost delovnih tokov je, da lahko njihove težave in analize modeliramo z uporabo grafov, ki temeljijo na osnovi Petrijevih<sup>20</sup> mrež. Petrijeve mreže so ena prvih diagramskih tehnik za prikaz delovnega toka. Ena od metod Petrijevih mreže je abstraktni prikaz poslovnih procesov v računalništvu. Njihov največji razvoj je opazen na področju modeliranja in preverjanja informacijskih sistemov. V delovnih tokovih lahko pri

 $\overline{a}$ 

<sup>19</sup> Business Process Execution Language

<sup>20</sup> Petrijeve mreže je leta 1962 uvedel Carl Adam Petri.

modeliranju ustvarimo tudi ozka grla, kar lahko rešujemo s Petrijevimi mrežami. Pomembnost Petrijevih mrež je, da poleg opisa procesa točno definiramo časovne zahteve, prehode in vzroke med dogodki. To je v primerjavi z delovnimi tokovi zelo podobno, ker imamo opravka s poslovnim procesom, kjer so definirana opravila in kdaj se ta opravila izvajajo [\[25\].](#page-88-4)

## <span id="page-31-0"></span>**4 OKOLJE MICROSOFT SHAREPOINT**

Začetki SharePointa segajo v leto 2001, ko je bil mišljen kot čista intranet aplikacija in je kot spletno okolje omogočala zgolj delo z dokumenti in upravljanje z vsebino. Prvo orodje se je imenovalo Team Service in šele kasneje SharePoint Services. Šele različica 2007 pa doživi tisti pravi uspeh in ogromen nabor dodatnih funkcionalnosti, kot pa upravljanje z vsebino in delo z dokumenti. Po SharePointu 2007 je sledila še različica 2010, ki je prinesla celovito okolje za poslovne namene, avtomatizacijo poslovnih procesov in povezovanje z Microsoftovimi pisarniškimi orodji, kot so Word, Excel, InfoPath, Visio, Outlook in PowerPoint. Oktobra leta 2012 je izšla še različica 2013.

Bistvo SharePointa je sodelovanje zaposlenih in enostavna medsebojna izmenjava podatkov, kamor spadajo različni dokumenti, seznami podatkov in povezave do spletnih mest. Pomemben del SharePointa predstavlja tudi iskalnik informacij, ki je ena močnejših funkcionalnosti za hitro iskanje dokumentov, vsebine ali metapodatkov. Iskalnik lahko omejimo na način iskanja, kot so podatkovni tipi, uporabniki ali posamezna področja. Iskalnik je mogoče tudi prilagoditi zahtevam podjetja, delovne skupine ali nivoju uporabnika [\[20\].](#page-88-5)

SharePoint okolje združuje različne tehnologije, ki jih je Microsoft vključil na podlagi dobrih praks razvoja programske opreme skozi zgodovino. Kot okolje omogoča veliko različnih storitev, ki bi jih v preteklosti poimenovali kar aplikacije ali platforme [\[26\]:](#page-89-0)

- Portalni strežnik za enostavno upravljanje. SharePoint omogoča, da lahko na hiter in enostaven način brez pretiranega znanja oblikujemo zanimive, uporabne in privlačne spletne strani.
- Aplikacija za skupinsko delo. SharePoint zagotavlja okolje, v katerem lahko ustvarimo rešitve, ki zajemajo knjižnice dokumentov, delovnih tokov, spletnih dnevnikov in skupinsko usmerjene sezname, kot so dogodki, obvestila in opravila.
- Gostitelj delovnega toka. Poslovni procesi so lahko sistematizirani in modelirani z delovnim tokom, ki jih prožijo različni dogodki. Dodajanje zapisa v seznam, dodajanje dokumenta v knjižnico ali sprememba že obstoječega zapisa.
- Vloga za upravljanje vsebin. SharePoint Server Enterprise Content Management funkcije vključujejo upravljanje dokumentov, zapisov in spletnih vsebin.
- Aplikacije za poslovno inteligenco. Microsoft Business Connectivity Services omogoča, da lahko podatke iz zunanjih sistemov, kot so sistem SAP ter Oracle, in druge podatkovne baze nudi možnost dostopa in jih znotraj SharePointa prikaže v obliki seznamov.
- Operacijski sistem intraneta. SharePointov intranet lahko zagotovi številne funkcije, kot jih predvideva operacijski sistem za lokalni računalnik. Tukaj mislimo na shranjevanje in kopiranje datotek, gostovanja storitev in varovanje podatkov. To pa ne pomeni, da lahko SharePoint uporabljamo samo za intranet, ampak ga lahko uporabimo za ekstranet in internet, odvisno, s kakšno rešitvijo se soočamo.
- Gostitelj storitev. SharePoint je uvedel, da se lahko do podatkov dostopa preko objektnega modela,  $REST<sup>21</sup>$ , ki temelji na osnovi Windows Comunication Foundation (WCF) podatkovne storitve (prej ADO.NET Data Services) in še drugih  $ASMX^{22}$  spletnih storitev. Poleg tega storitev Application Framework SharePoint zagotavlja okolje, ki omogoča razvijalcem razširjanje srednjega sloja storitev, ki zagotavlja podatke za druge SharePoint funkcije.
- Shranjevanje podatkov. SharePoint shrani podatke v Microsoft SQL baze, kot večvrstične sezname. Po podatkih lahko poizvedujemo z uporabo LINQ in tudi s Collaborative Application Markup Language (CAML). Te podatke se lahko

<u>.</u>

<sup>&</sup>lt;sup>21</sup> Representiational State Transfer je slog arhitekture programske opreme za porazdeljene sisteme, kot so World Wide Web.

<sup>&</sup>lt;sup>22</sup> Active Server Method File je vrsta datoteke, ki jo uporabljajo Microsoft Windows internetni strežniki za definiranje spletnih storitev.

nato zrcali, izdela varnostno kopijo, obnovi in shrani. Vse je seveda odvisno od različice SQL strežnika.

 Upravljanje podatkov in procesov z več uporabniškimi vmesniki. Poleg osnovnega vmesnika (vključno z različicami za mobilne naprave), ki lahko vsebuje ECMAScript, SharePoint na osnovi odjemalskega objektnega modela (ang. Client Object Model) podpira tudi dostop iz Microsoft SilverLight aplikacij in SharePoint WorkSpace odjemalca. Na enak način lahko do podatkov v SharePoint-u dostopamo tudi iz aplikacij ogrodja Windows Presentation Fundation (WPF), Windows Forms aplikacij ali katere koli druge aplikacije.

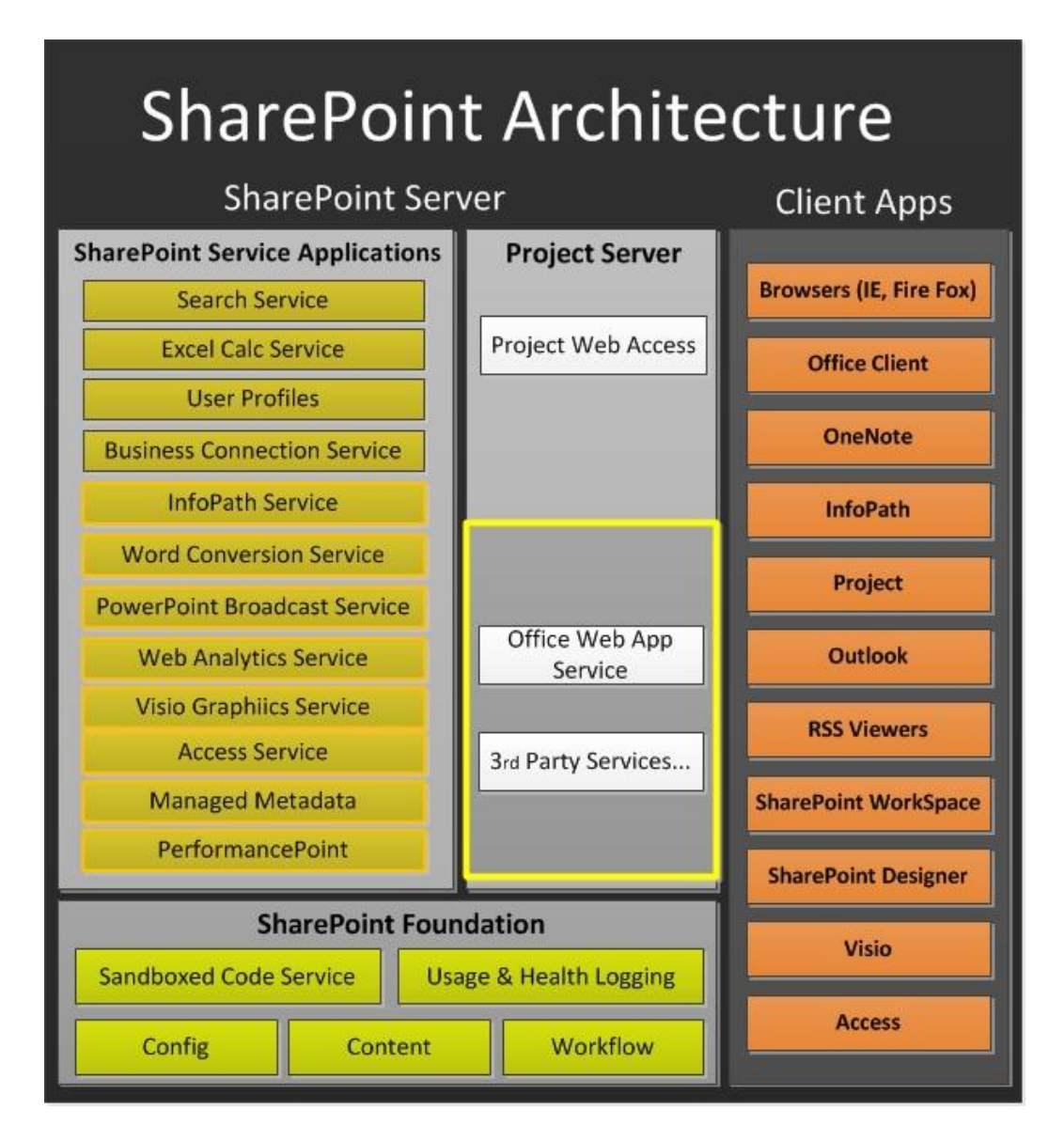

<span id="page-33-0"></span>Slika 4.1: Okolje SharePoin[t\[4\]](#page-87-10)

#### <span id="page-34-0"></span>**4.1 Orodje SharePoint Foundation**

SharePoint Foundation je temeljna tehnologija za vsa SharePointova mesta. V starejših različicah smo komponento poznali pod imenom Windows SharePoint Services. S komponento SharePoint Foundation lahko hitro ustvarimo veliko vrst mest, ki omogočajo sodelovanje pri izdelavi spletnih strani, dokumentov, seznamov, koledarjev in podatkov [\[2\].](#page-87-11)

Mesta, kot jih zgoraj imenujemo, so skupina sorodnih spletnih strani, ki neki projektni skupini omogoča delo s projekti. Tukaj mislimo na izvajanje sestankov, skupno rabo informacij, shranjevanje različnih razporedov, datotek in informacij o procesih. Vsa SharePoint mesta imajo skupne elemente. To so seznami, knjižnice spletni gradniki in pogledi [\[2\].](#page-87-11)

- **Seznam** je spletna komponenta, kjer lahko shranjujemo informacije, jih damo v skupno rabo in jih upravljamo.
- **Knjižnica** je posebna vrsta seznama, ki omogoča shranjevanje datotek in informacij o njih. Kontroliramo lahko način ogleda, sledenje, upravljanje in izdelavo dokumentov v knjižnicah.
- **Pogledi** so namenjeni prikazu najpomembnejšim ali najbolj uporabnim elementom na seznamu ali v knjižnici.
- **Spletni gradnik** je modularna enota informacij, ki sestavlja osnovni gradnik večine strani na mestu. Spletne gradnike lahko urejamo, samo če imamo na svojem mestu za to nastavljene pravice za urejanje. S spletnimi gradniki lahko prikazujemo slike, grafikone, dele drugih spletnih strani, sezname dokumentov, prilagojene poglede poslovnih podatkov in še marsikaj drugega [\[2\].](#page-87-11)

### <span id="page-34-1"></span>**4.2 Orodje SharePoint Server**

SharePoint Server je strežniški izdelek, ki temelji na tehnologiji SharePoint Foundation in ponuja ogrodje za sezname in knjižnice, skrbništvo mesta in njegovo prilagajanje. SharePoint Server vključuje vse funkcije programa SharePoint Foundation in šest dodatnih funkcij in zmogljivosti [\[2\]:](#page-87-11)

- **Sodelovanje in družabna omrežja:** tukaj je poudarek na skupni rabi dokumentov. V svojem profilu ali »Moje mesto« lahko določimo skupno rabo dokumentov povezav in informacij o sebi. V spletnem dnevniku lahko pišemo informacije, ki so potrebne za delo ali pa pišemo o temah, ki nas zanimajo. Tako se lahko uporabnik odloča, katere informacije bo dodal v skupno rabo in katerih ne [\[18\].](#page-88-6)
- **Upravljanje vsebin za podjetja:** zmogljivost upravljanja dokumentov omogoča organizacijam usklajevanje različnih vsebin. Organizacije lahko upravljajo z metapodatki iz različnih mest. To pomeni, da lahko dokumentom pripenjajo dodatne podatke in s tem bogatijo vrednost zapisa. Z večjim številom metapodatkov pa je omogočeno boljše iskanje in odkrivanje informacij. Vsebino je mogoče zaščititi pred nepooblaščenimi uporabniki [\[18\].](#page-88-6)
- **Iskanje v podjetju:** tehnologija ponuja zmogljivo infrastrukturo iskanja, ki povečuje poslovno produktivnost. V strežniku SharePoint Server je obseg iskanja razširjen na več virov in vrst vsebine, kar omogoča povezavo z vsemi informacijami v podjetju, vključno s programi za podjetja, kot je na primer SAP ali zbirke podatkov po meri [\[18\].](#page-88-6)
- **Poslovno obveščanje** je nabor metodologij, tehnologij in procesov, ki omogoča, da je informacije, shranjene v organizacijskih sistemih, mogoče analizirati in obdelati, kar je najbolj pomembno za sprejemanje utemeljenih odločitev [\[18\].](#page-88-6)
- **Portali:** organizacijam omogoča izgradnjo in vzdrževanje spletnih mest s portali za vsak poslovni vidik. Portali omogočajo povezovanje posameznih mest v organizaciji in usklajevanje dostopov do obstoječih poslovnih programov. Skupine in posamezniki v organizaciji pa lahko mesto portala nato uporabijo za dostop do znanj, informacij in poslovnih programov, ki jih potrebujejo pri delu [\[18\].](#page-88-6)
**Poslovni postopek in obrazci:** SharePoint Server ponuja številne funkcije za integracijo in izboljševanje poslovnih procesov. Denimo delovni tokovi zmanjšajo stroške usklajevanja večkrat izvedenih poslovnih procesov. SharePoint Server ima vnaprej določene delovne tokove, ki jih lahko uporabimo v prvotni obliki ali prilagodimo po lastnih potrebah. Orodje SharePoint Designer omogoča modeliranje delovnih tokov po lastnih željah za podporo določenemu poslovnemu procesu. Ustvarjanje obrazcev za vnos podatkov poteka na podlagi brskalnika, ki omogoča zbiranje podatkov, ki jih ustvarimo s programom Microsoft InfoPath [\[18\].](#page-88-0)

## **4.3 SharePoint in delovni tokovi**

V okolju Microsoft SharePoint je delovni tok določen kot samodejno gibanje dokumentov ali elementov po določenem zaporedju opravil, ki je ekvivalentna poslovnemu procesu. Z delovnimi tokovi lahko skladno upravljamo splošne poslovne procese znotraj organizacije in jim s tem omogočimo, da v dokumente, zapise v seznam ali knjižnice dokumentov v okolju SharePoint dodajo še svojo poslovno logiko.

Uporaba delovnih tokov v poslovnih procesih zmanjšuje čas izvedbe in posledično tudi stroške. Tako lahko znotraj okolja SharePoint organizacija ustvari in uvede delovni tok po meri. Primer takšnega delovnega toka bi lahko bila, odobritev osnutka dokumenta v knjižnici za dokumente. Delovni tok lahko po dokončani ureditvi dokument usmeri do navedene osebe ali skupine, da ga pregledajo in odobrijo ali zavrnejo. V samem izvajanju delovnega toka se lahko na podlagi rezultatov izvedejo določena dejanja. Če je dokument med delovnim tokom odobren, se lahko njegovo stanje na primer posodobi in iz stanja »Osnutek« preide v stanje »Končno« ter tako potem delovni tok na podlagi stanja dokument prekopira v drugo knjižnico dokumentov. V primeru, da je recimo dokument zavrnjen, lahko njegovo stanje ostane »Osnutek« brez nadaljnjih opravil. Vse je seveda odvisno od poslovnega procesa in želja uporabnikov [\[15\].](#page-88-1) Medtem, ko je delovni tok v teku, lahko lastnik delovnega toka oziroma avtor dokumenta ali udeleženci preverijo stran z opisom delovnega toka in si ogledajo, kateri udeleženci so dokončali opravila v delovnem toku. Ko udeleženci delovnega toka dokončajo opravila tako, da dokument

odobrijo ali zavrnejo, je delovni tok končan. Delovni tok pri delu z dokumenti samodejno ustrezno ukrepa in opozori lastnika delovnega toka o rezultatu [\[14\].](#page-88-2)

#### <span id="page-37-0"></span>4.3.1 Delovni tokovi za ponovno uporabo

Delovni tokovi za ponovno uporabo (ang. Reusable workflows) so delovni tokovi, ki jih je mogoče ponovno oziroma večkratno uporabiti. So vrsta delovnih tokov, ki niso povezani z določenim seznamom ali knjižnico. Ob nastanku jih lahko dodamo na katero koli vrsto seznama. Ker jih je mogoče ponovno uporabiti, jih lahko dodamo na toliko seznamov, kot jih potrebujemo [\[14\].](#page-88-2)

Vendar pa imajo tudi svoje omejitve, prednosti in slabosti. Značilno za ta delovni tok je, da ga lahko objavimo globalno na SharePointu. Delovni tok lahko shranimo tudi kot predlogo, kar omogoča kasnejšo rabo na drugih mestih. Delovnemu toku lahko poleg standardnih parametrov dodamo tudi lastne začetne. To so opisni podatki, ki se vnesejo preko grafičnega vmesnika, preden se začne izvajati delovni tok. Pred izvajanjem lahko preverimo sintaktično pravilnost delovnega toka, če je ta pravilno implementiran. V tabelah [\(Tabela 5.3](#page-46-0) in [Tabela 5.4\)](#page-51-0) so prikazani vsi gradniki, ki se uporabljajo za izdelavo delovnih tokov za ponovno uporabo. Gre za gradnike, ki predstavljajo aktivnosti in odločitvena vrata.

#### <span id="page-37-1"></span>4.3.2 Delovni tokovi seznamov

Delovni tokovi seznamov (ang. List workflow) so delovni tokovi za proženje nad zapisi znotraj seznamov v SharePointu. Uporabljajo se za enkraten scenarij, kjer moramo zagnati določen nabor opravil nad posameznim seznamom. Ne da se jih uporabljati na več različnih seznamih, zato jih je potrebno za vsak seznam kreirati ponovno. Ti delovni tokovi omogočajo tudi dostop do podatkov, ki se nahajajo na drugih seznamih. Delovni tokovi tega tipa so tudi krajši in manj kompleksni [\[14\].](#page-88-2) Gradnike, ki jih uporabljamo za to vrsto delovnih tokov najdemo v tabeli 5.3 in tabeli 5.4.

## <span id="page-37-2"></span>4.3.3 Delovni tokovi spletnega mesta

Delovni tokovi spletnega mesta (ang. Site workflow) so delovni tokovi, ki niso vezani na en seznam, temveč na spletno mesto in lahko izvajajo operacije nad podatki iz katerega koli seznama znotraj mesta. Delovni tokovi spletnega mesta so uporabni, ko moramo zagnati procese, ki vključujejo več seznamov. Na primer, delovni tok lahko analizira vse

podatke, ustvarjene na straneh v nekem časovnem obdobju, ne glede na seznam, na katerem je bila ustvarjen podatek. Ker niso vezani na poseben seznam, se delovni tokovi ne morejo samodejno zagnati. Ko je element iz seznama ustvarjen ali spremenjen, se v drugih delovnih tokovih ta samodejno proži. Zagnati jih mora administrator spletnega mesta znotraj spletnih mest [\[14\].](#page-88-2) Delovni tokovi spletnega mesta imajo izmed vseh ostalih tipov delovnih tokov v orodju SharePoint najbolj okrnjene možnosti za prilagajanje oziroma nastavitve. Podroben opis gradnikov najdemo v tabeli 5.3 in tabeli 5.4.

#### **4.4 Podpora delovnim tokovom po meri**

Organizacije lahko glede na njihove poslovne procese same izdelajo delovne tokove po svoji meri. Ti so lahko bolj ali manj zapleteni, odvisno, s kakšnimi poslovnimi procesi ima opravka določena organizacija. Razvijalci lahko implementirajo delovni tok v informacijski sistem, ki jih nato prožijo uporabniki, lahko pa delovni tok implementirajo na način samodejnega proženja. To se zgodi na osnovi določenega dogodka. Primer je lahko na novo ustvarjen element v seznamu ali pa spremenjen že obstoječi element. Poznamo dva načina ustvarjanja delovnih tokov v SharePoint okolju z Microsoft razvojnimi orodji [\[14\].](#page-88-2)

- Delovne tokove lahko ustvarimo z orodjem Microsoft Visual Studio. Delovni tok vsebuje programsko kodo in aktivnosti delovnega toka. Ko razvijalec ustvari delovni tok, ga lahko nato administrator namesti na SharePoint strežnik.
- Razvijalci spletnih mest v SharePointu lahko za določen seznam ali knjižnico ustvarijo delovni tok brez kode. Za takšno izvedbo delovnega toka potrebujemo orodje SharePoint Designer, ki je del okolja SharePoint. Delovni tok ustvarimo na podlagi aktivnosti, razvijalec pa ga lahko neposredno uporabi nad seznamom ali knjižnico dokumentov.

## **4.5 Uporaba**

Pri uporabi delovnega toka, ki se izvaja nad dokumentom ali elementom seznama, je predvidenih več korakov, ki jih izvajajo uporabniki z drugačnimi vlogami. Administrator spletnega mesta lahko namesti delovni tok za uporabo, ki se nato lahko uporablja znotraj knjižnice, seznama ali spletnega mesta. Avtor dokumenta lahko prične z izvajanjem delovnega toka nad dokumentom, neka tretja oseba pa lahko delovni tok zaključi.

Delovni tok, ustvarjen z orodjem SharePoint Designer, lahko namestimo neposredno na seznam ali knjižnico dokumentov, kjer bo uporabljen. Tako so na voljo za dokumente ali elemente določenega spletnega mesta. Če želimo delovni tok dodati na seznam ali knjižnico dokumentov, moramo imeti pravice za upravljanje s seznamom. V večini ta opravila izvajajo administratorji seznamov ali knjižnic dokumentov. Vrste vzpostavitve delovnega toka znotraj spletnih mest so različne, kar je odvisno, kje je bil dodan [\[15\].](#page-88-1)

- Če je delovni tok dodan neposredno na seznam ali knjižnico dokumentov (ang. document library), je na voljo samo za elemente tega seznama ali knjižnice dokumentov. Delovni tok lahko dodamo neposredno na seznam ali knjižnico dokumentov, če imamo vsa administratorska pooblastila za urejanje seznamov ali knjižnic. Delovni tok se izvede na tistem mestu, kjer je bil dodan. Seznam zgodovine pa poskrbi za spremljanje delovnega toka skozi izvajanje, kjer se beležijo različna obvestila. Delovni tok se lahko proži samodejno ali ročno.
- Če delovni tok dodamo na vrsto vsebine knjižnice (ang. library content type) ali seznama, je potrebno omogočiti, da je na voljo upravljanje z elementi na določenem seznamu ali knjižnici vrste vsebine. Zagotovljene morajo biti pravice za lastništvo oziroma članstvo v skupini, da lahko uporabniki urejajo spletno mesto in dodajo vsebinske vrste (ang. content type). Potrebno je nastaviti še seznam zgodovine za spremljanje delovnega toka.
- Če delovni tok dodamo v vrsto vsebine spletnega mesta, je na voljo za vse elemente te vrste vsebine. Če želimo, da je delovni tok na voljo za elemente določene vrste vsebine na vseh seznamih v zbirki mest, to dosežemo tako da delovni tok dodamo neposredno v vrsto vsebine mesta. Če želimo, da je delovni tok na voljo različnim skupinam uporabnikov prek različnih mest, ga po želji lahko dodamo v vrsto vsebine mesta [\[22\].](#page-88-3)

Ko delovni tok dodamo na seznam ali knjižnico dokumentov, ga lahko za določeno mesto prilagodimo tako, da navedemo različne možnosti:

- ime delovnega toka,
- seznam opravil, kjer so shranjena opravila, povezana z delovnim tokom,
- seznam zgodovine delovnega toka, kjer so zapisani vsi dogodki, povezani s potekom dela,
- način zagona delovnega toka ter
- dodatne možnosti, ki so različne za vsak delovni tok posebej (Kaj se zgodi, ko se delovni tok zaključi? Pod kakšnimi pogoji se delovni tok zaključi?).

Delovni tok zaženemo tako, da izberemo zapis ali dokument v knjižnici. Nato poženemo delovni tok iz seznama delovnih tokov, ki smo jih predhodno naložili. Če je potrebno, izpolnimo tudi obrazec z informacijami, ki jih delovni tok zahteva. Upravitelji delovnih tokov in udeleženci lahko sledijo spremljanju delovnega toka tako, da preverijo stran za spremljanje delovnega toka. Na strani najdemo informacije o čakajočih, uspešno in neuspešno zaključenih opravilih. Na njej najdemo tudi zgodovinske informacije, ki so potrebne za spremljanje delovnih tokov. Vsako opravilo v delovnem toku, za katerega je zadolžena določena oseba, je prikazano v seznamu opravil. Ko delovni tok dodeli opravilo določeni osebi ali skupini, ga lahko ta dokonča. Ko oseba dokonča delovni tok, se s tem proži akcija na strežniku, da delovni tok premakne na naslednji korak [\[14\].](#page-88-2)

## **5 NAČRTOVANJE IN RAZVOJ DELOVNIH TOKOV**

Za modeliranje poslovnega procesa v diplomski nalogi smo uporabili več orodij. Da smo dobili osnovno sliko poslovnega procesa, smo z notacijo BPMN izrisali osnovni poslovni proces, nato pa določene dele poslovnega procesa preslikali v delovne tokove. To smo dosegli z orodji Microsoft Visio Premium 2010, Sharepoint Designer in Microsoft Visual Studio.

## **5.1 Notacija BPMN**

BPMN (ang. Business Process Modeling Notation) je notacija za modeliranje in grafično predstavitev poslovnih procesov. Različica 1.0 je izšla leta 2004, zadnja 2.0 pa leta 2011. Skozi obdobja se je notacija precej spreminjala in dopolnjevala z elementi. [\[13\]](#page-88-4)

Sestava notacije BPMN določa grafične simbole za:

- dogodke,
- bazene in steze v njih,
- aktivnosti (ad-hoc, ponavljajoče, podprocese),
- odločitve oziroma kretnice,
- podatkovne objekte (dokumente) in
- toke zaporedja.

Našteti osnovni simboli notacije BPMN so predstavljeni na sliki 5.1.

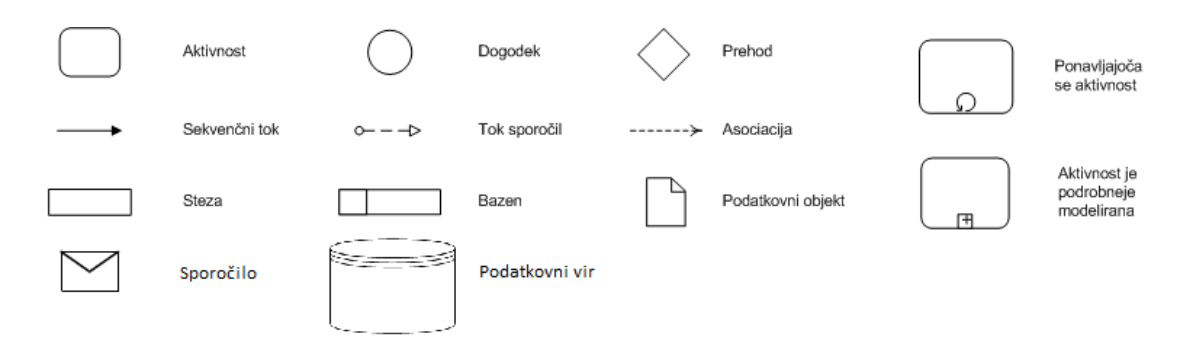

Slika 5.1: Elementi notacije BPM[N\[12\]](#page-87-0)

Omenimo še razširjene prehode oziroma odločitvena vrata, ki so prikazana na spodnji sliki [\(Slika 5.2\)](#page-42-0).

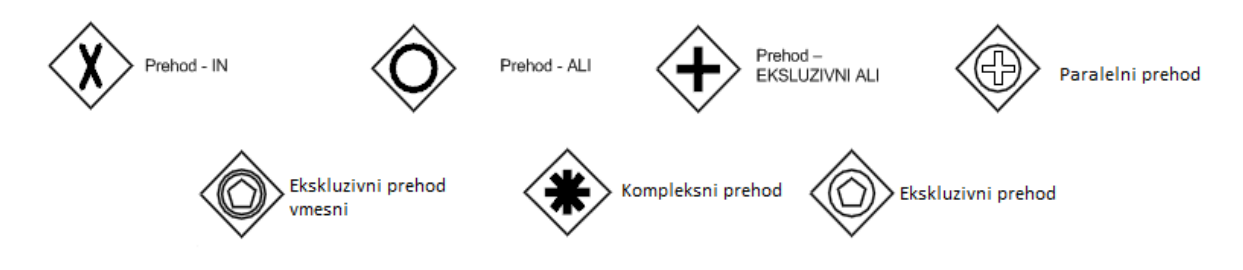

Slika 5.2: Odločitvena vrata

<span id="page-42-0"></span>Na zgornji sliki so predstavljeni le osnovni dogodki, poznamo pa tudi kompleksne dogodke, ki so v poslovnem procesu zelo pomembni. V tabeli [\(Tabela 5.1\)](#page-43-0) vidimo opise posameznih dogodkov, ki se ločijo z notranjim simbolom in kdaj se kateri proži. Poznamo dva načina dogodkov. Eden je tisti, ki javi dogodke, drugi pa tisti, ki prestreza dogodke. Razlika med njima je v zapolnjenem notranjem simbolu s črno barvo, vsak pa ima različen vpliv na proces. Značilnost prvega je, da se na mestu dogodka ustavi, objekt sporoči o stanju dogodka in nadaljuje izvajanje. Drugi način izvajanje procesa na mestu dogodka ustavi in čaka na prožilec, ki proces sproži za nadaljnje izvajanje. Z različico 2.0 je prišel novi tip ovrednotenja dogodkov. Poznamo dogodke, ki prekinejo ali ne prekinejo procesa. Dogodki, ki ne prekinejo procesa se ločijo od prekinitvenih tako, da imajo za zunanji obrob simbola prekinjeno črto.

<span id="page-43-0"></span>

| P - proces se prekine                   |         | Začetni     |                  |                   | Končni |                    |                   |         |
|-----------------------------------------|---------|-------------|------------------|-------------------|--------|--------------------|-------------------|---------|
| N - proces se neprekinjeno<br>nadaljuje | Osnovni | P           | N                | Lovijo<br>dogodek | P      | N                  | Javijo<br>dogodek | Osnovni |
|                                         |         |             |                  |                   |        |                    |                   |         |
| Sporočilo                               |         |             | $\overline{\Xi}$ |                   |        | ⊜                  | $\check{~}$       |         |
| Časovnik                                |         |             |                  |                   |        | ŷη                 |                   |         |
| Stopnjevanje                            |         |             |                  |                   |        |                    |                   |         |
| Pogoj                                   |         |             |                  |                   |        | 值                  |                   |         |
| <b>Povezava</b>                         |         |             |                  |                   |        |                    |                   |         |
| <b>Napaka</b>                           |         |             |                  |                   |        |                    |                   |         |
| Zaključek                               |         |             |                  |                   |        |                    |                   |         |
| <b>Nadomestitev</b>                     |         |             |                  |                   |        |                    |                   |         |
| <b>Signal</b>                           |         |             |                  |                   |        |                    |                   |         |
| <b>Večkratnik</b>                       |         |             |                  |                   |        | $\frac{\eta}{\mu}$ |                   |         |
| Vzporedni večkratnik                    | 닯       | л<br>T<br>C | л<br>lr          |                   | ď      | 铅                  |                   |         |
| <b>Prekinitev</b>                       |         |             |                  |                   |        |                    |                   |         |

Tabela 5.1: Tipi dogodkov in opisi, kdaj se kateri proži

## **5.2 Orodje Microsoft Visio**

Visio je kot orodje namenjeno risanju, modeliranju in načrtovanju s pomočjo različnih diagramskih tehnik. Z njim lahko med drugim načrtujemo tudi poslovne procese. V različici orodja Visio 2010 Premium najdemo predlogo za načrtovanje delovnih tokov za okolje Microsoft SharePoint. Denimo starejši različici orodja Visio 2003 in Visio 2007 te funkcionalnosti še nista podpirali, enako pa velja tudi za orodje Visio 2010 Standard in Professional. Z orodjem lahko procesni analitiki na precej preprost način grafično načrtujejo delovne tokove. Orodje pa ni namenjeno samo zelo izkušenim uporabnikom. V

osnovi orodje omogoča razvijalcu modeliranje le osnutka delovnega toka, kajti gradniki nimajo nobenih možnosti, da bi jim nastavili kakšne parametre. Zato je orodje zelo primerno v začetni fazi modeliranja delovnega toka, ko je potrebno sodelovanje med strokovnjakom, ki obvlada poslovne procese v podjetju, in razvijalcem, ki tehnično obvladuje delovne tokove. Obema je v pomoč, da se lažje medsebojno sporazumeta in prideta do končnega cilja. Orodje lahko uporabimo tudi za predstavitev poslovnega procesa, da akterji lažje dojamejo opravila.

Opis in prikaz gradnikov je predstavljen v poglavju [5.2.1.](#page-45-0) V orodju Microsoft Visio so gradniki za modeliranje delovnega toka, razdeljeni v tri ciljne skupine.:

- akcijski gradniki (Action): v tej skupini so gradniki, ki služijo za izvajanje določenih opravil v delovnem toku,
- pogojni gradniki (Condition): v tej skupini so gradniki, ki služijo za namen vejitve delovnega toka, in
- končni gradniki (Terminators): v tej skupini najdemo začetni in končni gradnik, ki se nahajata na začetku in koncu delovnega toka.

Preden začnemo modelirati proces, je vedno potrebno nastaviti konec in začetek delovnega toka [\(Slika 5.3\)](#page-45-1). Vmes se nahajajo gradniki za opravila in odločitve, ki jih je potrebno povezati v neko zaporedje. Vsak gradnik ustrezno poimenujemo, da skupaj s procesnim analitikom v delovnem toku razumemo, za katere postopke pri opravilih gre. Namreč obe strani morata nedvoumno vedeti, o katerih delih oziroma elementih delovnega toka se pogovarjata in kaj se v določenem opravilu izvaja. Končno izveden delovni tok je mogoče tudi sintaktično preveriti.

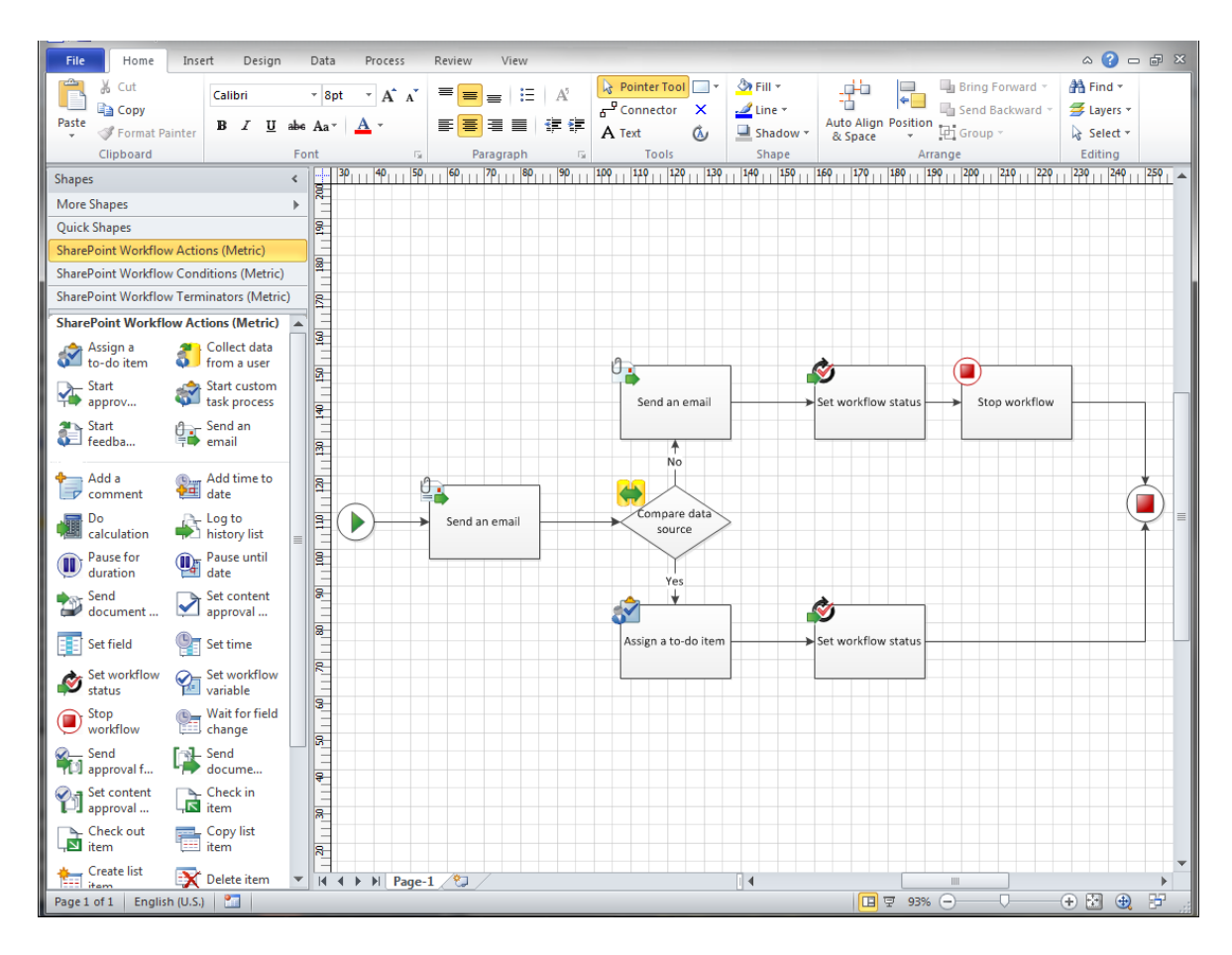

<span id="page-45-1"></span>Slika 5.3: Načrtovanje delovnega toka v orodju Microsoft Visio 2010 Premium

Prenose diagramov iz orodja Visio v orodje SharePoint Designer in na strežnik omogočajo Visio Services za objavo grafov. Diagrami so lahko prikazani kot PNG slika ali animacija v Microsoft Silverlightu. Osveževanje podatkov v brskalniku, ki so povezani z diagramom, je lahko ročno ali določeno z nastavitvami za samodejno osveževanje v določenih intervalih. Ustvarimo lahko tudi vizualno zanimive nadzorne plošče v realnem času, ki vključujejo s podatki povezane diagrame. Integracija orodja Visio s skladiščem procesov v okolju SharePoint omogoča shranjevanje, ponovno uporabo in skupno rabo diagramov v poslovnih procesih. Na področju upravljanja procesov pa orodje Visio zagotavlja ustvarjanje predlog za izdelavo delovnih tokov, ki vključuje vsa pravila SharePointovih delovnih tokov. Poleg tega pa je mogoče te delovne tokove tudi uvoziti v orodje SharePoint Designer in jih tam podrobneje konfigurirati [\[17\].](#page-88-5)

## <span id="page-45-0"></span>5.2.1 Osnovni gradniki

V tem poglavju bomo opisali gradnike, ki jih lahko vključuje posamezni delovni tok. Gradniki so predpisani za orodje Microsoft Visio 2010 Premium. Gradniki so razdeljeni v

skupine glede na njihove lastnosti. V spodnjih tabelah bomo predstavili znak za gradnik, ime gradnika, opis gradnika in v katerih vrstah delovnih tokov jih zasledimo [\[3\].](#page-87-1)

## Tabela 5.2: Začetni in končni gradnik

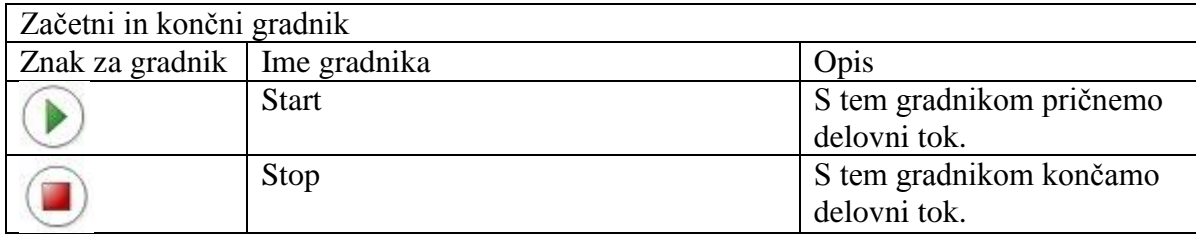

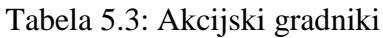

<span id="page-46-0"></span>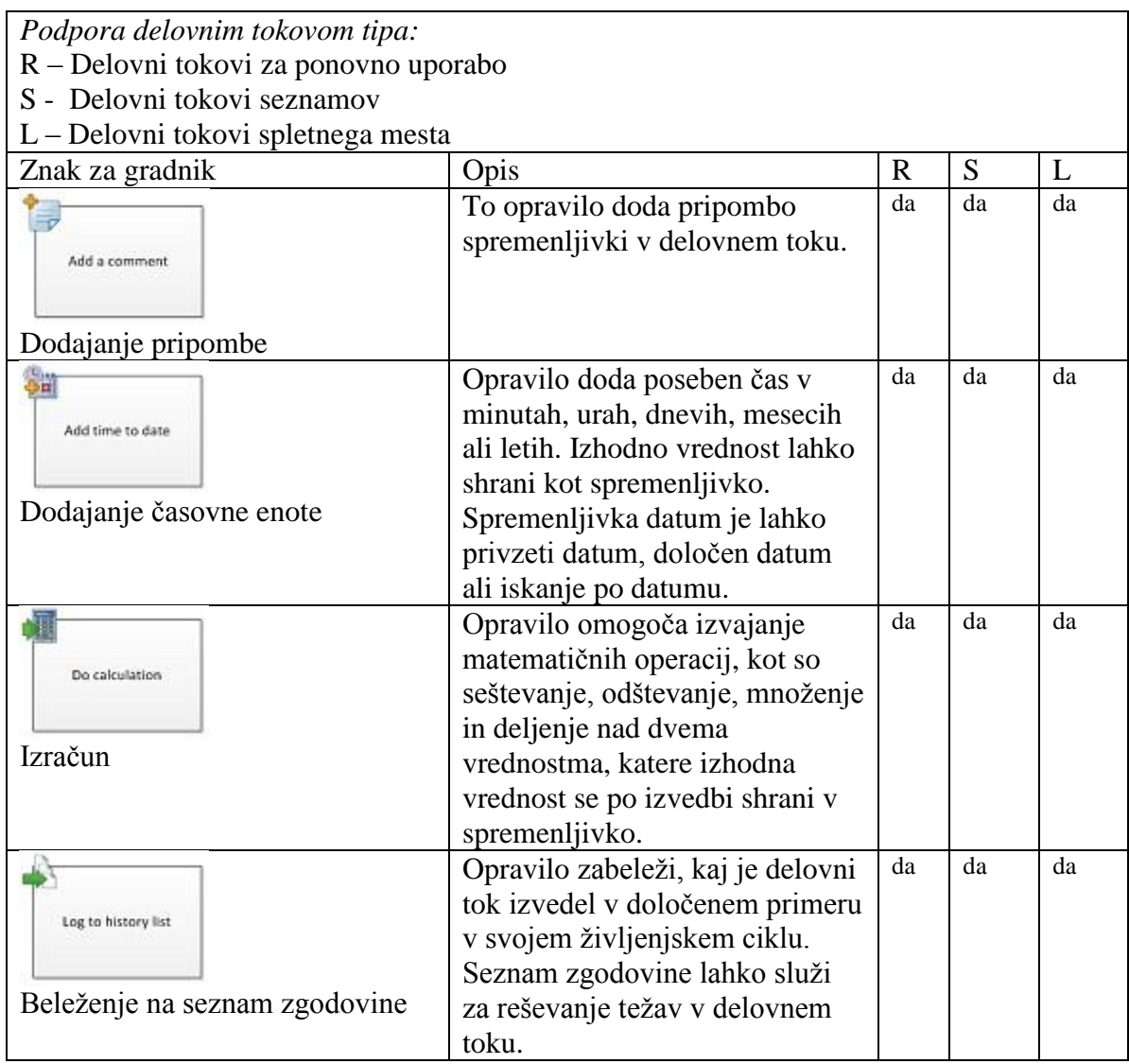

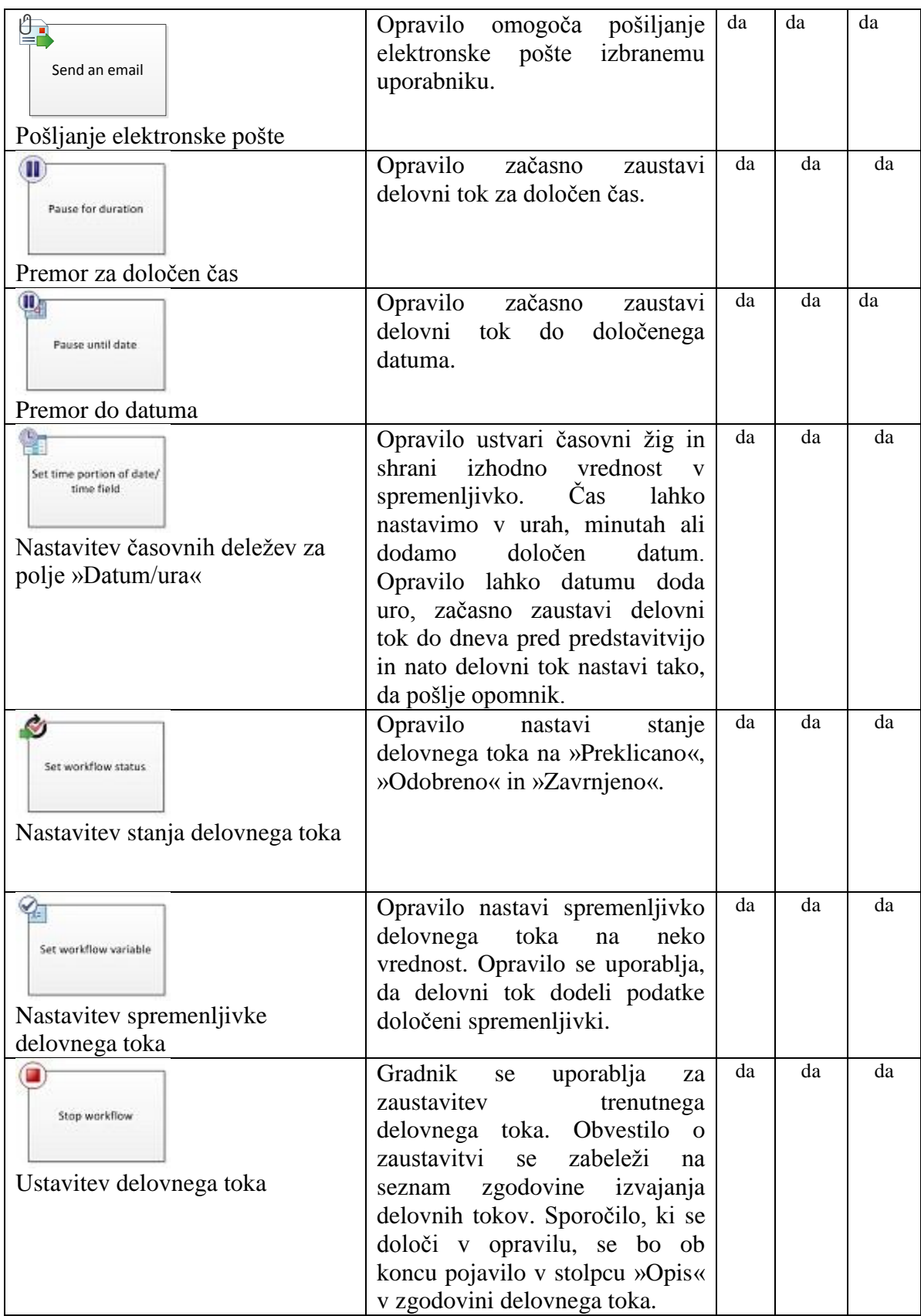

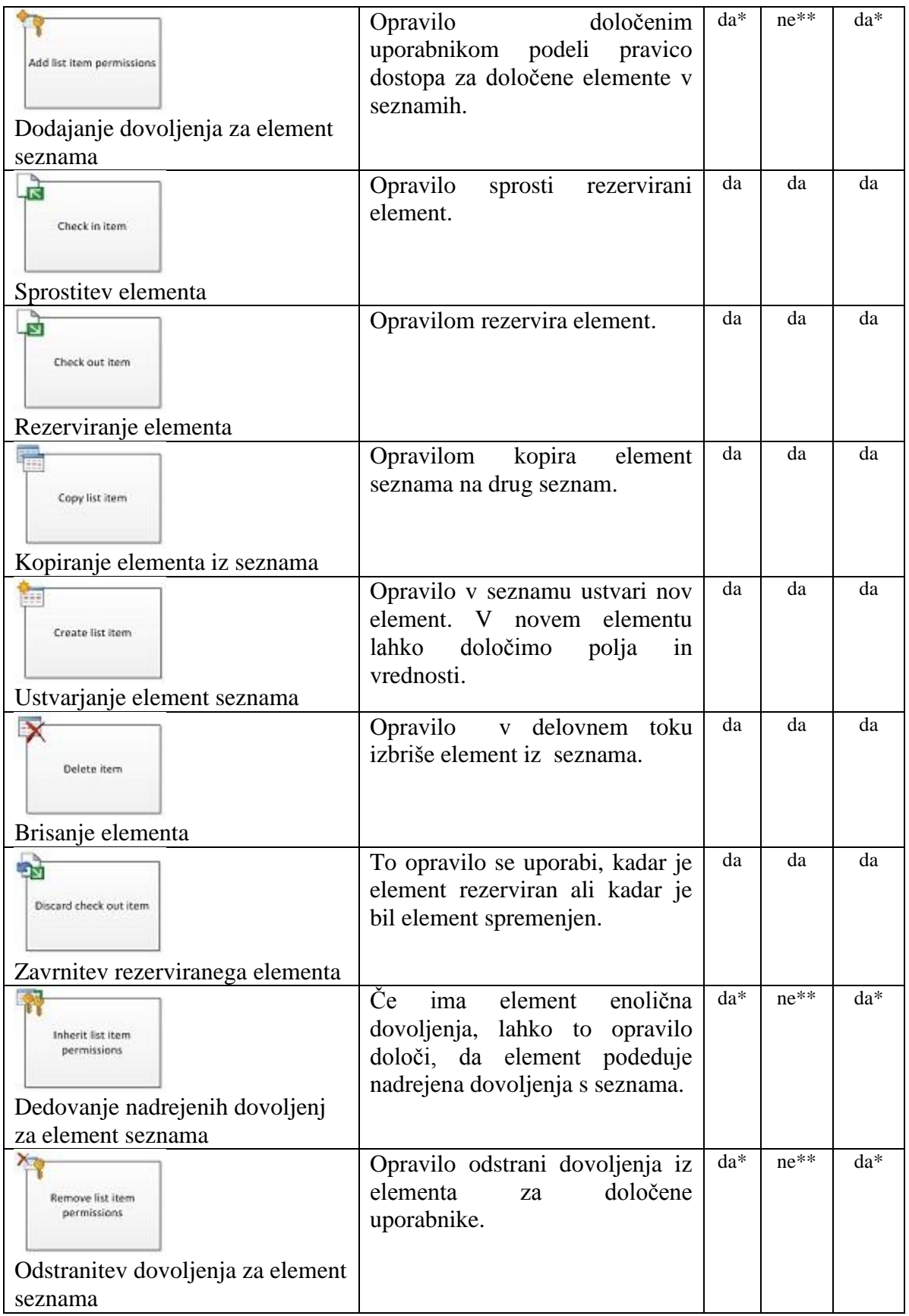

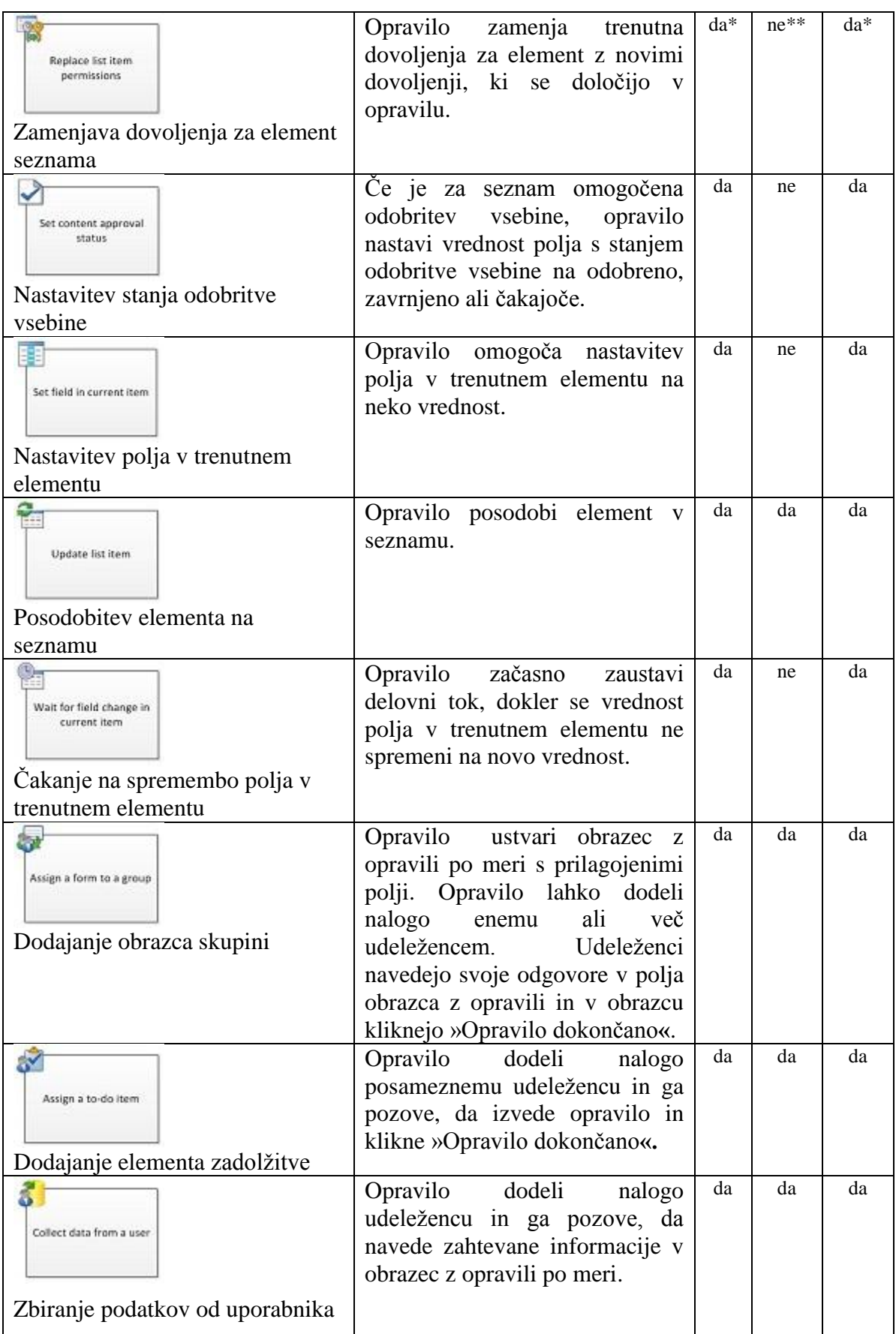

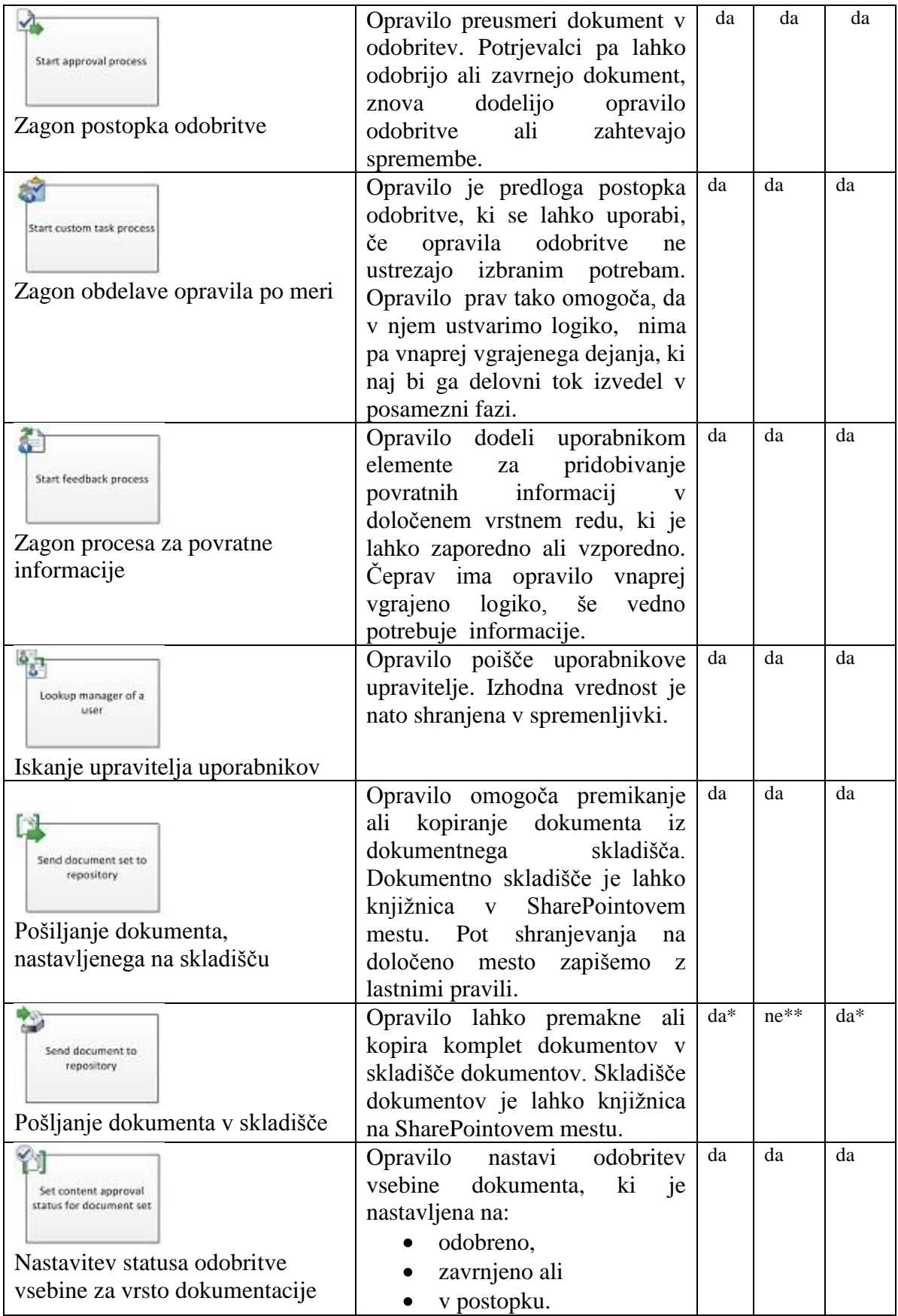

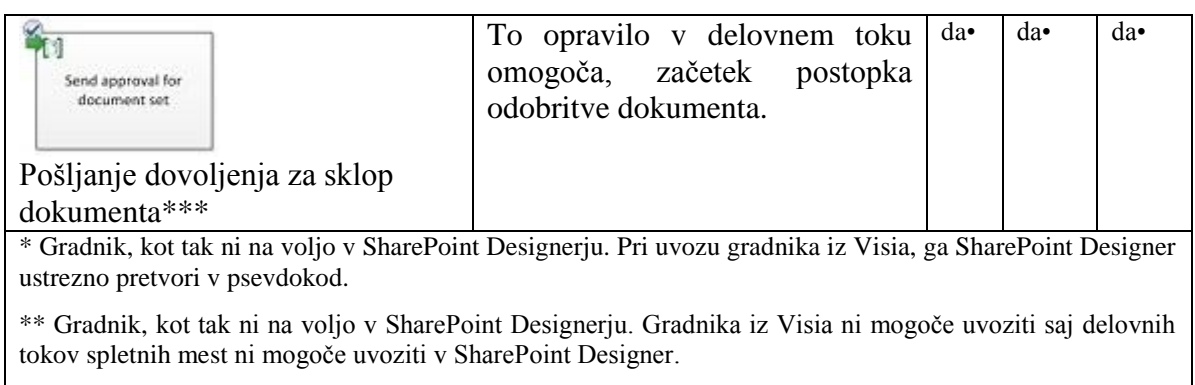

\*\*\* V Visiu ima drugačno ime (Start document set approval process

## Tabela 5.4: Pogojni gradniki

<span id="page-51-0"></span>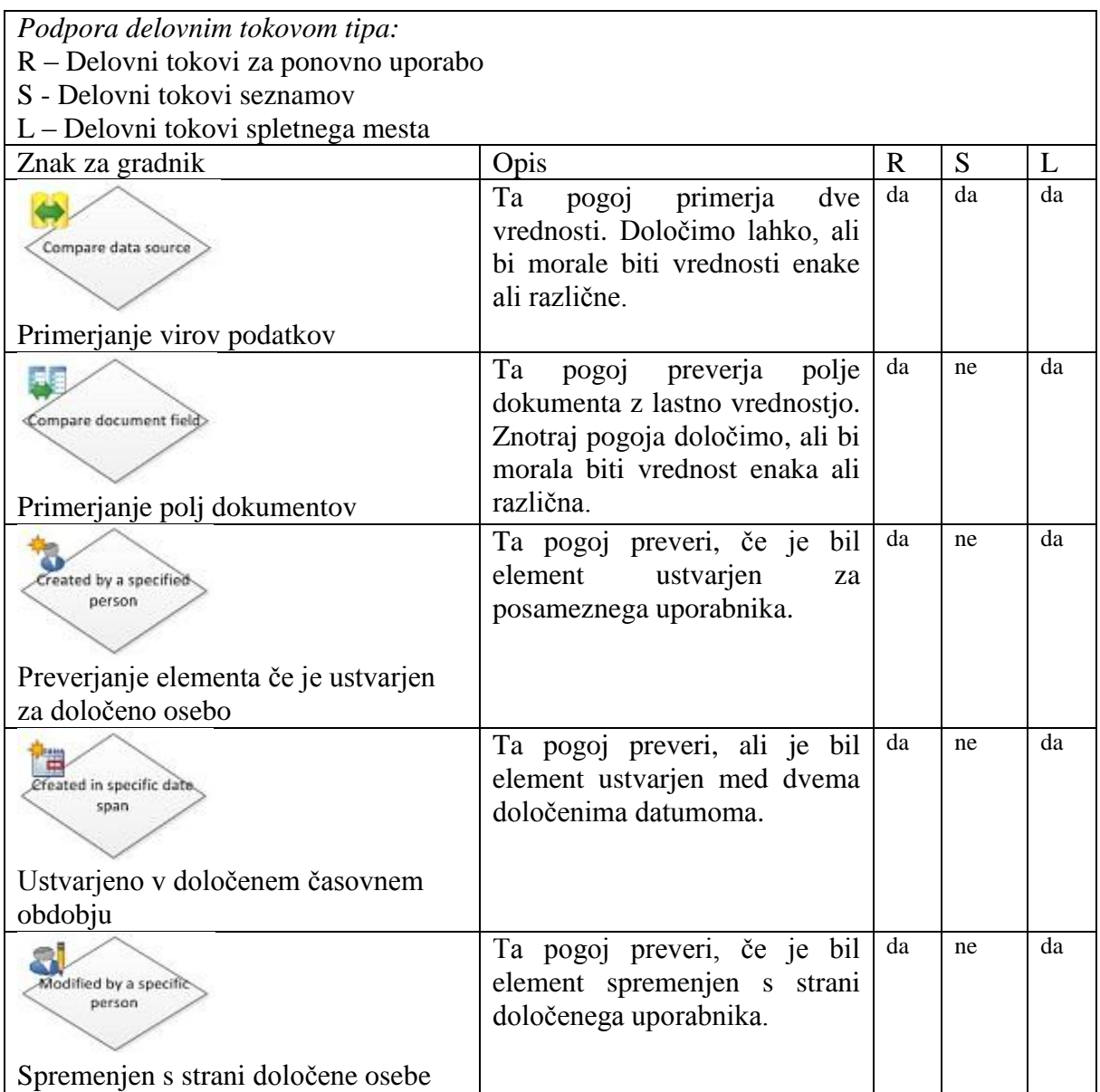

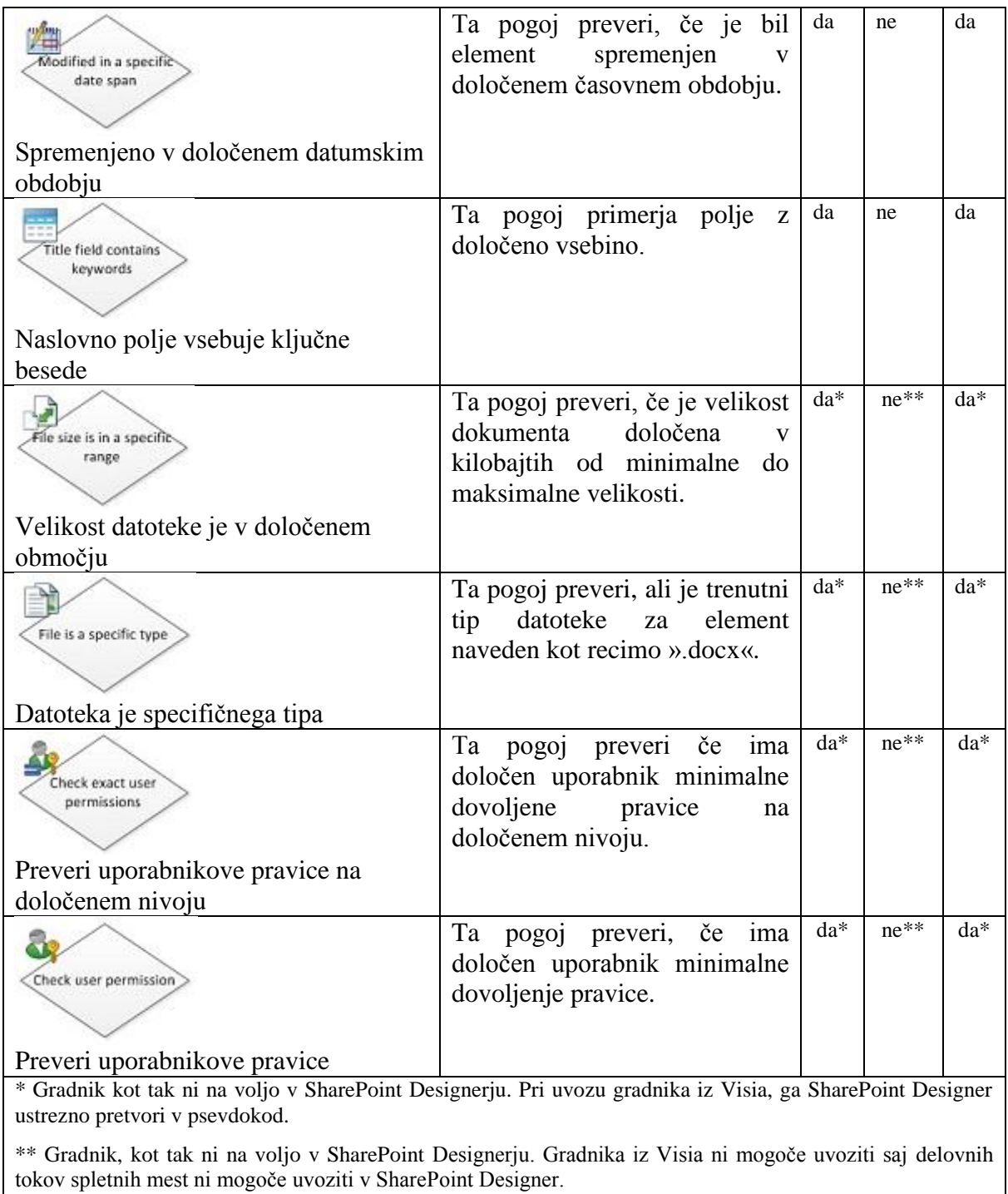

V tabeli 5.5. smo po analizi gradnikov predstavili, kateri niso na voljo v Microsoft Visiu. Privzeto te gradnike najdemo v orodju SharePoint Designer. Med drugim smo tudi zasledili, da nekateri gradniki niso enako poimenovani na obeh straneh, čeprav predstavljajo isto funkcionalnost.

Tabela 5.5: Neznani gradniki pri prenosu iz SharePoint Designerja v Visio

- R Delovni tokovi za ponovno uporabo
- S Delovni tokovi seznamov
- L Delovni tokovi spletnega mesta

Če gradnik ne obstaja se v Visiu pri uvozu delovnega toka iz SharePoint Designerja v Visio prikaže brez sličice in vprašajem v zgornjem levem kotu. To velja tako za gradnike, ki predstavljajo opravila in odločitve.

## **Opravila**

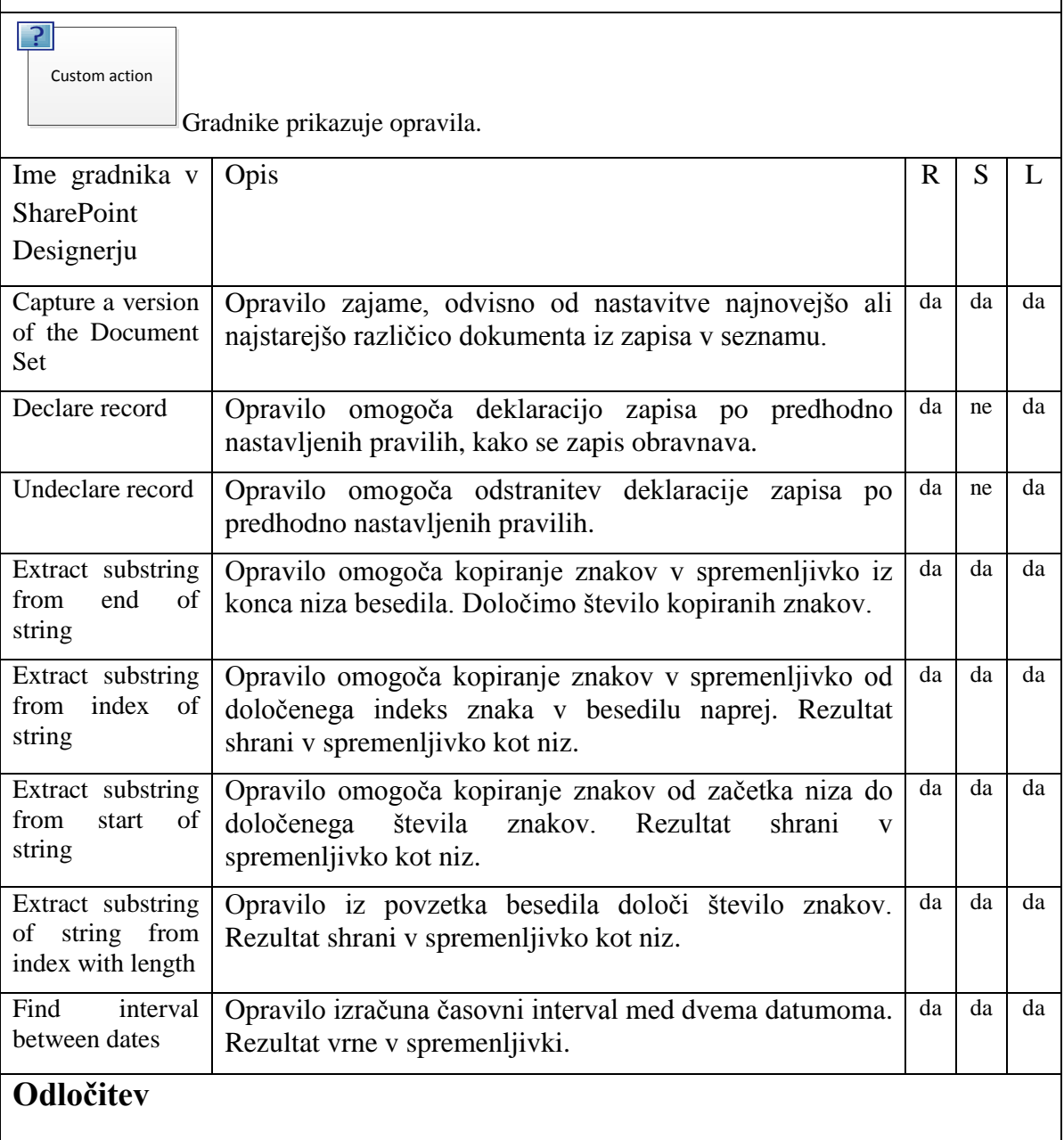

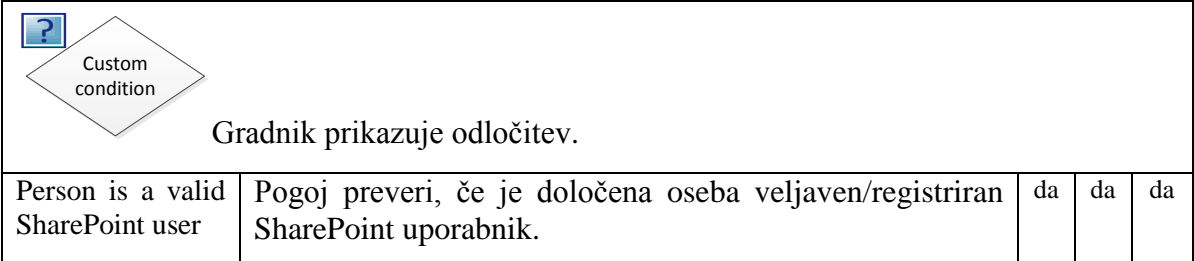

## **5.3 Orodje Microsoft Sharepoint Designer**

Sharepoint Designer je orodje za načrtovanje, izgradnjo in prilagajanje spletnih mest. Z orodjem SharePoint Designer lahko ustvarimo podatkovno bogate spletne strani, zgradimo zmogljive rešitve z delovnimi tokovi in načrtujemo videz in delovanje spletnega mesta. Slednje je lahko mesto skupin za upravljanje manjših projektov ali pa tudi rešitve v obliki portalov z nadzornimi ploščami za velika podjetja. Vse to lahko storimo, ne da bi napisali eno vrstico programske kode [\[2\].](#page-87-2)

Orodje SharePoint Designer je odjemalski program, ki ga namestimo na lokalni računalnik, od koder ga poženemo v povezavi z okoljem SharePoint. Ko ustvarimo spletno mesto, se pokaže povzetek mesta ali razvojno okno, v katerem lahko pravkar ustvarjeno spletno mesto urejamo. Primer takšnega okna lahko vidimo na spodnji sliki 5.4. V uvodnem oknu vidimo naslov spletnega mesta, opis, trenutne pravice in pod mesta [\[19\].](#page-88-6)

| $\mathfrak{N} \subset \mathfrak{D} \otimes \mathfrak{D} \bullet \mathfrak{p}$<br>Ы |                                                                                | <b>□回</b> 83<br>http://ssp/sites/test - Microsoft SharePoint Designer |                                                                         |                          |  |  |  |  |
|------------------------------------------------------------------------------------|--------------------------------------------------------------------------------|-----------------------------------------------------------------------|-------------------------------------------------------------------------|--------------------------|--|--|--|--|
| <b>Workflow Settings</b><br>File                                                   |                                                                                | 17<br>۵                                                               |                                                                         |                          |  |  |  |  |
|                                                                                    |                                                                                |                                                                       |                                                                         |                          |  |  |  |  |
|                                                                                    | тħ                                                                             |                                                                       |                                                                         |                          |  |  |  |  |
| Publish<br>Edit<br>Save                                                            | Publish Save as<br>Delete Rename<br>Import                                     |                                                                       | <b>Export</b> Associate Associate to<br><b>Initiation Form</b><br>Local |                          |  |  |  |  |
| Workflow<br>Save                                                                   | Globally Template from Visio to Visio to List v Content Type<br>Edit<br>Manage |                                                                       | <b>Parameters</b><br>Columns<br><b>Variables</b><br>Variables           |                          |  |  |  |  |
|                                                                                    |                                                                                |                                                                       |                                                                         |                          |  |  |  |  |
| $\triangleleft$<br>Navigation                                                      | Dopolnitev_podatkov_izvajalci                                                  |                                                                       |                                                                         | ×                        |  |  |  |  |
| <b>Site Objects</b><br>Ä                                                           | → ▼ △ Delovni tok ▶ Workflows ▶ Dopolnitev_podatkov_izvajalci ▶                |                                                                       | ٤                                                                       |                          |  |  |  |  |
| Delovni tok<br>Ω                                                                   | Use this page to view and manage settings for this workflow.                   |                                                                       |                                                                         |                          |  |  |  |  |
| <b>Lists and Libraries</b>                                                         | V                                                                              |                                                                       |                                                                         |                          |  |  |  |  |
| <b>Workflows</b>                                                                   |                                                                                |                                                                       |                                                                         |                          |  |  |  |  |
| <b>Site Pages</b><br>廊                                                             | Workflow Information                                                           | $\boldsymbol{\lambda}$                                                | Settings                                                                | ۸                        |  |  |  |  |
| K<br><b>Site Assets</b>                                                            | Key information about this workflow.                                           |                                                                       | General settings for this workflow.                                     |                          |  |  |  |  |
| <b>Content Types</b><br><b>THE R</b>                                               | Name:                                                                          |                                                                       |                                                                         |                          |  |  |  |  |
| <b>Site Columns</b><br><b>External Content Ty</b>                                  | Dopolnitev_podatkov_izvajalci<br>Description:<br>< click to enter text>        |                                                                       | Poslovni proces<br>Task List:                                           | ۰                        |  |  |  |  |
| <b>Data Sources</b>                                                                |                                                                                |                                                                       | <b>Workflow History</b><br><b>History List:</b>                         | $\overline{\phantom{0}}$ |  |  |  |  |
| 圃<br><b>Master Pages</b>                                                           | <b>List Workflow</b><br>Type:<br><b>Associated List:</b>                       |                                                                       | Show workflow visualization on status page                              |                          |  |  |  |  |
| <b>Site Groups</b><br>93                                                           | Vloge                                                                          |                                                                       |                                                                         |                          |  |  |  |  |
| <b>Subsites</b>                                                                    |                                                                                | $\boldsymbol{\lambda}$                                                | <b>Start Options</b>                                                    | $\lambda$                |  |  |  |  |
| <b>All Files</b>                                                                   | Customization                                                                  |                                                                       |                                                                         |                          |  |  |  |  |
| <b>Workflows</b><br>۸                                                              | Links to customization tools.                                                  |                                                                       | Change the start options for this workflow.                             |                          |  |  |  |  |
| <b>List Workflow</b><br>×                                                          | <b>D</b> Edit workflow                                                         |                                                                       | $\blacksquare$ Allow this workflow to be manually started               |                          |  |  |  |  |
|                                                                                    | □ Open associated list                                                         |                                                                       | Require Manage List permissions                                         |                          |  |  |  |  |
| <b>CopolniPodatke</b><br>Copolnitev podatko                                        | D Open task list                                                               |                                                                       | $\triangledown$ Start workflow automatically when an item is created    |                          |  |  |  |  |
| <b>Koledar</b>                                                                     | D Open history list                                                            |                                                                       | Start workflow automatically when an item is changed                    |                          |  |  |  |  |
| Pošiljanje pošte                                                                   |                                                                                |                                                                       |                                                                         |                          |  |  |  |  |
| PreverjanjeKnjige                                                                  | Forms                                                                          |                                                                       |                                                                         |                          |  |  |  |  |
| <b>G</b> orimerToka                                                                | A list of the forms used by this workflow.                                     |                                                                       |                                                                         |                          |  |  |  |  |
| <b>Co</b> PrimerWF                                                                 | $\blacktriangledown$ Type<br>▾╎<br>File Name $\triangle$                       | Modified Date                                                         |                                                                         |                          |  |  |  |  |
| <b>Co</b> PrimerWF                                                                 | Di Dopolnitev_podatkov_izvajalci.xsn Initiation                                | 28.11.2012 11:08                                                      |                                                                         |                          |  |  |  |  |
| <b>WFpreprosti</b>                                                                 | (4) Izvajanje vloge, xsn<br>Task<br>Dodelitev vloge.xsn<br>Task                | 22.11.2012 12:13                                                      |                                                                         |                          |  |  |  |  |
| <b>Reusable Workflow</b>                                                           | [4] Dostava vloge.xsn<br>Task                                                  | 22.11.2012 12:13<br>28.11.2012 11:08                                  |                                                                         |                          |  |  |  |  |
| NalogePosameznika                                                                  |                                                                                |                                                                       |                                                                         |                          |  |  |  |  |
| Of primerWFparametri                                                               |                                                                                |                                                                       |                                                                         |                          |  |  |  |  |
| C.L.<br>عشد                                                                        |                                                                                |                                                                       |                                                                         |                          |  |  |  |  |
| s                                                                                  |                                                                                |                                                                       |                                                                         |                          |  |  |  |  |

Slika 5.4: SharePoint Designer 2010 poslovni proces

Orodje SharePoint Designer smo uporabili za izdelavo delovnega toka. Vendar pa orodje omogoča še kaj več kot pa modeliranje delovnih tokov. Orodje je praktično namenjeno celotnemu obvladovanju okolja SharePoint. Tako recimo z orodjem SharePoint Designer skrbimo za:

- kreiranje portala,
- izdelavo spletnih mest,
- skrbništvo za glavne strani in podstrani,
- modeliranje delovnih tokov,
- administratorske pravice nad uporabniki in skupinami,
- skrbništvo nad metapodatki in

opravljanje s knjižnicami in seznami.

V našem primeru je zanimiva funkcionalnost »Workflows« iz menija »Site Objects«. Znotraj tega objekta imamo seznam delovnih tokov, ki se trenutno uporabljajo za delo v našem SharePoint portalu. V tem seznamu so imena vseh delovnih tokov razdeljena na tri tipe:

- $\bullet$  delovni tokovi za ponovno uporabo (podroben opis v poglavju [4.3.1\)](#page-37-0),
- delovni tokovi seznamov (podroben opis v poglavju [4.3.2\)](#page-37-1) in
- delovni tokovi spletnega mesta (podroben opis v poglavju [4.3.3\)](#page-37-2).

Vsak delovni tok, ki ga ustvarimo v orodju SharePoint Designer, ima ne glede na tip delovnega toka še pet opisnih atributov (ime, tip, spremenjeno od, ustvarjeno na datum in spremenjeno na datum). Tako lahko vidimo, kdaj in s čigave strani je bil določeni delovni tok ustvarjen. Vidimo tudi tip delovnega toka in lahko spremljamo, kdaj so bile nazadnje opravljene kakšne spremembe. Če imamo večji nabor teh delovnih tokov, jim lahko določimo kriterije razvrščanja po vrstnem redu. Slaba lastnost tega seznama je, da tem delovnim tokovom ne moremo dodajati dodatnih kriterijev.

V orodju SharePoint Designer lahko kreiramo različne tipe delovnih tokov, kar pomeni, da jih ne uvažamo iz orodja Visio, ampak jih zgradimo neposredno v orodju SharePoint Designer. Delovni tok izberemo iz menija in se po korakih sprehodimo skozi nastavitve, ki jih je potrebno določiti, preden začnemo z modeliranjem. Zgoraj omenjene tipe vidimo v meniju na sliki [\(Slika 5.5\)](#page-56-0) v zavihku »Workflows«. Kateri tip delovnega toka izberemo, je odvisno od področja, na katerem bomo avtomatizirali poslovni proces. Same omejitve teh tipov delovnih tokov bomo predstavili v naslednjih poglavjih.

<span id="page-56-0"></span>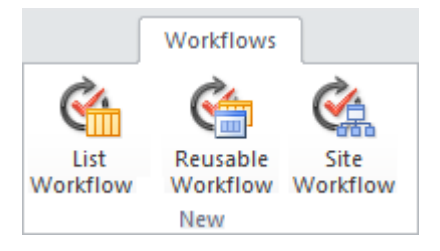

Slika 5.5: Trije tipi delovnih tokov

Poleg kreiranja je kasneje mogoče določiti delovnemu toku še dodatne nastavitve. Gledano z vidika avtomatizacije, je možno delovnemu toku nastaviti način zagona delovnega toka. Ta se lahko začne ob dodanem elementu v knjižnico ali seznam izvajati samodejno. Delovni tok se lahko začne izvajati tudi, če je bil nek element v knjižnici oziroma v seznamu spremenjen. To je seveda odvisno, za kakšen delovni proces gre v praksi. Ko končamo z razvojem delovnega toka, ga je potrebno namestiti na SharePointov strežnik. Tam se potem ti delovni tokovi tudi izvajajo.

Z orodjem SharePoint Designer lahko ustvarimo in prilagodimo rešitve s programsko logiko. Pri tem pa ni potrebno pisati kode. Orodje SharePoint Designer omogoča, da lahko z njim dodajamo ali spreminjamo vire podatkov, prilagajamo poglede seznamov in podatkov, ustvarimo in uvedemo poslovne delovne tokove. Vendar pa prave zmogljivosti in možnosti orodja SharePoint Designer zares izkoristimo šele, ko že pripravljeno mesto spremenimo v pravo poslovno rešitev. S podatkovnimi povezavami lahko združite sezname in knjižnice, zunanje zbirke podatkov in vire podatkov, spletne storitve ter druge elemente. Neposredno si lahko ustvarimo povezavo do zunanje zbirke podatkov, storitve SOAP, storitve REST, z XML datoteko in drugih storitev. Vse to vidimo na spodnji slika 5.6 [\[19\].](#page-88-6)

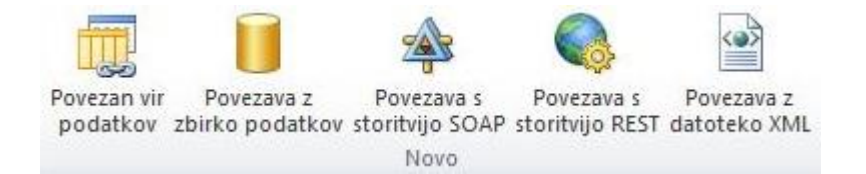

Slika 5.6: Povezave do zunanjih podatkovnih virov

## **5.4 Razvojno okolje Microsoft Visual Studio**

Microsoft Visual Studio je integrirano razvojno okolje za razvijanje programske opreme. Predvsem je namenjen naprednim uporabnikom in razvijalcem programske opreme. Z orodjem je prav tako mogoče načrtovati ter razvijati delovne tokove za okolje SharePoint, vendar je ta razvoj veliko bolj kompleksen od razvoja v orodju Visio 2010 in orodju SharePoint Designer. Namreč v orodju SharePoint Designer modeliramo delovni tok brez programske kode, tukaj pa imamo opravka s programsko kodo, kjer uporabljamo objektni pristop programiranja oziroma se sklicujemo na SharePointov objektni model.

Tako pri razvoju ves čas uporabljamo SharePoint objekte, kar omogoča vsekakor boljši nadzor nad delovnim tokom [\[16\].](#page-88-7) Objektni model v okolju SharePoint presega okvirje te diplomske naloge, zato ga podrobneje ne bomo opisovali.

Za razvoj delovnih tokov v razvojnem okolju Visual Studio se uporablja programski paket Windows Workflow Foundation (WWF), ki je del razvojnega ogrodja .NET. WWF je samostojni programski paket, ki omogoča kreiranje, spremljanje in izvajanje delovnih tokov znotraj aplikacij [\[14\].](#page-88-2)

Sicer pa za začetek razvoja delovnih tokov razvojno okolje Visual Studio 2010 vključuje kar nekaj predpripravljenih predlog. Nekaj teh si bomo pogledali v spodnjih točkah.

- Sequential Workflow predloga je namenjena kreiranju projekta za izdelavo zaporednega delovnega toka. Gre za zaporedno izvajanje akcij, ki se morajo v izvesti po točno določenem zaporedju. Izdelamo lahko delovne tokove seznamov ali delovne tokove spletnih mest.
- State Machine Workflow predloga je namenjena kreiranju projekta, ki je nastavljen za modeliranje delovnih tokov s stanji. Določiti moramo stanja in povezave med stanji ter opravila, ki prožijo opravila med stanji. Okolje SharePoint se izvaja med stanji glede na opravila, ki se v nekem časovnem obdobju izvedejo.
- Business Data Connectivity Model predloga je namenjena kreiranju projekta, ki omogoča integracijo z zunanjimi podatkovnimi viri. To omogoča pretvorbo neke tabele iz zunanje podatkovne baze v SharePointov seznam.
- Event Receiver predloga je namenjena kreiranju projekta, ki omogoča definiranje opravil, ki se izvedejo ob nastopu dogodka v okolju SharePoint. Primeri dogodkov so dodajanje elementov v seznam ali knjižnico, posodobitev elementov, brisanje elementov ipd.
- Import Reusable Workflow predloga je namenjena kreiranju projekta, ki omogoča, da lahko izvožen delovni tok iz orodja SharePoint Designer uvozimo

 $\overline{a}$ 

v razvojno okolje VisualStudio in ga tukaj nadalje urejamo. Delovni tok se prenaša s pomočjo WSP<sup>23</sup> datoteke. Razvojno okolje Visual Studio pretvori delovni tok, ki je v deklarativni obliki, v delovni tok, ki je zapisan v obliki programske kode.

<sup>&</sup>lt;sup>23</sup> Windows SharePoint datoteka, ki jo uporablja operacijski sistem Windows. Vsebuje nabor funkcij spletnih definicij in sklopov, ki se lahko uporabljajo za skupino računalnikov. Njena značilnost je enostavna distribucija in ponovna uporaba.

# **6 RAZVOJ DELOVNIH TOKOV ZA UPRAVLJANJE DOKUMENTARNEGA GRADIVA**

Poslovnih procesov tako večjih kot manjših je v javni upravi ogromno. Mi smo izbrali splošni proces v upravnem postopku od oddaje vloge v vložišču, dodelitve vloge, reševanja vloge in odpošiljanja odločbe stranki. Na sliki 6.1 imamo grafični zemljevid procesa, ki predstavlja osnovo za izdelavo poslovnega procesa v notaciji BPMN.

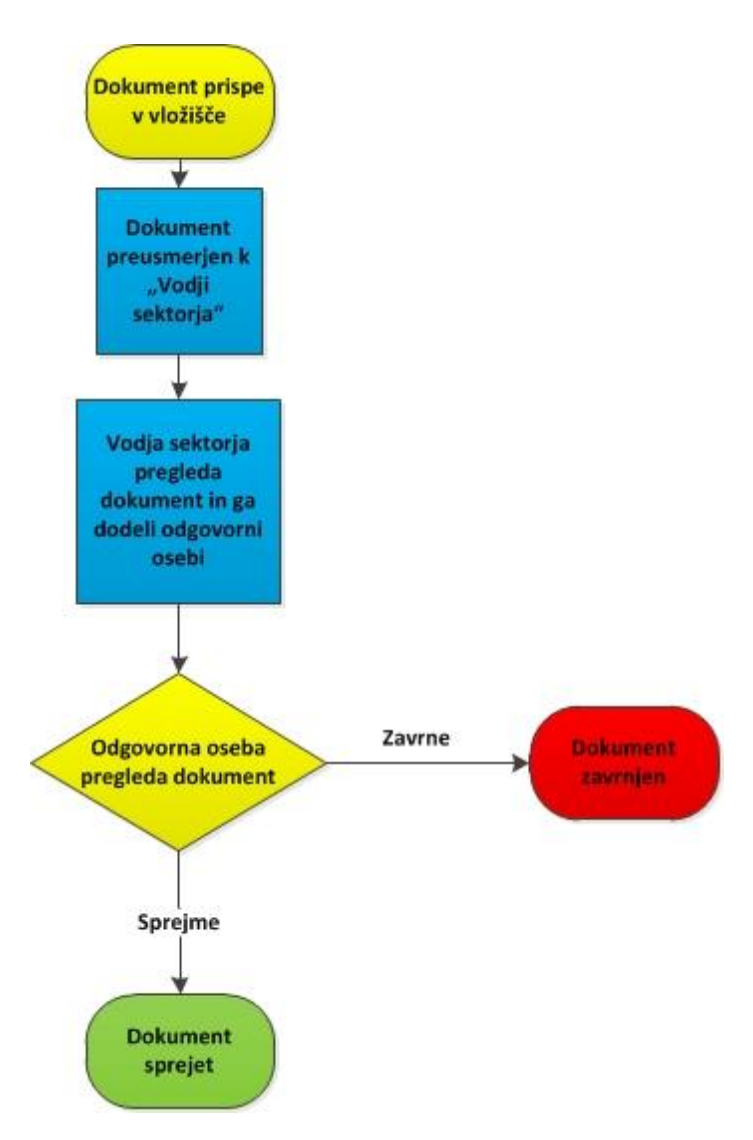

Slika 6.1: Diagram poteka procesa

## **6.1 Razvoj poslovnega procesa v notaciji BPMN**

Poslovni proces v notaciji BPMN smo modelirali z orodjem Microsoft Visio 2010. BPMN diagram vsebuje en bazen in eno stezo. Steza predstavlja vidik vlagatelja, bazen pa vidik upravne enote, med katerima se prenašajo različna sporočila. Bazen, ki predstavlja stran upravne enote, je razdeljen na tri steze, ki predstavljajo akterje. Vsak akter znotraj bazena je zadolžen za določene aktivnosti oziroma naloge v poslovnem procesu. V bazenu imamo torej tri akterje, ki predstavljajo vložišče, odgovorno osebo in vodjo sektorja. Za vsakega akterja, ki nastopa v celotnem poslovnem procesu, je potrebno modelirati aktivnosti. Aktivnosti smo modelirali na podlagi uredbe o upravnem poslovanju [\[8\].](#page-87-3) Pri oddaji vloge v vložišče ima vlagatelj možnost oddaje preko fizične pošte ali oddaje dokumenta preko spleta. S tem pa se njegove naloge še ne zaključijo. Njegova nadaljnja naloga je čakanje na prispelo pošto, ki je lahko sklep o dopolnitvi vloge, prejem odločbe, sklep o zavrnitvi vloge, prejem listine in sklep za podaljšanje roka za dopolnitev vloge. Glede na prispelo pošto se vlagatelj odzove na različne načine. Torej dopolni vlogo, zaprosi za podaljšanje roka za dopolnitev vloge, poda pritožbo na prejeto odločbo, pregleda prejeti sklep in listino. Nato sledijo še naloge na strani upravne enote, ki jih je lahko več in so razdeljene v tri steze. Steze delimo na vložišče, odgovorno osebo in vodjo sektorja. Vsaka posamezna steza znotraj procesa predstavlja osebo, ki ima svoje aktivnosti. Naloga vložišča je sprejem, evidentiranje in odpošiljanje pošte. Zato smo znotraj steze modelirali dva podprocesa, ki predstavljata sprejemanje pošte in odpremljanje pošte oz. pošiljanje pošte. Naloga vodje sektorja je nato pošiljki dodati signirni znak in klasifikacijsko oznako dokumenta. Sledi še dodeljevanje vloge odgovorni osebi za reševanje. Naloga odgovorne osebe je nato pregledati vlogo z vsemi pripetimi dokazili in potrdili. Če so podatki na vlogi ustrezno izpolnjeni in je vsa dokumentacija popolna, gre vloga v reševanje, sicer je potrebno vlagatelja pozvati k dopolnitvi. Ko se izda odločba, ta po zakonsko določenih dnevih postane pravnomočna. Med tem časom lahko vlagatelj poda ugovor, če tega ne stori oziroma pretečejo dnevi, ko postane odločba pravnomočna, se vlagatelju izda še listina. In s tem se proces zaključi. Takšen proces je predstavljen, kot idealen scenarij, če ne prihaja med postopkom, do pritožb vlagatelja ali prošenj za dopolnjevanje vloge. Seveda smo v procesu modelirali tudi aktivnosti pregledovanja prošenj za podaljšanje roka za dopolnitev odločbe, izdaja obrazložitve za podaljšanje

dopolnitve podatkov in izdaje sklepa o zavrnitvi vloge. Naloga odgovorne osebe za reševanje vloge je tudi nenehno komuniciranje z vložiščem za odpošiljanje vloge.

V prilogi diplomske naloge [10.1](#page-90-0) lahko vidimo primer splošnega poslovnega procesa v upravnem postopku, ki smo ga izrisali v notaciji BPMN. Za izdelavo BPMN modela smo uporabili orodje Visio 2010 Premium, ki ima že vgrajeno notacijo za modeliranje poslovnih procesov. V proces smo zajeli tri akterje, ki sodelujejo pri upravnem postopku. Teh oseb je lahko v določenem primeru celo več oziroma v praksi jih sodeluje več. Mi smo uporabili minimalne zahteve pri izvedbi enega takšnega procesa. Poleg akterjev, ki izvajajo proces, moramo upoštevati tudi vlagatelja, ki sproži takšen upravni postopek. Njegova naloga je, da ustrezno izpolni obrazec za sprožitev upravnega postopka in priloži potrebna dokazila. Vlogo lahko vlagatelj izpolni kot tiskani obrazec, ki ga dobi v papirnati obliki, lahko pa se odloči za drugo možnost, ki je upravni ustanovi tudi bolj prijazna in odda obrazec v elektronski obliki. S tem vlagatelj opravi že pomembno delo, da vnese podatke v sistem in jih v vložišču ni potrebno prepisovati iz papirnatega obrazca. S tem se postopek pohitri. Preko elektronskega naslova ali pa kvalificiranega digitalnega potrdila bi lahko vlagatelj spremljal stanje postopka. Preko elektronske pošte bi ga sistem obveščal, v kakšnem stanju je trenutno proces. Preko kvalificiranega digitalnega potrdila pa bi se lahko povezal v spletni portal in tam preverjal stanje.

Organizacija dela je pomembna, da pri veliki količini vlog zagotavljamo vse roke, ki so zakonsko določeni za izdajo posamezne listine ali odločbe. Zraven vseh teh odločb, listin in vlog je potrebno opravljati še z raznimi prošnjami oziroma pritožbami na izdane odločbe. Veliko je tudi postopkov, ki povzročijo dodatno delo. Vsaka vloga, pritožba prošnja v upravnem postopku vključuje nekaj ljudi, ki sodelujejo pri takšnem postopku. Posledično vsi ti postopki v procesu vplivajo na vložišče, kjer sprejemajo in odpremljajo pošto. Preden takšna prispela pošiljka v upravni ustanovi pride do osebe, ki je odgovorna za reševanje, preteče nekaj časa. Vložišče ima poleg sprejemanja in odpošiljanja pošte še druga dnevna opravila, ki zahtevajo čas in potrebujejo organizacijo dela. Vlagatelj je lahko vključen v postopek do te mere, da mora dostaviti dodatna dokazila ali pa dopolniti vlogo. Vsaka dodatna aktivnost podaljšuje čas postopka. Poleg tega pa mu povzroča skrb, da ne zamudi rokov, v katerih lahko pošlje dodatna pojasnila in dokazila.

## **6.2 Izgradnja delovnega toka v orodju Visio**

Poslovni proces, modeliran v notaciji BPMN, je služil kot pomoč za izdelavo delovnega toka v orodju Visio. Iz celotnega poslovnega procesa, ki je prikazan v BPMN notaciji, smo izvzeli samo del procesa in ga vključili v delovni tok.

Na primeru delovnega toka, ki se izvaja v okolju SharePoint, smo tako vključili osebe, ki izvajajo upravni postopek. Naloga delovnega toka je, da vsakemu akterju od začetka do konca procesa dodeli določeno opravilo, ki ga mora izvesti. To je na primer vnesti podatke, potrditi podatke ali dodeliti nalogo naslednjemu akterju. Vsa opravila vidi vsak akter na svojem ekranu kot seznam opravil. Vse dokler opravilo ni potrjeno, da je bilo opravljeno, delovni tok čaka. Ko se opravilo izvede, delovni tok teče do naslednjega opravila in vse tako naprej, dokler delovni tok ni zaključen. [Slika 6.2](#page-63-0) prikazuje primer takšnega delovnega toka.

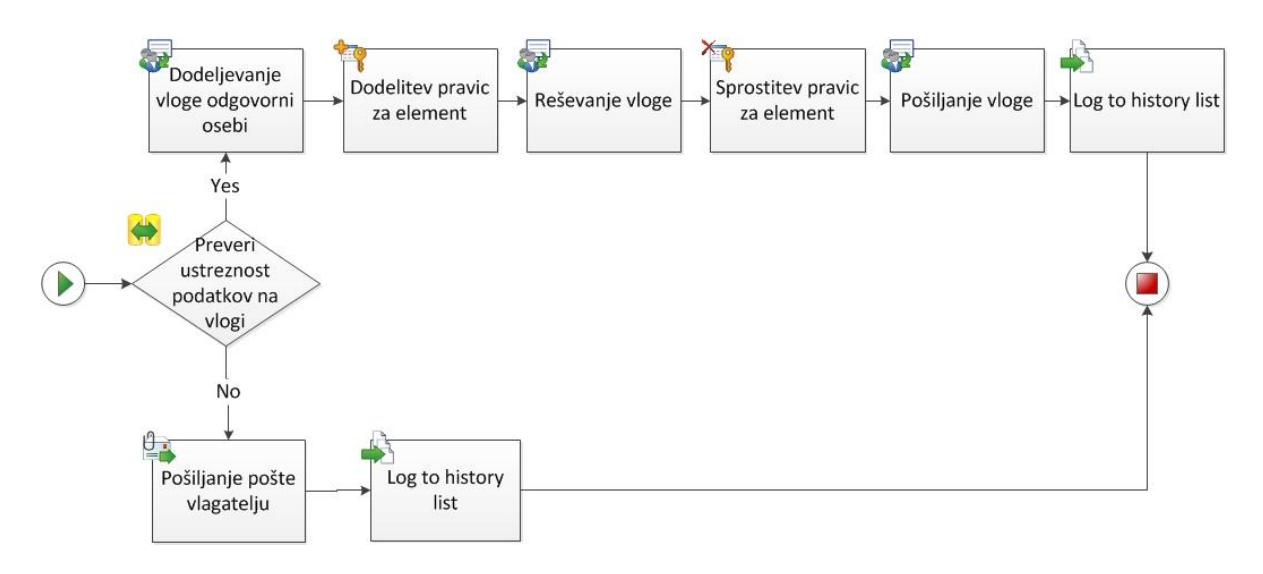

Slika 6.2: Delovni tok modeliran z orodjem MS Visio 2010 Premium

<span id="page-63-0"></span>Pri tem smo upoštevali, da vloga prispe po elektronski pošti ali pa kot obrazec v papirnati obliki. Te podatke nato vnesejo v vložišču v SharePoint sistem in takrat se bo delovni tok sprožil. Preverijo se podatki in pravilnost vnosa. Če podatki ne ustrezajo, se pošlje elektronsko sporočilo vlagatelju za napačno vnesene podatke. Kot vidimo iz slike, bo prvo opravilo »Dodeljevanje vloge odgovorni osebi« namenjeno vodji sektorja. Naloga vodje sektorja je, da dodeli zaposlenemu, ki bo reševal prispelo vlogo in bo odgovoren zanjo. Ko vodja sektorja izpolni svoje opravilo, se to opravilo zaključi in se začne opravilo

»Reševanje vloge«. Še pred tem pa se zaklenejo pravice na določenega uporabnika za delo z določenim dopisom. Odgovorna oseba nato izpolni svoj del opravila in ko konča z delom, se novo opravilo spet začne v vložišču. Pred tem pa se sprostijo pravice nad zapisom. Naloga vložišča je potem to rešeno vlogo poslati vlagatelju in zabeležiti v sistem način pošiljanja, datum pošiljanja, pošiljatelja in poslan dopis. Ko se na koncu delovni tok zaključi, avtomatično shranimo še na seznam izvedenih delovnih tokov njegovo stanje. To stanje je uspešno zaključen delovni tok ali neuspešno zaključen delovni tok. [Slika 6.3](#page-64-0) prikazuje primer takšnega uspešnega delovnega toka v praksi.

| Workflow Status - Windows Internet Explorer                                                                                           |                                                                                                    |                                             |                 |                               |                           | $\Box$ D $\Box$        |  |  |  |  |  |
|----------------------------------------------------------------------------------------------------|----------------------------------------------------------------------------------------------------|---------------------------------------------|-----------------|-------------------------------|---------------------------|------------------------|--|--|--|--|--|
| http://ssp/sites/te Q v                                                                                                    | ×                                                                                                    | <b>Workflow Status</b>                      | ×               |                               |                           | 而太德                    |  |  |  |  |  |
| Site Actions +                                                                                                    |                                                                                                    |                                             |                 |                               | System Account +          |                        |  |  |  |  |  |
| Delovni tok > Workflow Status: Dopolnitev_podatkov_izvajalci                                                                          |                                                                                                    |                                             |                 |                               |                           |                        |  |  |  |  |  |
| 0<br>Delovni tok Visio 2010<br>Vloga - vnos podatkov<br>Dodeljevanje vloge<br>Reševanje vloge<br>Domov<br>Pošiljanje vloge vlagatelju |                                                                                                    |                                             |                 |                               |                           |                        |  |  |  |  |  |
| Libraries                                                                                                    | <b>Workflow Information</b>                                                                                                    |                                             |                 |                               |                           |                        |  |  |  |  |  |
| Site Pages<br><b>Shared Documents</b><br>Forms<br>Vnos podatkov<br>Reševanje vloge                                                    | Initiator: System Account<br>Document: Vloga9<br>Started: 12/11/2012 12:17 PM<br><b>Status:</b><br>Completed<br>Last run: 12/11/2012 12:29 PM                       |                                             |                 |                               |                           |                        |  |  |  |  |  |
| Dodeljevanje vloge                                                                                                    | <b>Tasks</b>                                                                                                    |                                             |                 |                               |                           |                        |  |  |  |  |  |
| Pošiljanje vloge<br>vlagatelju                                                                                                    | The following tasks have been assigned to the participants in this workflow. Click a task to edit it. You can also view these tasks in the<br>list Poslovni proces. |                                             |                 |                               |                           |                        |  |  |  |  |  |
| Knjižnica                                                                                                    | <b>Assigned To</b>                                                                                                    | Title                                       | Due Date Status |                               | Related Content Outcome   |                        |  |  |  |  |  |
| Vloge                                                                                                    | SSP\admin                                                                                                    | Dodelitev vloge 查NEW                        |                 | Completed                     | Vloga9                    | Completed              |  |  |  |  |  |
| Lists<br>Koledar                                                                                                    | SSP\admin<br>SSP\admin                                                                                                    | Izvajanje vloge 单NEW<br>Dostava vloge 草 NEW |                 | Completed<br>Completed Vloga9 | Vloga9                    | Completed<br>Completed |  |  |  |  |  |
| <b>Tasks</b>                                                                                                    |                                                                                                    |                                             |                 |                               |                           |                        |  |  |  |  |  |
| <b>StranVnos</b>                                                                                                    | <b>Workflow History</b>                                                                                                    |                                             |                 |                               |                           |                        |  |  |  |  |  |
| VnosKnjige<br>PrimerVnosa<br>Poslovni proces                                                                                          | ■ View workflow reports<br>The following events have occurred in this workflow.                                                                                     |                                             |                 |                               |                           |                        |  |  |  |  |  |
|                                                                                                    | Date Occurred<br>г                                                                                                    | Event Type                                  | User ID         | Description                   |                           | Outcome                |  |  |  |  |  |
| <b>Discussions</b>                                                                                                    | 12/11/2012 12:29 PM                                                                                                    | Comment                                     | System Account  |                               | Proces uspšeno zaključen. |                        |  |  |  |  |  |
| <b>Team Discussion</b>                                                                                                    |                                                                                                    |                                             |                 |                               |                           |                        |  |  |  |  |  |
| Recycle Bin<br>Δ                                                                                                    |                                                                                                    |                                             |                 |                               |                           |                        |  |  |  |  |  |
| All Site Content                                                                                                    |                                                                                                    |                                             |                 |                               |                           |                        |  |  |  |  |  |

Slika 6.3: Prikaz izvajanja delovnega toka

<span id="page-64-0"></span>Ko pričnemo z modeliranjem delovnega toka v orodju Visio 2010 ne opazimo za kateri tip delovnega toka bomo modelirali poslovni proces. Program nas niti ne povpraša, kakšen tip delovnega toka gre, zato imamo na voljo vse gradnike, ki jih podpirajo vsi trije tipi. Zato je pomembno, da razvijalec vnaprej ve, kateri delovni tok želi modelirati. Težava, ki nas lahko doleti pri modeliranju je neskladje gradnikov, ki se uporabljajo za vsak tip delovnega toka posebej. Torej lahko vključimo v nek delovni tok gradnik, ki ga dejansko ta ne podpira. Kot druga težava pa lahko nastane pri uvozu in izvozu delovnih tokov. Stvar tukaj postane bolj zapletena. Določenih tipov se ne da uvažati med vsemi orodji. Vsak tip ima nekatere omejitve. Primernost delovnega toka tako izbiramo glede na problem in funkcionalnost, ki jo imamo v danem trenutku [\[15\].](#page-88-1)

## **6.3 Razvoj delovnega toka v orodju SharePoint Designerju**

Delo z orodjem SharePoint Designer 2010 ima čisto drugačen pogled na delovni tok, kot orodje Visio 2010. Tam se delovni tok pretvori oziroma ureja, kot psevdokod. Ne gre za klasičen pristop programiranja, ampak način opisnega programiranja. Takšen način je lažji in bolj razumljiv naprednim uporabnikom oziroma načrtovalcem informacijskih sistemov. [Slika 6.4](#page-66-0) prikazuje primer takšnega delovnega toka v psevdokod obliki. Torej se lahko prepričamo, da je težje razumljiv, kot delovni tok v orodju Visio 2010 [\(Slika 6.2\)](#page-63-0). Vsaka vrstica v psevdokodi [\(Slika 6.4\)](#page-66-0) predstavlja posamezni gradnik v grafični obliki. Vsaki takšni vrstici pa je potrebno potem nastaviti zahtevane parametre, ki so odvisni od poslovnega procesa. Na primer povezujemo sezname z vnosnimi polji, kreiramo obrazce za vnos podatkov, nastavljamo stanje delovnega toka, dodeljujemo različne pravice in omejitve nad dokumenti in zapisi, nastavljamo pravice uporabnikom in tako naprej. Da lahko programiramo takšen delovni tok, je predhodno potrebno imeti že pripravljene knjižnice in sezname na katere se bomo kasneje sklicevali. Da lahko razdelimo delovne naloge med posameznike ali skupino posameznikov, je potrebno le te imeti nastavljene že predhodno. Kajti brez uporabnikov, ki so ključni za izvajanje delovnega toka, bi ta imel nesmisel. Razen na primer, ko z delovnim tokom avtomatiziramo ali pa preverjamo pravilnost zapisa v seznamu, ali pa do določenega datuma premaknemo neke dokumente iz ene knjižnice v drugo knjižnico.

| Delovni tok                                                                         |  |  |  |  |  |  |  |  |
|-------------------------------------------------------------------------------------|--|--|--|--|--|--|--|--|
|                                                                                     |  |  |  |  |  |  |  |  |
| Preveri ustreznost podatkov na vlogi:                                               |  |  |  |  |  |  |  |  |
| If Oddaja vloge:Izberi vlogo is empty                                               |  |  |  |  |  |  |  |  |
| Dodeljevanje vloge odgovorni osebi:<br>Assign Dodeli vlogo to Vodja sektorja        |  |  |  |  |  |  |  |  |
| Dodelitev pravic za element:<br>then Add Full Control to item in Current Item       |  |  |  |  |  |  |  |  |
| Reševanje vloge:<br>then Assign Priprava vloge to Odgovorna oseba                   |  |  |  |  |  |  |  |  |
| Sprostitev pravic za element:<br>then Remove Full Control from item in Current Item |  |  |  |  |  |  |  |  |
| Pošiljanje vloge:<br>then Assign Pošlji vlogo to Vložišče                           |  |  |  |  |  |  |  |  |
| then Log Postopek zaključen to the workflow history list                            |  |  |  |  |  |  |  |  |
| Else                                                                                |  |  |  |  |  |  |  |  |
| Pošiljanje pošte vlagatelju:<br>Email Vlagatelj                                     |  |  |  |  |  |  |  |  |
| then Log Napačni podatki na vlogi to the workflow history list                      |  |  |  |  |  |  |  |  |

Slika 6.4: Primer delovnega toka v orodju SharePoint Designer 2010

## <span id="page-66-0"></span>**6.4 Razvoj delovnega toka v razvojnem okolju Visual Studiu**

Zadnja alternativa za izdelavo delovnega toka je v razvojnem okolju Microsoft Visual Studio 2010. Razvojno okolje je namenjeno programerjem in razvijalcem informacijskih sistemov. Delo na takšnem nivoju poteka, ko se stvari ne da več reševati v orodju SharePoint Designer. Delovne tokove modeliramo v razvojnem okolju Visual Studio, ko se ukvarjamo s kakšnimi specifikami delovnih procesov. Preprostih delovnih tokov v praksi ne razvijamo v razvojnem okolju Visual Studio, ker je proces dolgotrajen in zahteven.

[Slika 6.5](#page-67-0) prikazuje primer uvoženega delovnega toka iz orodja SharePoint Designer 2010 v razvojno okolje Visual Studio 2010.

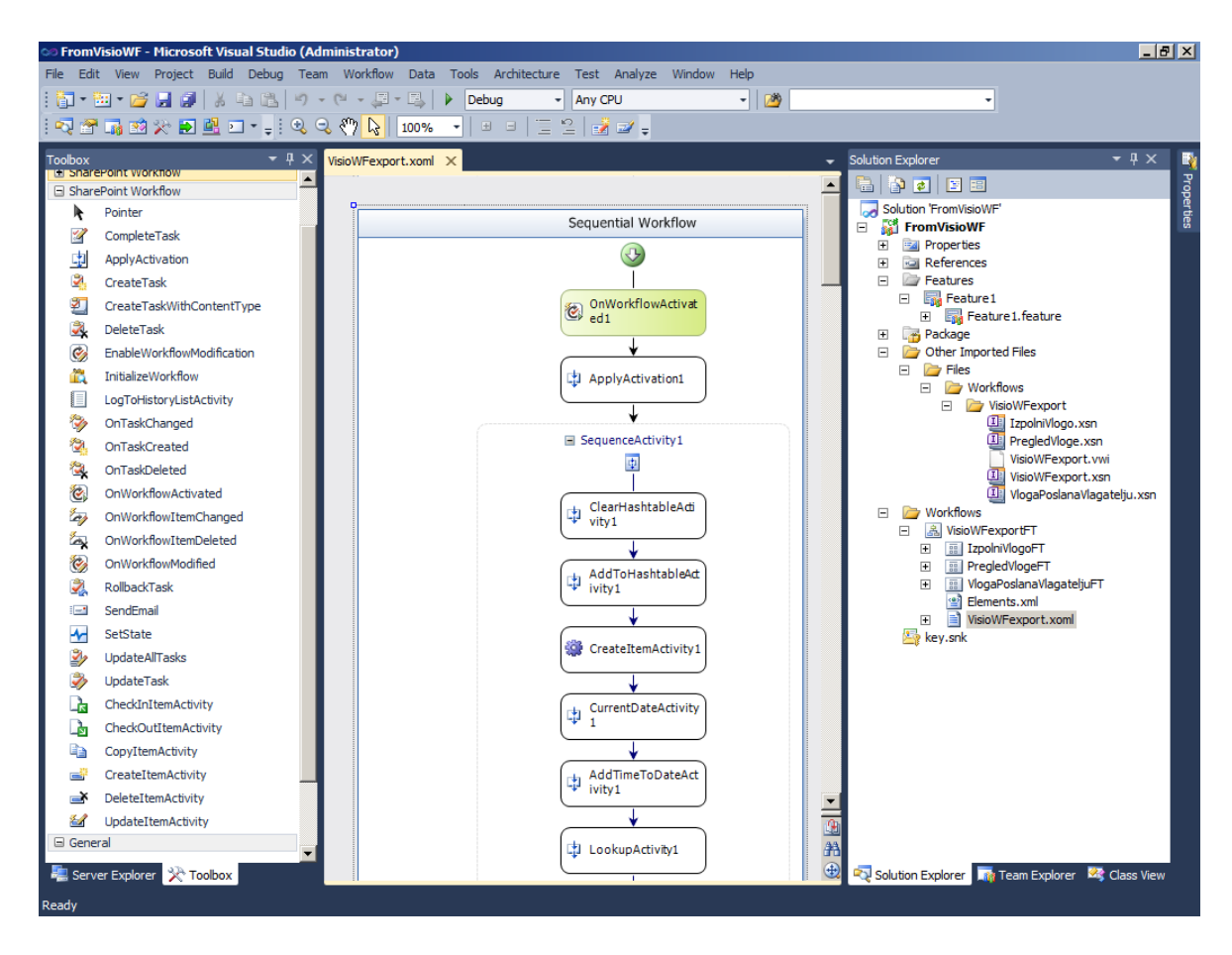

Slika 6.5: Delovni tok v razvojnem okolju Visual Studio 2010

<span id="page-67-0"></span>V razvojnem okolju Visual Studio smo za izdelavo uvoženega delovnega toka uporabili predlogo »Import Reusable Workflow«. Ko smo imeli delovni tok uvožen, kot ga vidimo na sliki 6.5, smo mu na koncu dodali še en gradnik, ki ga uporablja razvojno okolje Visual Studio za delo z objektnim modelom v okolju SharePoint. Dodali smo gradnik »codeActivity« [\(Slika 6.6\)](#page-68-0). Najdemo ga v meniju za gradnike »Toolbox«. Enostavno ga povlečemo na delovno površino in dodamo na ustrezno mesto. Mi smo ga dodali na koncu za celotnim našim delovnim procesom. Uredimo ga tako, da dvokliknemo nanj in se odpre možnost za vnašanje programske kode [\(Slika 6.7\)](#page-68-1).

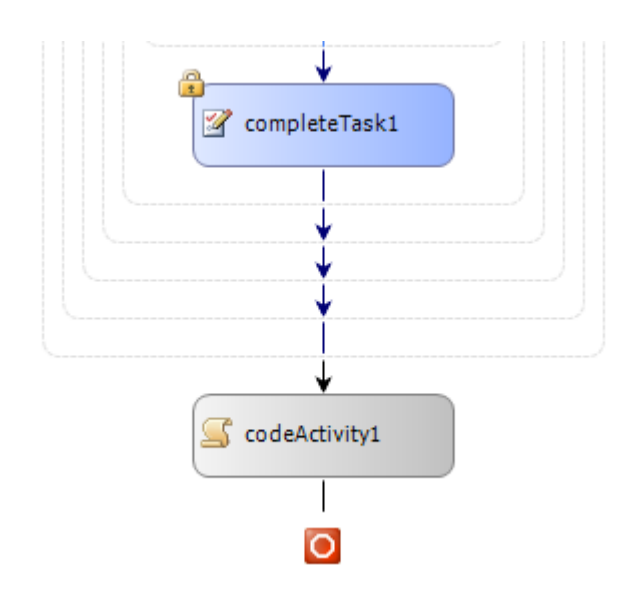

Slika 6.6: Gradnik dodan z razvojnim okoljem Visual Studio

<span id="page-68-0"></span>Gradniku smo dodali funkcionalnost, ki skrbi za zapis opozorila v seznam, če oseba v vložišču ne izpolni podatka načina pošiljanja odločbe in gre na primer še za osebo, ki je dala vlogo za pridobitev potnega lista, se v seznam zapiše opozorilo za osebni prevzem odločbe. Na podlagi tega bi lahko potem aktivirali naslednji delovni tok, ki bi v takšnem primeru peljal proces za osebni prevzem dokumentacije. S tem se naš delovni tok zaključi. Ob tem novem podatku pa, kot smo omenili, bi lahko dalje razvijali naslednji delovni tok v orodju SharePoint Designer. Vse je odvisno od zahtev poslovnega procesa.

```
private void codeActivity1_ExecuteCode(object sender, EventArgs e)
₹
    using (SPWeb web = SPContext.Current.Web)
    ſ
        SPList list = web.Lists["Potni list"];
        foreach (SPListItem item in list.Items)
        ſ
            if (item["Način pošiljanja"] == null)
            ſ
                 item["Način pošiljanja"] = "Osebni prevzem";
                 item.Update();
            ŀ
        }
    ł
\mathcal{E}
```
<span id="page-68-1"></span>Slika 6.7: Programska koda za gradnik »codeActivity«

## **6.5 Razvoj obrazcev za vnos podatkov**

Za potrebe uporabnika je potrebno pripraviti ustrezen grafični vmesnik - GUI. Vnosna polja smo pripravili z orodjem Microsoft Office InfoPath 2010, ki je del skupine orodij Microsoft Office. Orodje je namenjeno preprosti izdelavi elektronskih obrazcev, enostavnemu uvajanju in hitremu zbiranju podatkov. S tem organizacije racionalizirajo svoje poslovanje in svoje delovne procese. Orodje InfoPath 2010 je namenjen izkušenim poslovnim uporabnikom, IT strokovnjakom ali pa razvijalcem poslovnih procesov. To je predvsem odvisno od kompleksnosti rešitve, ki temelji na izgradnji obrazcev. Prednost orodja InfoPath je v tem, da lahko brez programske kode načrtujemo preproste obrazce za zbiranje podatkov. Primer takšnega obrazca lahko vidimo na sliki 6.8 [\[21\].](#page-88-8)

Dobro se orodje InfoPath 2010 dopolnjuje z MS SharePoint Serverjem 2010 in orodjem SharePoint Designer 2010. Orodje InfoPath omogoča samodejno ustvarjanje obrazcev iz SharePointovih seznamov in drugih virov podatkov, ki ponujajo vnaprej določene strani. Z njim se lahko preprosto povezujemo na različne podatkovne vire, kot so na primer [\[15\]:](#page-88-1)

- druge zbirke podatkov
- XML datoteke ali sheme
- spletne storitve (kjer lahko določimo ali podatke prejema ali pa pošilja spletni storitvi)
- SharePointovi obrazci za sezname in knjižnice

Uporabimo lahko tudi vgrajene predloge in na podlagi le-teh ustvarimo grafični vmesnik za vnos podatkov. Lastnim potrebam lahko prilagodimo tudi obstoječe obrazce, ki so vgrajeni v okolju SharePoint. Spremenimo lahko postavitev, ustvarimo dodatne poglede, nastavitve vrednosti polj in dodatna pravila za preverjanje veljavnosti podatkov pri vnosu. S funkcijo »Hitra objava« lahko SharePointov obrazec objavimo z enim klikom. Pristopov za urejanje SharePoint strani je sicer več. Lahko jih urejamo kar z orodjem SharePoint Designer. Vendar je bila za nas to neprijazna izbira, saj v povezavi z delovnimi tokovi orodje ne omogoča potrebnega nadzora nad gradniki za vnos podatkov. Z našega vidika je bila primerna samo za nadzor menijev v aplikaciji. Druga možnost je razvojno okolje VisualStudio 2010. Z njim lahko oblikujemo specifične stvari oziroma se lahko z njim spuščamo na nivo kode. Ta opcija oblikovanja je namenjena izključno razvijalcem in dobrim poznavalcem SharePoint vsebine.

| $\lceil \mathbf{I} \rceil$ | K)                       | <b>C<sub>N</sub></b><br>1/T) | $S =$                                                             |                                                                                                  |                       |                                                                                 | (Design) Form 1 - Microsoft InfoPath                                            |                  |                                           |                                                 |                                                        |              |                 | $\Box$ $\Box$ $\boxtimes$ |
|----------------------------|--------------------------|------------------------------|-------------------------------------------------------------------|--------------------------------------------------------------------------------------------------|-----------------------|---------------------------------------------------------------------------------|---------------------------------------------------------------------------------|------------------|-------------------------------------------|-------------------------------------------------|--------------------------------------------------------|--------------|-----------------|---------------------------|
|                            | File                     | Home                         | Insert                                                            | Page Design                                                                                      | Data                  |                                                                                 |                                                                                 |                  |                                           |                                                 |                                                        |              |                 | $\circ$ 0                 |
|                            | €È<br>Paste<br>Clipboard | Calibri                      | $B$ $I$ $U$ $\cdot$ $\frac{dy}{dx}$ $\cdot$<br><b>Format Text</b> | $\cdot$ 10 $\cdot$ A <sub>2</sub><br>$A \cdot$<br> 朝  曹  君  徳 徳  狂・<br>$\overline{\mathbb{F}_M}$ | Normal                | AaBbCcDd AaBb<br>Iv.<br>Title<br>$\overline{\phantom{a}}$<br><b>Font Styles</b> | abl Text Box<br><b>EDE Drop-Down List  IT's Combo Box</b><br>$\nabla$ Check Box | Controls         | <b>图</b> Rich Text Box<br>© Option Button | ÷<br>$\overline{\phantom{a}}$<br>$\overline{u}$ | 戶間<br>Add<br>Manage<br>Rule *<br>Rules<br><b>Rules</b> | m<br>Editing | Preview<br>Form |                           |
|                            |                          |                              |                                                                   |                                                                                                  |                       |                                                                                 |                                                                                 | $\blacktriangle$ | <b>Fields</b><br>Drag a field to add it   | $\sim \times$                                   | <b>Controls</b>                                        |              |                 | $\star \times$            |
|                            |                          |                              |                                                                   |                                                                                                  | Vnos podatkov o vlogi |                                                                                 |                                                                                 |                  | to the form.                              |                                                 | <b>Insert controls:</b>                                |              |                 |                           |
|                            | Ime                      | Vloga                        |                                                                   |                                                                                                  |                       |                                                                                 | ٠                                                                               |                  | <b>Insert a Field:</b><br>abl Ime         |                                                 | <b>Input</b><br>abl Text Box                           |              |                 |                           |
|                            |                          |                              |                                                                   |                                                                                                  |                       |                                                                                 |                                                                                 |                  | abl Priimek                               |                                                 | <b>望</b> Rich Text Box                                 |              |                 |                           |
|                            |                          | Priimek                      |                                                                   |                                                                                                  |                       |                                                                                 |                                                                                 |                  | ĒĚ<br>Vloga                               |                                                 | Drop-Down List Box                                     |              |                 |                           |
|                            |                          | <b>EMŠO</b>                  |                                                                   |                                                                                                  |                       |                                                                                 |                                                                                 |                  | abi EMŠO                                  |                                                 | <b>I</b> Combo Box                                     |              |                 |                           |
|                            |                          | Datum rojstva                |                                                                   |                                                                                                  |                       |                                                                                 | 僵                                                                               |                  | 誧<br>Datum rojstva<br>abl Naslov          |                                                 | $\nabla$ Check Box                                     |              |                 |                           |
|                            |                          | Naslov                       |                                                                   |                                                                                                  |                       |                                                                                 |                                                                                 |                  | Poštna številka<br>aЫ                     |                                                 | © Option Button                                        |              |                 |                           |
|                            |                          |                              |                                                                   |                                                                                                  |                       |                                                                                 |                                                                                 |                  | ab<br>Kraj                                |                                                 | <b>Date Picker</b>                                     |              |                 |                           |
|                            |                          | Poštna številka              |                                                                   |                                                                                                  |                       |                                                                                 |                                                                                 |                  | abi Opis vlagatelja                       |                                                 | <b>B</b> Date and Time Picker                          |              |                 |                           |
|                            | Kraj                     |                              |                                                                   |                                                                                                  |                       |                                                                                 |                                                                                 |                  |                                           |                                                 | Multiple-Selection List Box                            |              |                 |                           |
|                            |                          | Opis vlagatelja              |                                                                   |                                                                                                  |                       |                                                                                 |                                                                                 |                  |                                           |                                                 | <b>EH List Box</b>                                     |              |                 |                           |
|                            |                          |                              |                                                                   |                                                                                                  |                       |                                                                                 |                                                                                 |                  |                                           |                                                 | <b>B</b> Person/Group Picker                           |              |                 |                           |
|                            |                          |                              |                                                                   |                                                                                                  |                       |                                                                                 |                                                                                 |                  |                                           |                                                 | <b>Objects</b>                                         |              |                 |                           |
|                            |                          |                              |                                                                   |                                                                                                  |                       |                                                                                 |                                                                                 |                  |                                           |                                                 | <b>Button</b>                                          |              |                 |                           |
|                            |                          |                              |                                                                   |                                                                                                  |                       |                                                                                 |                                                                                 |                  |                                           |                                                 | Picture Button                                         |              |                 |                           |
|                            |                          |                              |                                                                   |                                                                                                  |                       |                                                                                 |                                                                                 |                  | Show advanced view                        |                                                 | fx Calculated Value                                    |              |                 |                           |
|                            |                          |                              |                                                                   |                                                                                                  |                       |                                                                                 |                                                                                 |                  |                                           |                                                 | <b>R</b> Picture                                       |              |                 |                           |
|                            |                          | Start - Shrani               | Prekliči                                                          |                                                                                                  |                       |                                                                                 |                                                                                 |                  | <b>Actions</b>                            |                                                 | Hyperlink                                              |              |                 |                           |
|                            |                          |                              |                                                                   |                                                                                                  |                       |                                                                                 |                                                                                 |                  | <b>Add Field</b>                          |                                                 | <b>Containers</b>                                      |              |                 |                           |
|                            |                          |                              |                                                                   |                                                                                                  |                       |                                                                                 |                                                                                 |                  | Manage Data<br>Connections                |                                                 | Automatically create data source                       |              |                 |                           |

Slika 6.8: InfoPath orodje za izdelavo obrazcev za vnos podatkov

Z orodjem InfoPath lahko urejamo celoten portal okolja SharePoint. Z orodjem InfoPath se lahko preko url povezave povežemo na določen seznam v okolju SharePoint. In potem preko orodja InfoPath urejamo obrazce za vnos podatkov. Lahko pa urejamo obrazec za SharePointovo knjižnico dokumentov. Vendar je pri slednji potrebno paziti, ker se oblika obrazca shranjuje kot XML datoteka v knjižnico. Poleg obrazca pa se shranijo tudi podatki, ki so prav tako zapisani v obliki XML.

[Slika 6.10](#page-72-0) prikazuje začetni vnosni obrazec. Preden delovni tok poženemo, lahko nastavimo začetne vnosne parametre. Na začetku je potrebno definirati vse podatke, ki jih želimo vnesti. [Slika 6.9](#page-71-0) prikazuje vsako vnosno polje definiramo preko čarovnika.

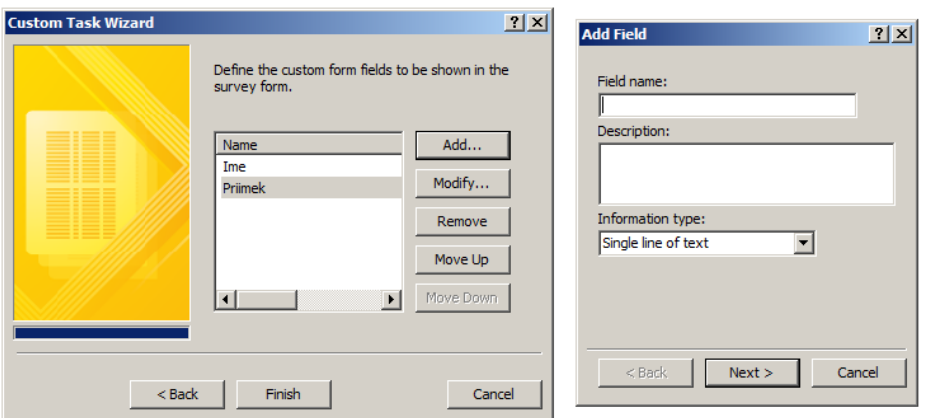

Slika 6.9: Čarovnik za vnos opisnih pol

<span id="page-71-0"></span>Določimo mu ustrezno ime in tip oziroma način vnosa. Na izbiro imamo znakovne, številčne tipe in daljše tekstovno besedilo. Lahko izbiramo podatke iz spustnega seznama. Lahko izberemo datumski način vnosa, kjer lahko vnesemo datum preko koledarja. Nad vsakim poljem lahko določimo, ali je polje obvezno in tudi njegovo dolžino vnosa, če gre za tekstovni tip oziroma število. Tako kot poimenujemo vnosna polja se nato zgradijo stolpci v seznamu (ang. Gridview), kjer imamo seznam vseh prikazanih podatkov. Te podatke, ki jih vnašamo, so vsebinski tipi oziroma (ang. Content types). Ne moremo pa vnosna polja nastaviti tako, da bi mu kot začetni parameter dodali datoteko. Tega struktura začetnih podatkov ne predvideva v okolju SharePoint. [Slika 6.10](#page-72-0) prikazuje, katera začetna vnosna polja smo določili, da se vnašajo ob zagonu delovnega toka. Ko končamo z nastavitvijo začetnih parametrov, orodje SharePoint Designer pripravi začetno datoteko. SharePoint začetni obrazec določi kot tip »Initiation«. Končnica predloge obrazca je XSN. Ko odpremo z orodjem InfoPath Designer datoteko, imamo predpripravljen obrazec z vnosnimi polji, ki smo jih predhodno definirali. Z orodjem InfoPath Designer ga potem lahko grafično preoblikujemo in določimo dizajn vnosnega polja po lastnih željah in potrebah. Prednost takega načina oblikovanja je, da ne potrebujemo nobenega specifičnega znanja iz CSS vsebine.

Delovni tok poženemo pri nas nad dokumentom, ki smo ga predhodno vnesli na seznam. Vnesen dokument je obrazec oziroma vloga shranjena v slikovnem formatu, PDF ali Wordov dokument. Tako ustvarimo zapis v seznamu in že lahko prožimo delovni tok. Delovni tok se lahko proži tudi avtomatično ob dodanem dokumentu na seznam. Odvisno,
kako nastavimo delovni tok v nastavitvah. Ko se delovni tok zažene, je naloga vložišča še dodati opisne podatke, ki jih zahteva vnosni obrazec [\(Slika 6.10\)](#page-72-0).

| Vnos podatkov o vlogi      |                                                                                                    |
|----------------------------|----------------------------------------------------------------------------------------------------|
| Vloga                      | $\left  \cdot \right $<br>Osebna izkaznica                                                                                |
| Ime                        | Živa                                                                                                    |
| <b>Priimek</b>             | Vasle                                                                                                    |
| <b>EMŠO</b>                | 0606984505321                                                                                                    |
| Datum rojstva              | H<br>6/6/1984                                                                                                    |
| <b>Naslov</b>              | Valvazorjeva ulica 4                                                                                                    |
| Poštna številka            | 3000                                                                                                    |
| Kraj                       | Celje                                                                                                    |
| Opis vlagatelja            | Oseba je izgubila potni list. Vloga je popolna. Vlagatelj je<br>plačal vse takse. Dokument je bil veljaven do 21.12.2013. |
| Prekliči<br>Start - Shrani |                                                                                                    |

Slika 6.10: Grafični vmesnik za vnos podatkov o vlagatelju

<span id="page-72-0"></span>Ko smo vnesli dokument v seznam in zraven začetne parametre za vnos podatkov, se začne izvajati prvo opravilo v delovnem toku. To opravilo je dodeljeno vodji sektorja. Naloga vodje sektorja je, da pregleda vnesene podatke in priponko. Da uspešno zaključi svoj del naloge, mora dodeliti nalogo nekomu od svojih podrejenih na oddelku, da izpolni odločbo. [Slika 6.11](#page-73-0) prikazuje vnosno polje. Takšno vnosno polje nastavimo v orodju SharePoint Designer. V tem primeru je to »Izvajalec vloge«. Gradnik kot tak omogoča, da izberemo posameznika ali celo skupino. V okolju SharePoint se po nastavitvi opisnih parametrov kreira obrazec z XSN končnico. Zraven pa dobi obrazec tipa »Task«. Za razliko od obrazca [\(Slika 6.10\)](#page-72-0), ki ima tip »Initiation«. Tako lahko ločimo, kaj je začetni obrazec in kaj so potem opravila, ki so definirana v delovnem toku [\(Slika 6.2\)](#page-63-0). Ko vodja sektorja uspešno zaključi opravilo, to vidi tudi na svojem osebnem seznamu opravil. Zraven se izpiše status, da je uspešno končal svojo nalogo v danem delovnem toku.

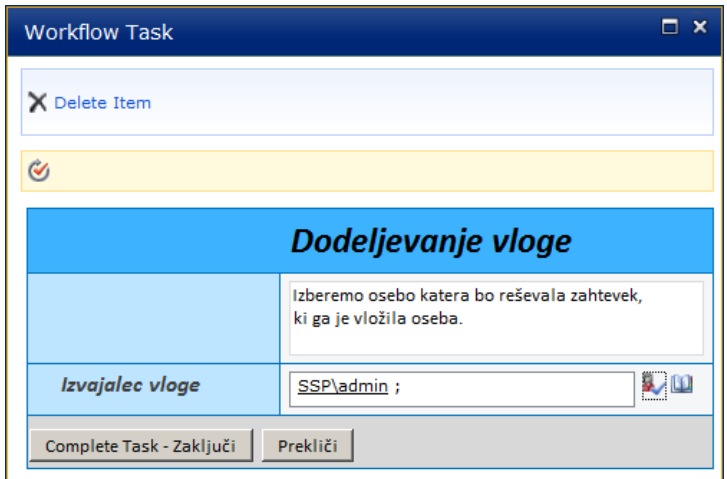

Slika 6.11: Grafični vmesnik za določitev izvajalca vloge

<span id="page-73-0"></span>V delovnem toku se ob uspešno zaključenem predhodnim opravilom pomaknemo na naslednje. To opravilo že čaka na seznamu odgovorne osebe za reševanje odločbe. [Slika](#page-74-0)  [6.12](#page-74-0) prikazuje njegovo nalogo, ki je preučiti vlogo in ustrezno izpolniti obrazec za vnos podatkov. Obrazec je podobno zgrajen kot predhodni. Zopet preko orodja SharePoint Designer vnesemo opisne parametre. V danem primeru sta to »Obrazložitev« in »Status vloge«. V okencu za obrazložitev imamo možnost, da besedilo urejamo, kot bi ga pisali v kakšnem orodju za urejanje tekstovnih vsebin. Na koncu dodamo še status vloge. To pomeni, kaj je odgovorna oseba iz vložene vloge ugotovila. Odgovorna oseba se lahko odloči za statuse rešena, zavrnjena in potrebno dopolniti. Z izbiro statusa nato zaključimo naše opravilo in ga dodamo na seznam zaključenih opravil. Omenimo še to, da opravila, ki smo jih predhodno dokončali ne moremo več urejati ali popravljati.

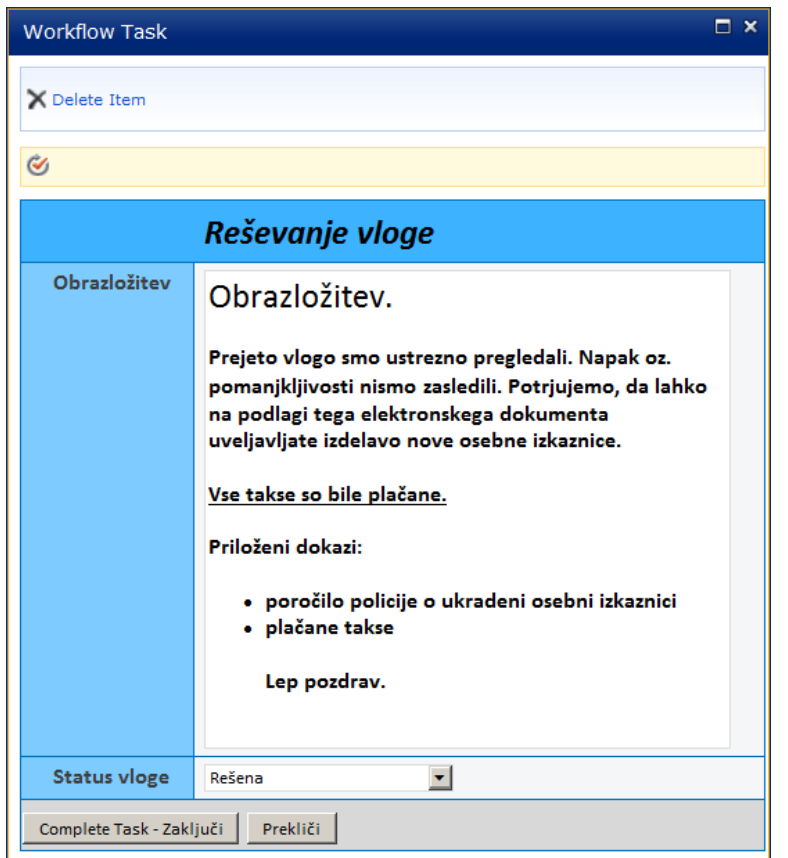

Slika 6.12: Grafični vmesnik za reševanje vloge

<span id="page-74-0"></span>[Slika 6.13](#page-74-1) prikazuje zadnje opravilo v delovnem toku je namenjeno vložišču. Njihova končna naloga je odgovor posredovati vlagatelju. To lahko storimo na dva načina: po elektronski pošti ali po navadni pošti, kar preko GUI vmesnika zavedemo v sistem. S tem zadnjim opravilom se je naš delovni tok zaključil. Prikazali smo primer, kako lahko z delovnim tokom razporejamo naloge med skupino ljudi in na preprost način uredimo vnosna polja.

<span id="page-74-1"></span>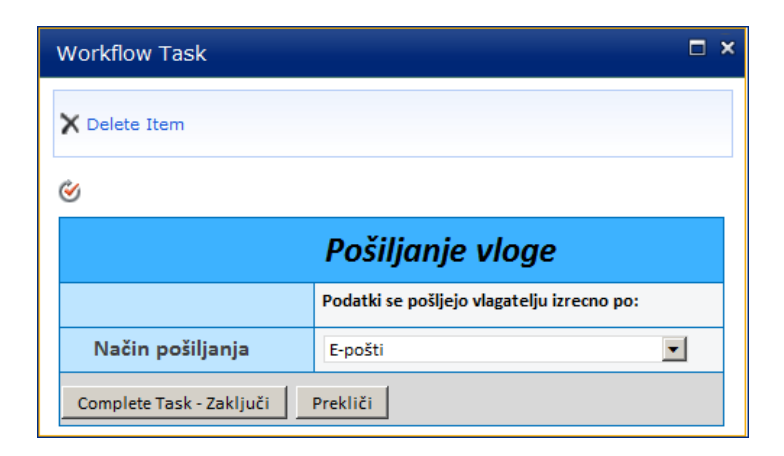

Slika 6.13: Grafični vmesnik za izbiro, kako poslati pošto vlagatelju.

### **7 ANALIZA PRISTOPOV RAZVOJA DELOVNIH TOKOV**

V diplomski nalogi smo preverili možnosti razvoja in prenosa delovnih tokov med različnimi Microsoftovimi orodji. Zanimalo nas je, če lahko v nekem orodju modeliramo delovni tok, ga potem prenesemo v naslednje bolj napredno orodje in tam nadaljujemo z delom naprej. Poleg tega prenosa med orodji smo prišli še do nekaterih drugih spoznanj in ugotovitev. Predvsem smo spoznali prednosti okolja SharePoint 2010 in uporabo delovnih tokov v njem. V nadaljevanju bomo predstavili možnosti prenosa delovnih tokov med razvojnimi orodji, ki so predstavljena v poglavju [6.](#page-60-0) Vsa orodja se po funkcionalnosti in namenu med seboj močno razlikujejo. Vsem pa je skupno, da lahko razvijamo delovne tokove za okolje SharePoint.

#### **7.1 Preslikava notacije BPMN v delovni tok**

Poslovni proces, ki smo ga razvili za splošni upravni postopek v notaciji BPMN, smo želeli iz orodja Visio 2010 Premium pretvoriti v notacijo za modeliranje delovnih tokov v orodje SharePoint Designer. Glede na to, da smo delovni tok kot BPMN model modelirali v istem orodju, neposredna preslikava med njima ni možna. Kljub temu da orodje omogoča izvoz diagramov, funkcionalnost za notacijo BPMN ni podprta. V povezavi z delovnimi tokovi tudi ni smiselna, saj delovni tok v okolju SharePoint običajno ni tako razvejan. Notacija BPMN zajame poslovni proces v celoti, delovni tok pa izvaja posamezne dele procesa v celotnem poslovnem procesu zmodeliranim v notaciji BPMN. Če bi BPMN model preslikali v delovni tok, bi z vidika okolja SharePoint bil popolnoma nepregleden in neobvladljiv, poslovna logika v delovnem toku pa prezahtevna za implementacijo. Torej je bil končni zaključek ugotovitve, da pretvorba ni mogoča ne v eno in ne v drugo smer, kar ponazarja tudi slika 7.1.

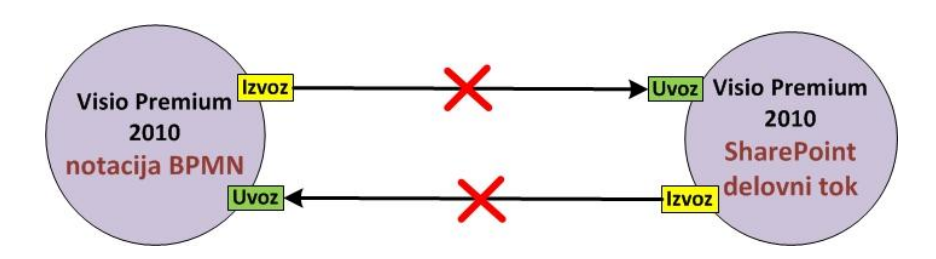

Slika 7.1: Preslikava notacije BPMN v delovni tok znotraj orodja Visio

### **7.2 Prenos delovnega toka med orodji Microsoft Visio in SharePoint Designer**

Modeliranje delovnega toka je torej potekalo z orodjem Microsoft Visio Premium. Izdelan delovni tok je z orodjem mogoče izvoziti, izvoz pa lahko naredimo, ko je delovni tok sintaktično pravilen in veljaven po vseh pravilih za delovne tokove v okolju SharePoint. Če so v njem napake, jih je potrebno odpraviti. Če napak ne odpravimo, ni mogoče narediti izvozne datoteke. Ob kreiranju izvozne datoteke orodje Visio 2010 pripravi datoteko export.vwi. Končnica VWI pomeni Visio Workflow Interchange. Te datoteke ni mogoče več urejati, zato je potrebno vsakič, ko spremenimo model, napraviti novi izvoz datoteke VWI. [Slika 7.2](#page-76-0) prikazuje, ko imamo enkrat pripravljeno datoteko, jo lahko nato uvozimo v orodje SharePoint Designer.

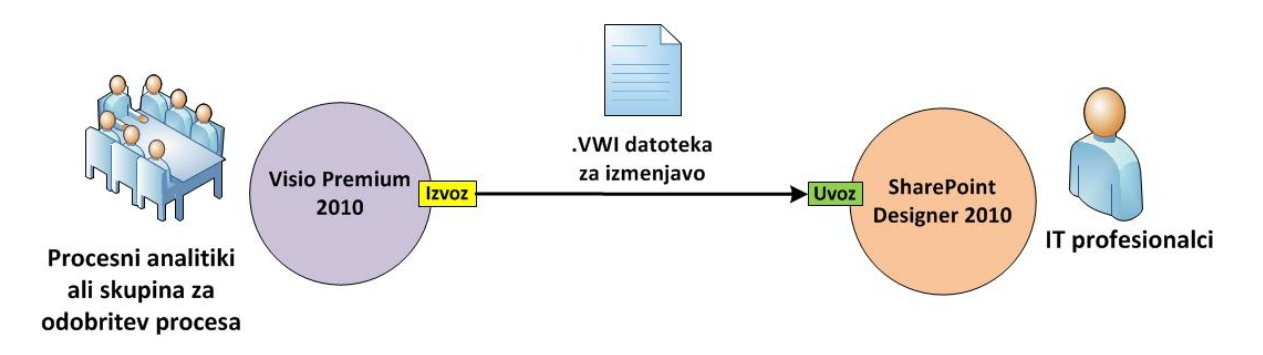

Slika 7.2: Izvoz iz Microsoft Visio v SharePoint Designer

<span id="page-76-0"></span>Pri prenosu delovnih tokov iz orodja Microsoft Visio Premium 2010 v orodje SharePoint Designer 2010 nismo opazili nobenih posebnosti pri gradnikih. Gradniki, ki so bili modelirani v orodju Visio, so se brez težav prenesli v orodje SharePoint Designer. Ugotovili smo tudi, da nekaterih gradnikov, ki jih podpira orodje Microsoft Visio ne najdemo v orodju SharePoint Designer. Vendar jih orodje SharePoint Designer vseeno ustrezno pretvori v psevdokod. Izpostaviti pa moramo, da je mogoče v orodju Microsoft Visio gradnikom nastavljati določene parametre. Ti parametri se pri prenosu delovnega toka v orodje SharePoint Designer ne prenesejo. Namen teh parametrov v orodju Microsoft Visio je bolj kot pomoč pri izdelavi delovnega toka in nato predstavitvi delovnega toka našim strankam za lažje razumevanje. Poimenovanje gradnika včasih ne pove dovolj, zato ga je potrebno dodatno opremiti s parametri. Medtem pa razvijalcu v praksi služi tudi kot pomoč kaj se je na sestanku dogovoril glede točne funkcionalnosti posameznega gradnika.

## **7.3 Prenos delovnega toka iz orodja SharePoint Designer 2010 v orodje Microsoft Visio Premium 2010**

Delovni tok, narejen z orodjem SharePoint Designer ima končnico XOML. Kar je razlika od orodja Microsoft Visio, ki ustvari datoteko VSD. Zato pri izvozu iz orodja SharePoint Designer uporablja datoteko skupnega tipa VWI. Pri izvozu smo v orodju SharePoint Designer tudi omejeni, ker ne moremo izvažati vseh tipov delovnih tokov. Tako lahko izvozimo samo delovni tok seznamov in delovne tokove za ponovno uporabo, medtem ko delovne tokove spletnih mest ne moremo izvoziti. Lahko ga ročno prerišemo v orodje Microsoft Visio. Od tukaj naprej je pot izvažanja preprosta. Izberemo akcijo za izvoz delovnega toka, določimo ime izvozne datoteke in mesto shranjevanja. Opozoriti je potrebno, da se pri izvozu delovnega toka v izvozno datoteko zapišejo tudi parametri nastavljeni znotraj orodja SharePoint Designer. Vendar jih potem pri uvozu v orodje Microsoft Visio le-ta ne zna prikazati.

Za uvoz datoteke v orodje Microsoft Visio je potrebno izbrati datoteko. Po uspešnem uvozu se izriše diagram, ki je bil narejen v orodju SharePoint Designer. Prikazani so gradniki brez nastavljenih parametrov znotraj orodja SharePoint Designer. Opazili pa smo, da določeni gradniki v orodju SharePoint Designer nimajo ekvivalenta na strani orodja Microsoft Visio. Orodje SharePoint Designer ima na voljo tudi določene specifične gradnike, saj gre za razvojno orodje. Tako se nekateri gradniki niso ustrezno preslikali. Vsak gradnik ima po preslikavi zraven ustrezno sliko za hitrejše razumevanje. Neznani gradniki pa imajo tam prikazan vprašaj. Primer lahko vidimo v tabeli 5.5. Tako lahko že iz tega sklepamo, da je orodje SharePoint Designer bolj prilagojeno razvijalcem za izdelavo delovnega procesa, medtem ko orodje Microsoft Visio bolj predstavitvi delovnega toka in lažji komunikaciji s strankami na sestankih. [Slika 7.3](#page-78-0) ponazarja izmenjavo datoteke med obema orodjema.

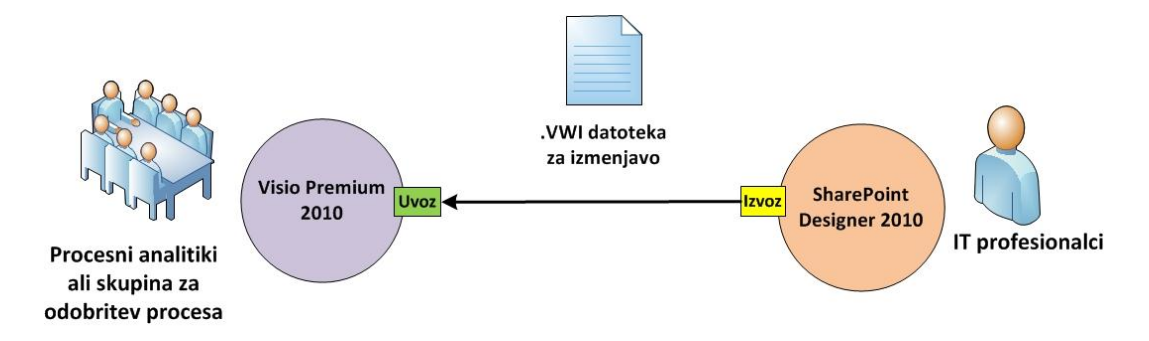

Slika 7.3: Izvoz iz SharePoint Designerja v Microsoft Visio

# <span id="page-78-0"></span>**7.4 Večkratni uvoz in izvoz istega delovnega toka med orodjem Microsoft Visio 2010 in orodjem SharePoint Designer 2010**

Pravi pomen izvažanja in uvažanja med tema dvema orodjema smo dobili, ko smo to počeli pri modeliranju delovnega toka v več fazah. Najprej smo zgradili delovni tok v orodju Microsoft Visio, ga izvozili in prenesli v orodje SharePoint Designer. Tam smo dopolnili parametre tem gradnikom. Dodali smo še kakšen gradnik in mu nastavili parametre. Ugotovili smo, da bi delovni tok še razširili in mu dodali nove gradnike. Vse to lahko naredimo tudi z orodjem SharePoint Designer. Vendar smo se odločili, da naredimo izvoz in to modeliramo v orodju Microsoft Visio, ker je vizualna predstava gradnikov bolj pregledna. Naredili smo izvoz iz orodja SharePoint Designer in uvoz delovnega toka nad obstoječim delovnim tokom v orodje Microsoft Visio, pri tem pa uporabili isto izvozno datoteko. Obstoječi delovni tok se je osvežil s stanjem, ki je bilo narejeno z orodjem SharePoint Designer. Vendar je orodje Microsoft Visio prikazal nove gradnike brez parametrov, določenih v orodju SharePoint Designer. Prikazal pa je parametre, ki smo jih določili znotraj orodja Microsoft Visio v začetku modeliranja. Dopolnili smo delovni tok z novimi gradniki v orodju Microsoft Visio, ga izvozili in ponovno uvozili v orodje SharePoint Designer. Spet smo uporabili isto izvozno datoteko. Ugotovili smo, da so se pri ponovnem uvozu v orodje SharePoint Designer prenesli vsi stari gradniki s parametri, ki smo jih že predhodno nastavili v orodju SharePoint Designer, kot tudi novi gradniki dodani v orodju Microsoft Visio. Poleg tega se prenesejo še imena gradnikov iz orodja Microsoft Visio, vendar brez parametrov.

Prednost takšnega načina dela vidimo v več segmentih. S procesnim analitikom v orodju Microsoft Visio zastavimo osnovni koncept delovnega toka in dodamo vsebinske parametre gradnikom, saj je orodje zelo dobro za grafično modeliranje delovnega toka. Prednost tega je, da imamo lepši pregled in strukturo gradnikov. Delovni tok si nato izvozimo v orodje SharePoint Designer in tam nastavimo parametre in na nek način »sprogramiramo« delovni tok. Ko pridemo do kakšne težave oziroma procesni analitik ugotovi, da bi delovni tok dopolnili ali pa zasnovali v drugačni smeri, ga preprosto izvozimo, saj je razumevanje delovnega toka iz slike 6.2 dosti bolj razumljivo kot pa iz slike 6.4. Prednost takšnega izvoza je, da se nam kot programerju ohranijo vsi podatki oziroma shranjeni parametri na strani orodja SharePoint Designer. Procesnemu analitiku pa opis gradnikov in njegovih parametrov na njegovi strani. Za izmenjavo torej se uporablja isto datoteko, vendar je prikaz v obeh orodjih interpretiran na drugačen način. Pomen pa ima na obeh straneh enak. Torej gre za lažjo komunikacijo v dveh različnih razvojnih svetovih grafičnega in semantičnega prikaza. Prenos delovnih tokov med razvojnimi orodji poteka brez posebnih težav in je ponazorjen na spodnji sliki 7.4.

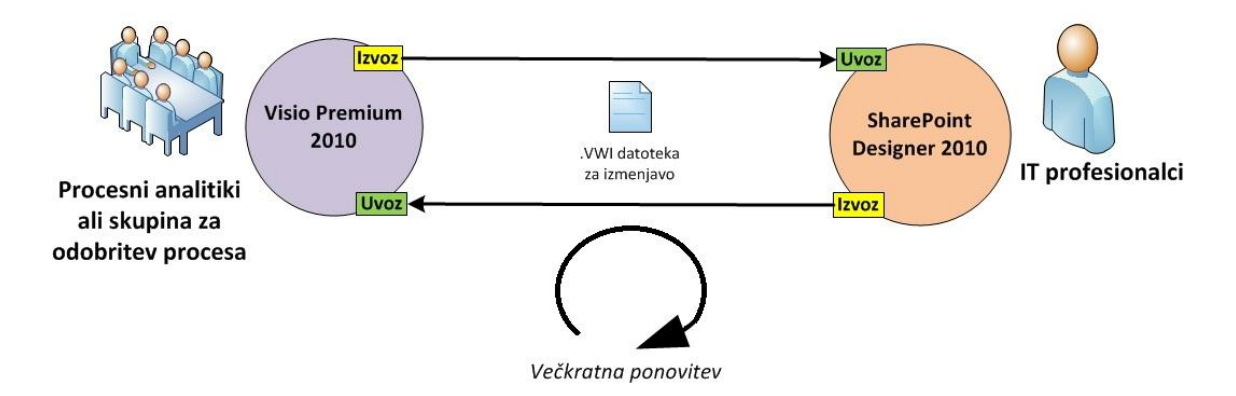

Slika 7.4: Večkratni uvoz in izvoz istega delovnega toka

# **7.5 Prenos delovnega toka iz orodja SharePoint Designer 2010 v razvojno okolje VisualStudio 2010 in obratno**

Uvoz in izvoz med tema dvema orodjema je bolj kompleksen oziroma omejen. Postopki uvoza in izvoza niso tako preprosti. Določene omejitve izvoza in uvoza tudi

pokažejo smotrnost uporabe orodij pri samem načrtovanju delovnih tokov. Poglejmo si najprej izvoz delovnega toka iz orodja SharePoint Designer. Glede na možnosti izvoza delovnih tokov v orodje Microsoft Visio smo tukaj precej bolj omejeni. Delovne tokove, ki jih lahko dodatno oziroma bolj podrobno urejamo kot izvozne datoteke z razvojnim okoljem Visual Studio so tipa delovnih tokov za ponovno uporabo. Orodje SharePoint Designer omogoča tem tokovom, da jih lahko izvozimo in potem uvozimo in urejamo v razvojnem okolju Visual Studio. Medtem ko delovnih tokov spletnega mesta in delovnih tokov seznamov ni mogoče izvoziti v takšni obliki, da bi jih lahko potem nadalje razvijali še v razvojnem okolju Visual Studiu. Mogoče pa jih je ustvariti v razvojnem okolju Visual Studio in jih tam implementirati. Torej za izvoz delovnega toka iz orodja SharePoint Designer najprej izberemo delovni tok za ponovno uporabo in ga shranimo kot predlogo. Delovni tok se shrani na strežnik SharePoint Server v knjižnico »Site Assets« kot WSP datoteka. Gre za SharePoint namestitveno datoteko. V njej so lahko shranjene vse lastnosti, funkcije, spletna mesta ali izvorna koda. Datoteko je nato potrebno s strežnika prenesti še na lokalni disk. To storimo tako, da odpremo brskalnik in poiščemo to knjižnico znotraj spletnih mest okolja SharePoint. Ko odpremo knjižnico, se tam nahaja naša izvozna datoteka. Prenesemo jo še na lokalni disk. Tako končamo z izvozom datoteke delovnega toka iz orodja SharePoint Designer, ki je sedaj pripravljena na uvoz v razvojno okolje Visual Studio.

Za uvoz delovnega toka v razvojno okolje Visual Studio je potrebno najprej odpreti novi projekt, pod katerim izberemo predlogo »Import Reusable Worklflow« in določimo ime projekta [\(Slika 7.5\)](#page-81-0). Nato nas čarovnik vodi skozi namestitev delovnega toka, kjer je potrebno nastaviti še lokalno pot SharePoint spletnega mesta, za katerega bomo razvijali delovni tok. To je potrebno zaradi objave delovnega toka na spletno mesto oziroma sam strežnik, kjer se bo le-ta izvajal. Potrebno je seveda določiti tudi izvozno datoteko, v kateri se nahaja delovni tok za nadaljnjo spreminjanje na nivoju programske kode. Izberemo izvozno datoteko s končnico WSP, ki smo jo predhodno ustvarili v orodju SharePoint Designer. Ko opravimo vse nastavitve, ki jih od nas zahteva čarovnik, se prikaže delovni tok v obliki objektov, kar prikazuje slika 6.5. Delovni tok lahko tukaj urejamo na nivoju programske kode, torej na najnižjem možnem nivoju. Na tem mestu lahko delovni tok prilagodimo do vseh podrobnosti, ki jih okolje SharePoint ne omogoča. Delovni tok tako preprosto upravljamo kar iz razvojnega okolja Visual Studio. Torej ga je mogoče urejati samo tukaj in ne več na nivoju orodja SharePoint Designer. Tako potem nimamo več

možnosti izvoza iz razvojnega okolja Visual Studio in ponovni uvoz v orodje SharePoint Designer. Na SharePointov strežnik ga namestimo neposredno iz razvojnega okolja Visual Studio. Ob namestitvi na strežnik ta ustvari novi delovni tok in ne nadgrajuje tistega, ki smo ga izvozili za urejanje v razvojno okolje Visual Studio.

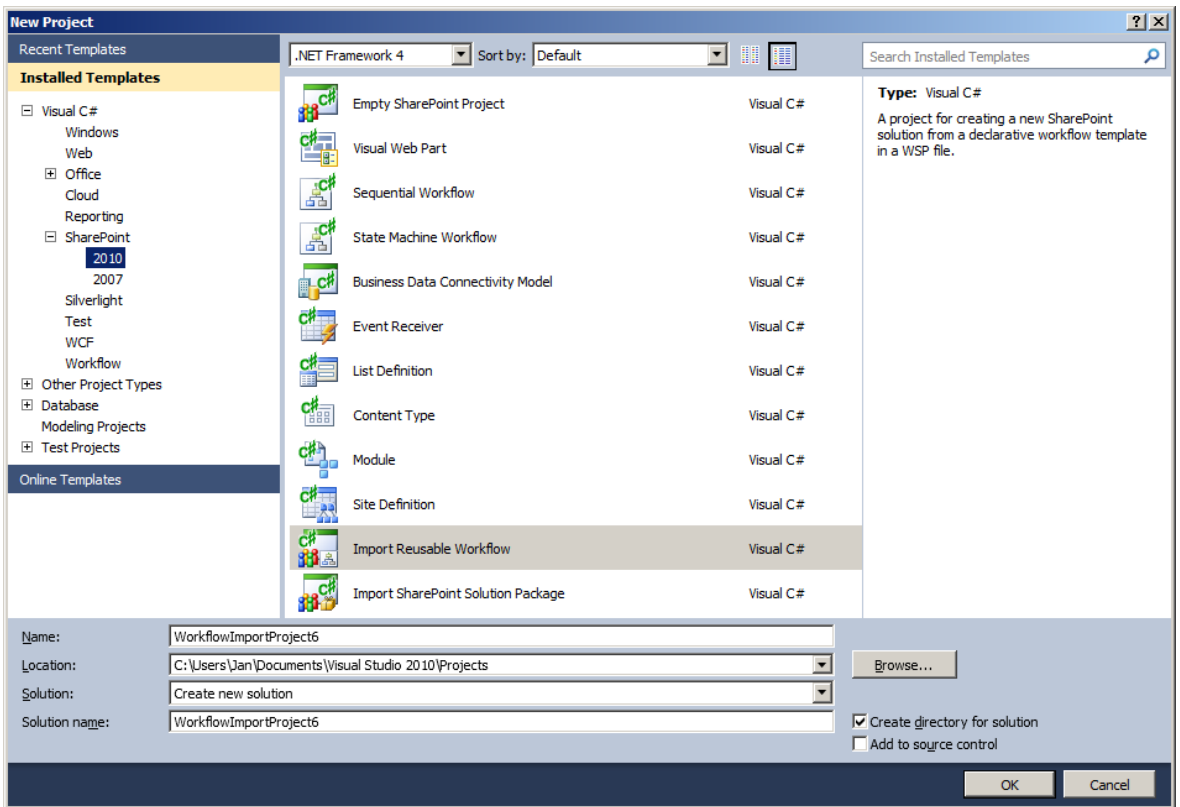

Slika 7.5: Uvoz delovnega toka v razvojno okolje Visual Studio 2010

<span id="page-81-0"></span>Prenos delovnega toka iz orodja SharePoint Designerja v razvojno okolje Visual Studio je mogoče z določenimi omejitvami. Obratna pot pa tega ne omogoča, da bi delovni tok izvozili iz razvojnega okolja Visual Studio in ga uvozili v orodje SharePoint Designer. Obstaja sicer opcija izvoza delovnega toka v obliki WSP datoteke. Vendar nastane težava na strani orodja SharePoint Designerja. Tam namreč ni mogoče odpreti te datoteke in jo uvoziti. To datoteko oziroma paket se lahko naloži preko okolja SharePoint spletne strani in se jo z orodjem SharePoint Management Shell z določenimi ukazi namesti na strežnik. Takšen uvoz je mišljen za nameščanje delovnega toka tudi na druga SharePoint mesta in ne samo za tistega, ki smo ga razvijali. Omenimo še to, da direktnega uvoza ali izvoza med orodjema Microsoft Visio 2010 Premium in razvojnim okoljem Microsoft VisualStudio 2010 sploh ni mogoče izvesti. Torej smo iz naših ugotovitev prišli do spoznanja, da je možna relacija uvažanja in izvažanja delovnih tokov podobna spodnji sliki 7.6. Torej razvojno okolje Visual Studio lahko sodeluje samo z orodjem SharePoint Designer in to še samo v eno smer.

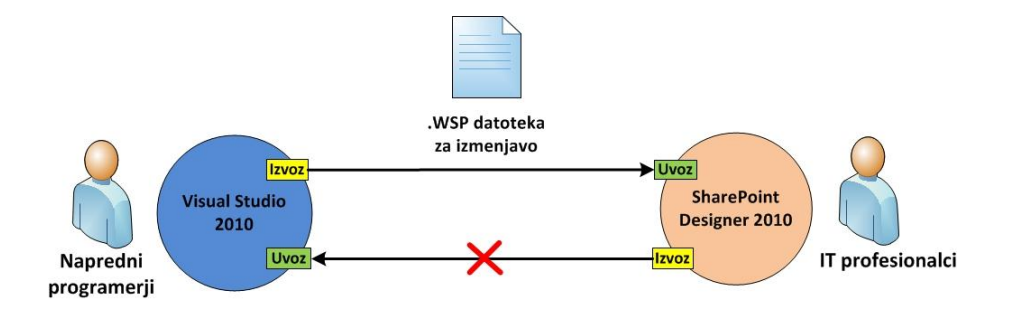

Slika 7.6: Prenos delovnega toka iz orodja SharePoint Designerja v razvojno okolje VisualStudio

### **7.6 Povzetek prenosa med vsemi orodji**

Tako smo iz vseh relacij prenosa delovnih tokov med možnimi razvojnimi orodju ugotovili sledeče. Izvoz in uvoz delovnih tokov med orodjema Visio in razvojnim okoljem Visual Studio ni mogoče zaradi prevelike razlike v samem pristopu razvoja delovnega toka. Orodji Visio in SharePoint Designer zelo dobro sodelujeta pri načrtovanju delovnega toka. Medtem, ko orodje SharePoint Designer in razvojno okolje Visual Studio lahko sodelujeta le delno. Slika 7.7 tako prikazuje naše ugotovitve pri izvozih in uvozih delovnih tokov med različnimi razvojnimi orodji.

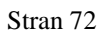

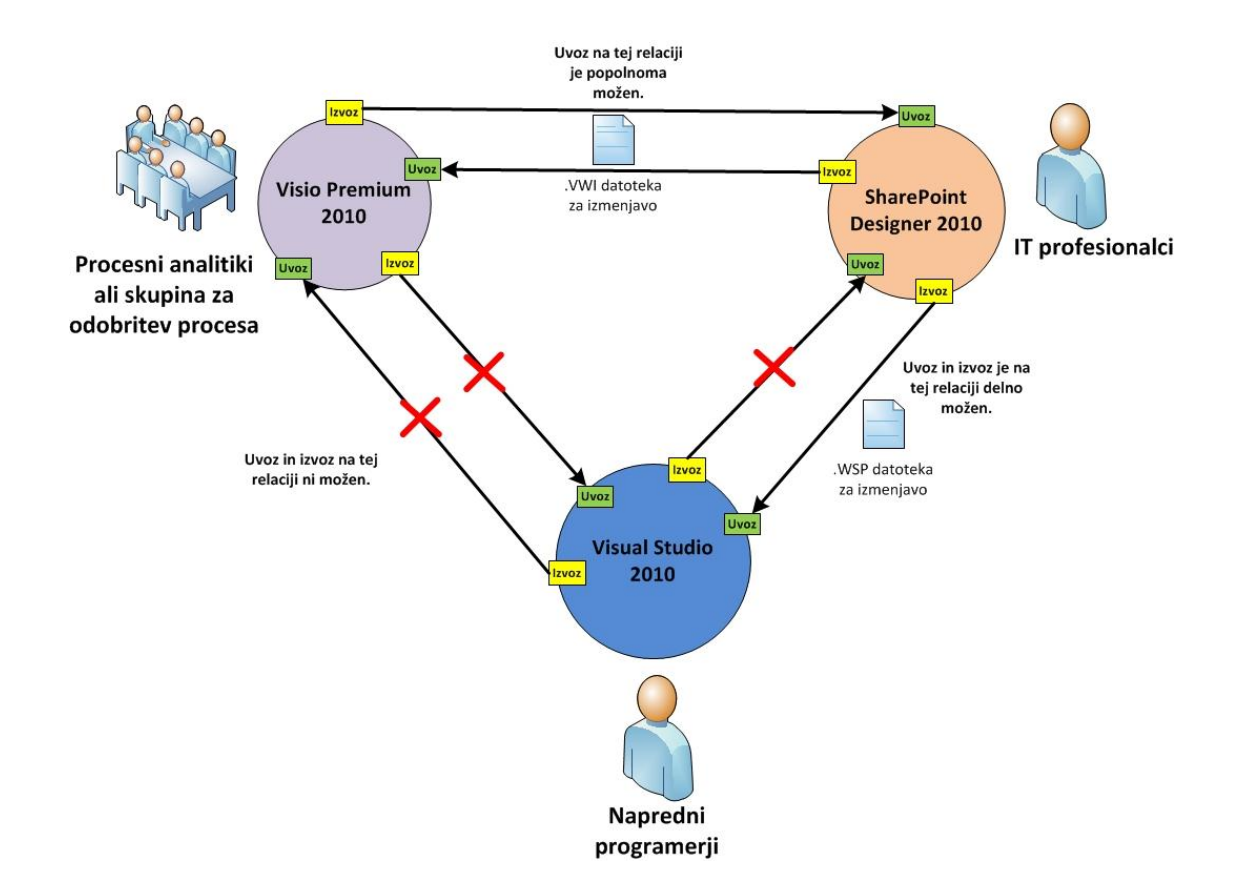

Slika 7.7: Prehodi delovnih tokov pri razvoju

### **7.7 Zakaj SharePoint v upravnih postopkih?**

Pisarna brez papirja ima po naših ugotovitvah več prednosti kot pa slabosti. Skozi razvoj delovnih tokov smo prišli tudi do sledečih spoznanj. SharePointov delovni tok je avtomatiziran diagram, ki iz običajnega delovnega postopka ob prisotnosti tehnologije odstrani veliko dela, ugibanja in naključij. Na primer, če si vzamemo naš skrajšani primer poslovnega procesa, ki ga vidimo na sliki 6.1. Če bi takšen poslovni proces izvajali popolnoma ročno brez pomoči tehnologije, bi za nas to pomenilo veliko preverjanja, sledenja, posredovanja dokumentov in pošiljanja opomnikov. Poleg tega se moramo zavedati, da vsa ta opravila mora nekdo od akterjev postopka izvesti. Za poslovanje to pomeni, da se močno poveča obseg dela. Obstaja tudi velika možnost, da se kakšen od prispelih dokumentov v vložišču ali med postopkom založi na nepravo mesto. Posredovanje dokumentov med akterji postopka jemlje tudi nepotreben čas in dodatno organizacijo, kako to fizično izpeljati. S takšnim načinom dela pa se izgublja tudi sledenje dokumentom. Postopek od prejema zahtevka do izdaje neke končne listine je precej

nepregleden in težko nadzorovan. Vsi ti dejavniki pa vplivajo na finančni vidik. Vsak tak proces potrebuje dodatne akterje, dodaten čas in odvečno delo.

Če pa bi za izvajanje takšnega procesa uporabili delovne tokove v SharePointovem okolju, prihranimo precej dela. Na primer odpade vso preverjanje, sledenje in opominjanje. Namreč vse to namesto nas samodejno opravi delovni tok. Če bi nekdo od akterjev procesa zamujal z dokončanjem dela ali pa če bi se pojavila kakšna težava, potem delovni tok ustvari obvestila na posameznih segmentih in nas o tem tudi obvešča. Zato tudi ne potrebujemo nikogar, ki bi aktivno spremljal celoten proces, ker SharePointov delovni tok praktično nadzoruje sam sebe. Delovni tok je v veliko pomoč pri pridobivanju kakšnih podatkov. Brez informacijske podpore vzame to precej časa. Gleda na povezljivost in prilagodljivost SharePointa in delovnih tokov pa tukaj največ prihranimo na času izvedbe poslovnega procesa.

Izvajanje SharePointovega delovnega toka je preprosto. Iz seznama delovnih tokov je potrebno izbrati ustrezen delovni tok in določiti možnosti, ki najbolj ustrezajo posameznemu primeru. Nato pa delovni tok izvede vse potrebno. Značilnost delovnega toka je, da ga lahko kadarkoli želimo, tudi prekinemo ali prekličemo. Delovni tok omogoča celovit pogled in nadzor nad poslovnim procesom.

### **8 SKLEP**

Za primer splošnega upravnega postopka smo si izbrali razvoj delovnih tokov v orodjih podjetja Microsoft. Delovne tokove za okolje SharePoint lahko na različne načine razvijamo v orodjih, kot so Microsoft Visio, SharePoint Designer in Visual Studio. Preverili smo, kakšne so možnosti razvoja delovnih tokov s pomočjo izvažanja in uvažanja med orodji. Ugotovili smo, da v vseh različicah ni možno razvijati delovne tokove. Tukaj mislimo predvsem na orodje Visio, saj smo morali za modeliranje delovnih tokov z njim pridobiti različico Premium. Pri uporabi tega orodja smo ugotovili, da je orodje Microsoft Visio namenjeno grafični izgradnji delovnih tokov in predstavitvi na sestankih za lažjo komunikacijo s procesnimi analitiki. Prenos delovnega toka iz orodja Microsoft Visio v orodje SharePoint Designer in obratno z določenimi omejitvami poteka brez večjih težav. Splošna ugotovitev je, da se odlično dopolnjujeta, saj Visio predstavlja bolj grafični način modeliranja, orodje SharePoint Designer pa bolj semantični. Omenimo še, da orodje Microsoft Visio na relaciji z razvojnim okoljem Visual Studio ne more sodelovati. Problem kot tak predstavlja izvoz v obliki datoteke, ki je za razvojno okolje Visual Studio neberljiva. Drugi razkorak pa je način razvoja, ki je prevelik, da bi grafični način enostavno preslikali v objektno programsko kodo. Relacija med orodjem SharePoint Designer in razvojnim okoljem Visual Studio je bolj kompleksna. Delovni tok je mogoče v neki točki izvoziti iz SharePoint Designerja. Pri tem smo zelo omejeni, saj omogoča samo izvoz delovnih tokov za ponovno uporabo. Obratna smer izvoza in uvoza iz razvojnega okolja Visual Studio v orodje SharePoint Designer ni mogoča, saj delovni tok, razvit na najnižji oziroma na najbolj zahtevni stopnji razvoja, nima smisla izvažati in ga ponovno urejati na višji stopnji.

SharePoint je dejansko orodje, ki je namenjeno splošni množici IT razvijalcev in lahko čim več stvari rešijo brez programske kode, saj je namen okolja čim enostavneje in hitreje zgraditi svoj portal za manipulacijo s podatki. Tako recimo na upravni enoti ne potrebujejo razvojnega oddelka za izdelavo aplikacij, ampak lahko takšen portal preko orodja SharePoint Designer upravlja posameznik. Za specifične zahteve, ki jim uporabnik orodja SharePoint Designerja ni kos, pa lahko naročijo zunanjemu izvajalcu, da nek zelo kompleksen del poslovnega procesa rešuje na nivoju programske kode. Glede na naprednost orodja SharePoint Designer in zmogljivost lahko zelo velik delež poslovne logike rešujemo kar z njim. V določenih delih pa se ne moremo izogniti razvojnemu okolju Visual Studio. Orodje InfoPath smo uporabili za izdelavo grafičnih vmesnikov. Značilnost tega orodja je pokazala prav tako enostaven in hiter način izdelave obrazca. Torej imamo v paketu orodja Microsoft Visio, InfoPath in SharePoint okolja dovolj močna orodja, da lahko načrtujemo poslovni portal z delovnimi procesi brez razvojnega okolja Visual Studio. Seveda ob predpostavki, da ne razvijamo portala s posebnimi specifikami, kajti takrat je razvojno okolje Visual Studio praktično nepogrešljiv del razvoja.

Med izdelavo diplomske naloge smo prišli tudi do spoznanja, da je okolje SharePoint odličen temelj za izdelavo poslovnih aplikacij. Omogoča enostavno izdelavo v naprej predvidenih delovnih procesov, hitro izgradnjo grafičnega vmesnika za manipulacijo s podatki, podatke, shranjene na enem mestu, enostavno delo z dokumenti in še mnogo drugih funkcionalnosti. Skratka, gre za precej široko okolje, ki ponuja obilico rešitev za lastno izgradnjo portala in omogoča precejšno povezljivost med pisarniškimi orodji Microsoft Office.

Možnosti nadaljnjega razvoja diplomske naloge vidimo v razvoju poslovnih procesov na novejši različici SharePointa 2013, orodja Microsoft Visio 2013 in razvojnega okolja Visual Studio 2012. Preveriti bi bilo mogoče povezljivost z drugimi orodji za upravljanje delovnih tokov in medsebojno kompatibilnost.

# **9 VIRI, LITERATURA**

- [1] The Office of the Future; Dostopno na: [http://www.businessweek.com/technology/content/may2008/tc20080526\\_547942.h](http://www.businessweek.com/technology/content/may2008/tc20080526_547942.htm) [tm](http://www.businessweek.com/technology/content/may2008/tc20080526_547942.htm) [09.09.2012]
- [2] Kaj je SharePoint? Dostopno na: [http://office.microsoft.com/sl-si/sharepoint](http://office.microsoft.com/sl-si/sharepoint-foundation-help/kaj-je-sharepoint-HA010378184.aspx)[foundation-help/kaj-je-sharepoint-HA010378184.aspx](http://office.microsoft.com/sl-si/sharepoint-foundation-help/kaj-je-sharepoint-HA010378184.aspx) [09.09.2012]
- [3] SharePoint Workflow template shapes guide. Dostopno na: [http://office.microsoft.com/en-us/visio-help/sharepoint-workflow-template-shapes](http://office.microsoft.com/en-us/visio-help/sharepoint-workflow-template-shapes-guide-HA101903894.aspx#_Core_Actions)[guide-HA101903894.aspx#\\_Core\\_Actions](http://office.microsoft.com/en-us/visio-help/sharepoint-workflow-template-shapes-guide-HA101903894.aspx#_Core_Actions) [10.11.2012]
- [4] Why upgrade for SharePoint Server 2010. Dostopno na: [http://www.expertsharepointconsulting.com/Why-Upgrade-for-SharePoint-Server-](http://www.expertsharepointconsulting.com/Why-Upgrade-for-SharePoint-Server-2010.aspx)[2010.aspx](http://www.expertsharepointconsulting.com/Why-Upgrade-for-SharePoint-Server-2010.aspx) [5.9.2012]
- [5] Državni portal Republike Slovenije. Dostopno na: [http://e-uprava.gov.si/e](http://e-uprava.gov.si/e-uprava/drzavljani.euprava)[uprava/drzavljani.euprava](http://e-uprava.gov.si/e-uprava/drzavljani.euprava) [22.07.2012]
- [6] D. Ivančič, K. Valenčič. Upravno poslovanje in podpora informacijske tehnologije z vzgojno-izobraževalnih zavodih. Ljubljana: Planet GV, 2007
- [7] *Uredba o varstvu dokumentarnega in arhivskega gradiva.* Ur. l. RS, št. 86/2006.,
- [8] *Uredba o upravnem poslovanju*. Ur. l. RS, št. 20/2005.
- [9] Žumer, V. *Poslovanje z zapisi.* Ljubljana: Planet GV, 2008
- [10]Prednosti in slabosti e-uprave. Dostopno na: [https://sites.google.com/site/eupravahelena/pojem-e-uprava/prednosti-in-slabosti-e](https://sites.google.com/site/eupravahelena/pojem-e-uprava/prednosti-in-slabosti-e-uprave)[uprave,](https://sites.google.com/site/eupravahelena/pojem-e-uprava/prednosti-in-slabosti-e-uprave) [4.2.2013]
- [11] Batagelj, T. in ostali. *E-uprava – zavezništvo z uporabniki*. Ljubljana: Pasadena, 2008.
- [12]BPMN slika. Dostopno na:

[http://www.bpmlab.si/index.php?Itemid=65&catid=43:modeliranje&id=72:bpmn&](http://www.bpmlab.si/index.php?Itemid=65&catid=43:modeliranje&id=72:bpmn&option=com_content&view=article) [option=com\\_content&view=article,](http://www.bpmlab.si/index.php?Itemid=65&catid=43:modeliranje&id=72:bpmn&option=com_content&view=article) [13.10.2012]

- [13] Business Process Modeling Notation. Dostopno na: <http://sl.wikipedia.org/wiki/BPMN> [13.10.2012].
- [14]Wicklund, P. *SharePoint 2010 Workflows in action.* Stamford: Manning Publications CO., 2011.
- [15]Sagi, I. *SharePoint 2010 How-to*. Indianapolis: Sams Publishing, 2011.
- [16]Rizzo, T., Alirezaei R., Swinder, P. J., Hiller S., Schaefer K. *Professional SharePoint 2010 Development.* Indianapolis: Wiely Publishing, 2010.
- [17]Primerjava funkcij programov Visio 2010. Dostopno na: [http://office.microsoft.com/sl-si/visio/primarjava-razlicic-programa-microsoft](http://office.microsoft.com/sl-si/visio/primarjava-razlicic-programa-microsoft-visio-2010-FX101814621.aspx)[visio-2010-FX101814621.aspx](http://office.microsoft.com/sl-si/visio/primarjava-razlicic-programa-microsoft-visio-2010-FX101814621.aspx) [9.12.2012].
- [18]Osnovna opravila v strežniku SharePoint Server 2010. Dostopno na: [http://office.microsoft.com/sl-si/sharepoint-server-help/osnovna-opravila-v](http://office.microsoft.com/sl-si/sharepoint-server-help/osnovna-opravila-v-strezniku-sharepoint-server-2010-HA101839175.aspx?CTT=3)[strezniku-sharepoint-server-2010-HA101839175.aspx?CTT=3](http://office.microsoft.com/sl-si/sharepoint-server-help/osnovna-opravila-v-strezniku-sharepoint-server-2010-HA101839175.aspx?CTT=3) [9.12.2012].
- [19]Predstavitev programa SharePoint Designer 2010. Dostopno na: [http://office.microsoft.com/sl-si/sharepoint-designer-help/predstavitev-programa](http://office.microsoft.com/sl-si/sharepoint-designer-help/predstavitev-programa-sharepoint-designer-2010-HA101782482.aspx#_Toc274735540)[sharepoint-designer-2010-HA101782482.aspx#\\_Toc274735540](http://office.microsoft.com/sl-si/sharepoint-designer-help/predstavitev-programa-sharepoint-designer-2010-HA101782482.aspx#_Toc274735540) [9.12.2012].
- [20]SharePoint 2010: Microsoftov spletni adut. Dostopno na: <http://www.monitorpro.si/41643/praksa/sharepoint-2010-microsoftov-spletni-adut/> [1.12.2012].
- [21]Osnovna opravila v programu InfoPath 2010. Dostopno na: [http://office.microsoft.com/sl-si/infopath-help/osnovna-opravila-v-programu](http://office.microsoft.com/sl-si/infopath-help/osnovna-opravila-v-programu-infopath-2010-HA101830245.aspx?CTT=1)[infopath-2010-HA101830245.aspx?CTT=1](http://office.microsoft.com/sl-si/infopath-help/osnovna-opravila-v-programu-infopath-2010-HA101830245.aspx?CTT=1) InfoPath [18.12.2012].
- [22]Uporaba potek dela odobritve. Dostopno na: [http://office.microsoft.com/sl](http://office.microsoft.com/sl-si/sharepoint-server-help/uporaba-poteka-dela-odobritve-HA101793831.aspx)[si/sharepoint-server-help/uporaba-poteka-dela-odobritve-HA101793831.aspx](http://office.microsoft.com/sl-si/sharepoint-server-help/uporaba-poteka-dela-odobritve-HA101793831.aspx) [12.12.2012].
- [23]O potekih dela, ki so vključeni v SharePoint. Dostopno na: http://office.microsoft.com/sl-si/sharepoint-server-help/o-potekih-dela-ki-sovkljuceni-v-sharepoint-HA102771434.aspx?CTT=1#\_Toc311448285 [15.12.2012].
- [24]Workflow. Dostopno na: [http://en.wikipedia.org/wiki/Workflow#Historical\\_development](http://en.wikipedia.org/wiki/Workflow#Historical_development) [15.2.2013]. [25]Petrijeve mreže. Dostopno na:

[http://hr.wikipedia.org/wiki/Petrijeve\\_mre%C5%BEe](http://hr.wikipedia.org/wiki/Petrijeve_mre%C5%BEe) [15.1.2013].

[26] Arhitektura SharePointa. Dostopno na: [http://msdn.microsoft.com/en](http://msdn.microsoft.com/en-us/library/gg552610.aspx#SP14Architectures_whatisSharePoint)[us/library/gg552610.aspx#SP14Architectures\\_whatisSharePoint](http://msdn.microsoft.com/en-us/library/gg552610.aspx#SP14Architectures_whatisSharePoint) [1.3.2013]

### **10 PRILOGE**

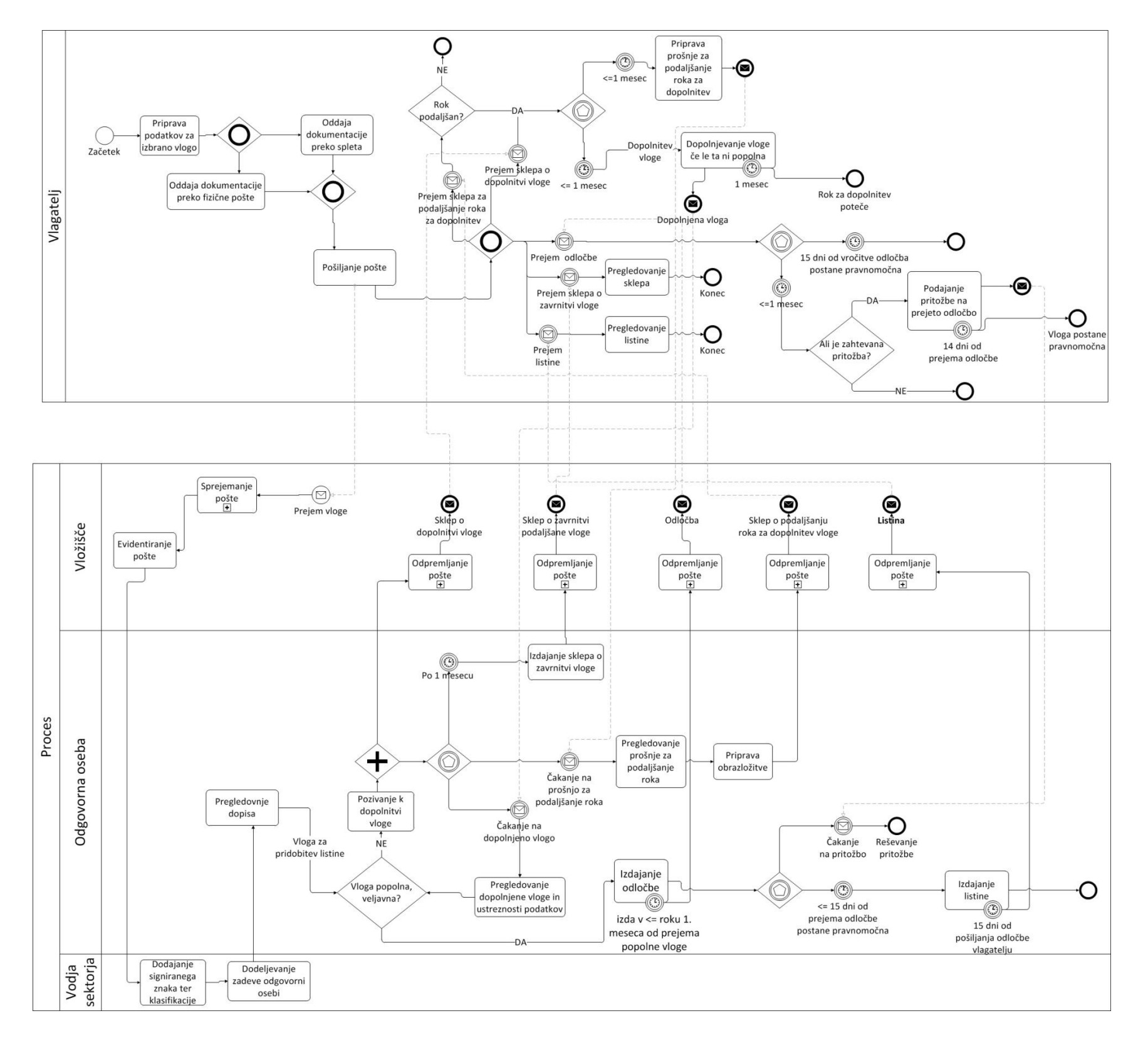

### **10.1 Poslovni proces praktičnega primera modeliran v notaciji BPMN**

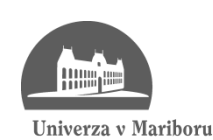

Fakulteta za elektrotehniko, računalništvo in informatiko

# **I Z J A V A O A V T O R S T V U**

# **diplomskega dela**

Spodaj podpisani/-a **Žiga Jelen**\_\_\_\_\_\_\_\_\_\_\_\_\_\_\_\_\_\_\_\_\_\_\_\_,

z vpisno številko **93644139**\_\_\_\_\_\_\_\_\_\_\_\_\_\_\_\_\_\_\_\_\_\_\_\_\_\_,

sem avtor/-ica diplomskega dela z naslovom:

# **Razvoj delovnih tokov na primeru splošnega upravnega postopka**\_\_\_\_\_\_\_\_\_\_\_\_\_\_\_\_\_\_\_\_\_\_\_\_\_\_\_\_\_\_\_\_\_\_\_\_\_\_\_\_\_\_\_\_\_\_\_\_\_\_\_\_\_\_\_\_\_\_\_\_\_\_

S svojim podpisom zagotavljam, da:

 sem diplomsko delo izdelal/-a samostojno pod mentorstvom (naziv, ime in priimek) **izr. prof. dr. Aleš Živkovič, univ. dipl. ing. rač.** \_\_\_\_\_

in somentorstvom (naziv, ime in priimek)

**Miha Pavlinek, univ. dipl. inž.\_\_\_\_\_\_\_\_\_\_\_\_\_\_\_\_\_\_\_\_**

- so elektronska oblika diplomskega dela, naslov (slov., angl.), povzetek (slov., angl.) ter ključne besede (slov., angl.) identični s tiskano obliko diplomskega dela
- soglašam z javno objavo elektronske oblike diplomskega dela v DKUM.

V Mariboru, dne **21. 6. 2013**

Depols detorja:<br>Liga Mun

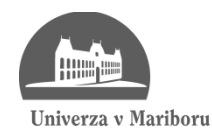

Fakulteta za elektrotehniko, računalništvo in informatiko

## **IZJAVA O USTREZNOSTI DIPLOMSKEGA DELA**

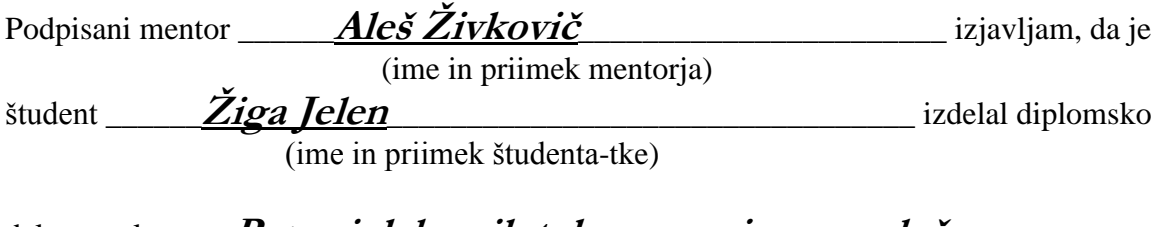

delo z naslovom: **Razvoj delovnih tokov na primeru splošnega** 

**upravnega postopka**\_\_\_\_\_\_\_\_\_\_\_\_\_\_\_\_\_\_\_\_\_\_\_\_\_\_\_\_\_\_\_\_\_\_\_\_\_\_\_\_\_

(naslov diplomskega dela)

v skladu z odobreno temo diplomskega dela, Navodili o pripravi diplomskega dela in mojimi navodili.

Kraj in datum:

Podpis mentorja:

**Maribor, 21. 6. 2013**

#### UNIVERZA V MARIBORU

#### Fakulteta za elektrotehniko, računalništvo in informatiko

#### IZJAVA O ISTOVETNOSTI TISKANE IN ELEKTRONSKE VERZIJE ZAKLJUČNEGA DELA IN OBJAVI **OSEBNIH PODATKOV DIPLOMANTOV**

Ime in priimek diplomanta-tke: Žiga Jelen 93644139 Vpisna številka: FERI-E UNI INFORMATIKA II Študijski program: Naslov diplomskega dela: RAZVOJ DELOVNIH TOKOV NA PRIMERU SPLOŠNEGA UPRAVNEGA **POSTOPKA** 

Aleš Živkovič Mentor:

Somentor: Miha Pavlinek

Podpisani-a Žiga Jelen izjavljam, da sem za potrebe arhiviranja oddal elektronsko verzijo zaključnega dela v Digitalno knjižnico Univerze v Mariboru. Diplomsko delo sem izdelal-a sam-a ob pomoči mentorja. V skladu s 1. odstavkom 21. člena Zakona o avtorskih in sorodnih pravicah dovoljujem, da se zgoraj navedeno zaključno delo objavi na portalu Digitalne knjižnice Univerze v Mariboru.

Tiskana verzija diplomskega dela je istovetna elektronski verziji, ki sem jo oddal za objavo v Digitalno knjižnico Univerze v Mariboru.

Zaključno delo zaradi zagotavljanja konkurenčne prednosti, varstva industrijske lastnine ali tajnosti podatkov naročnika: (datum odloga javne objave ne sme biti ne sme biti javno dostopno do daljši kot 3 leta od zagovora dela).

Podpisani izjavljam, da dovoljujem objavo osebnih podatkov vezanih na zaključek študija (ime, priimek, leto in kraj rojstva, datum diplomiranja, naslov diplomskega dela) na spletnih straneh in v publikacijah UM.

Datum in kraj:

Maribor, 20.06.2013

Podpis diplomanta-tke:

Podpis mentorja (samo v primeru, če delo ne sme biti javno dostopno):

Podpis odgovorne osebe naročnika in žig: (samo v primeru, če delo ne sme biti javno dostopno)